# Lenovo

# *Conmutador de administrador de consola global*

*Guía de uso e instalación*

### **Segunda edición, marzo de 2016.**

Copyright Lenovo 2016.

**AVISO DE DERECHOS LIMITADOS Y RESTRINGIDOS:**Si se suministran datos o software en virtud de un contrato de Administración de Servicios Generales (GSA), su uso, reproducción o divulgación están sujetos a las restricciones estipuladas en el contrato n.º GS-35F-05925.

Lenovo y el logotipo de Lenovo son marcas comerciales de Lenovo en Estados Unidos, en otros

# **CONTENIDO**

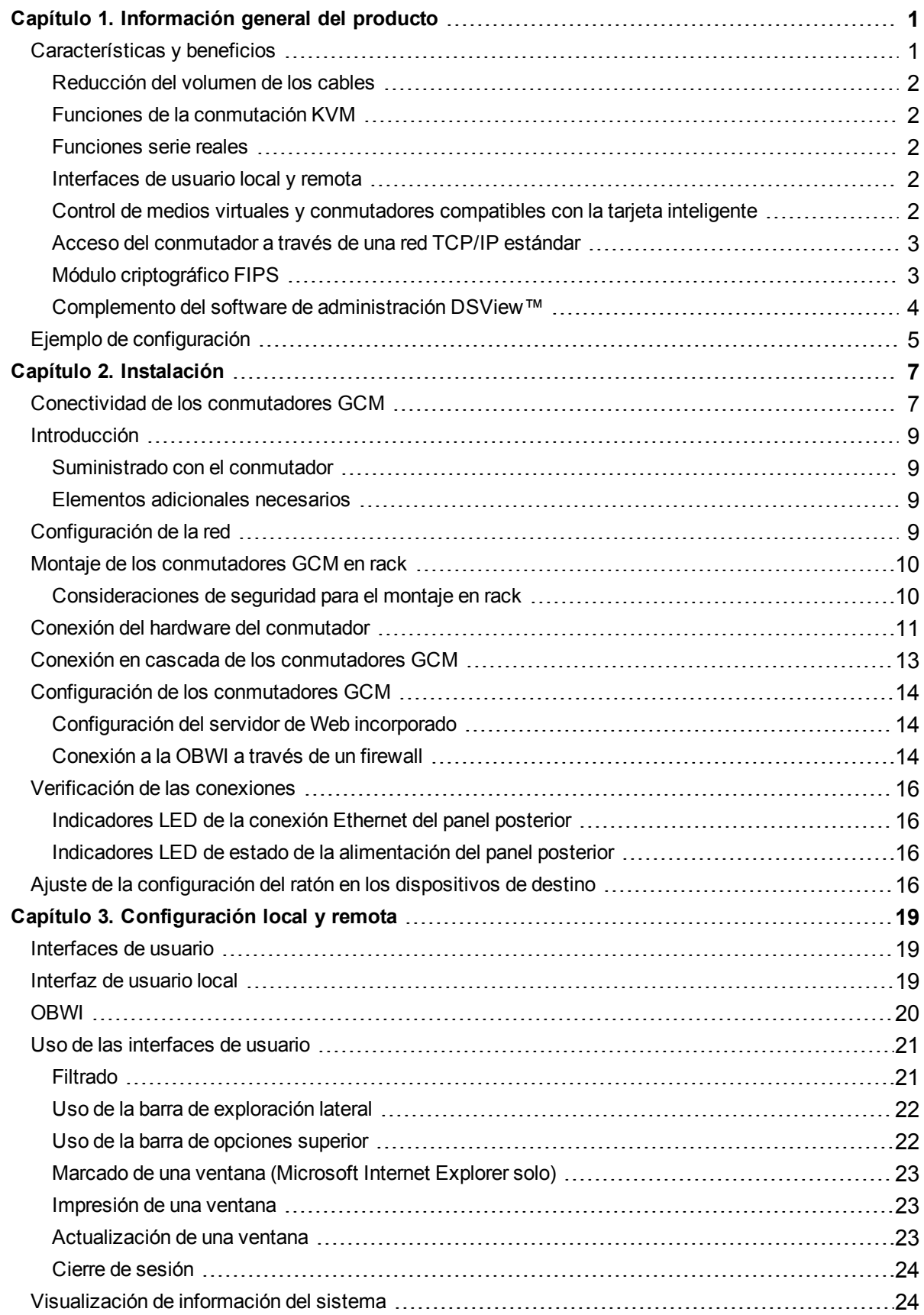

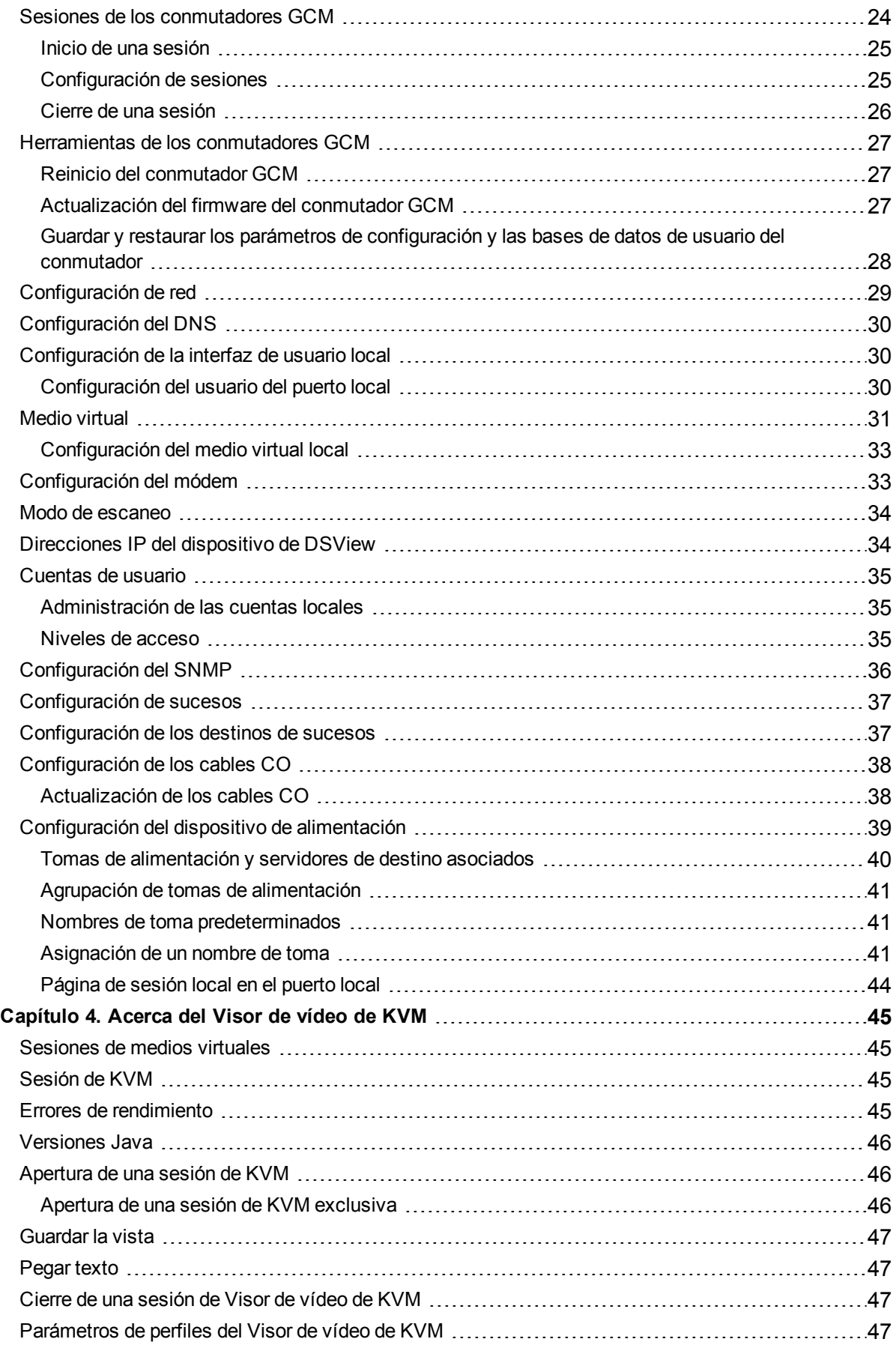

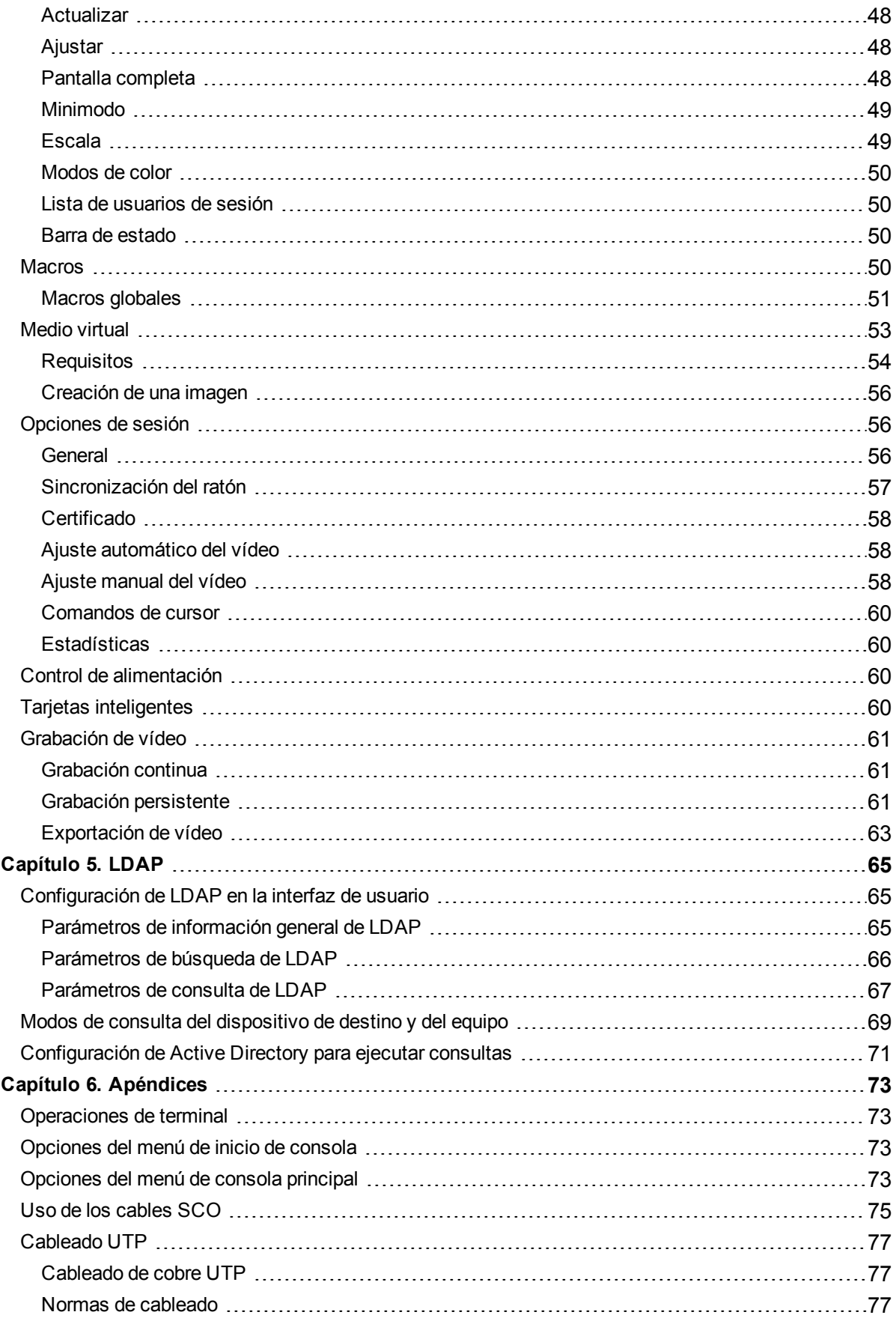

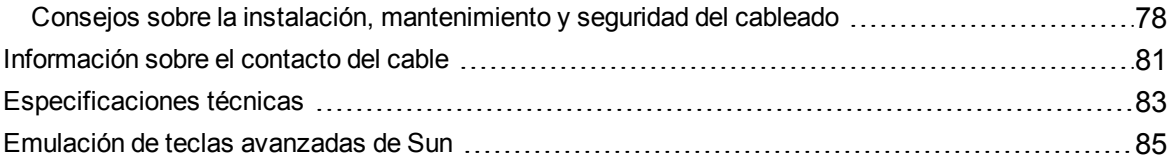

# <span id="page-6-0"></span>**Capítulo 1. Información general del producto**

# <span id="page-6-1"></span>**Características y beneficios**

El Conmutador de administrador de consola global de Lenovo® KVM a través de IP y los conmutadores de consola serie combinan la tecnología analógica y digital para proporcionar un control centralizado y flexible de los servidores del centro de proceso de datos y de medios virtuales, y facilitan las operaciones, la activación y el mantenimiento de las sucursales remotas donde no haya operadores cualificados disponibles. Los conmutadores GCM basados en IP le ofrecen un control flexible de la administración de los dispositivos de destino y un acceso remoto seguro desde cualquier lugar y en cualquier momento.

Los conmutadores GCM ofrecen a los clientes empresariales las siguientes funciones y opciones:

- **•** reducción considerable del volumen de los cables
- **•** funciones de teclado, vídeo y ratón (KVM) que se puede configurar para obtener una conectividad analógica (local) o digital (remota)
- **•** capacidad serie real a través de Secure Shell (SSH) y Telnet
- **•** compatibilidad con resolución de vídeo mejorada, nativa de 1600 x 1200 o 1680 x 1050 (panorámica) de dispositivo de destino a remoto
- **•** modelos de alimentación doble opcional para disponer de redundancia
- **•** compatibilidad opcional para la administración de dispositivos de alimentación inteligentes
- **•** función de medio virtual accesible a través de puertos USB
- **•** rutas de vídeo del puerto local independientes dobles (dedicadas a ACI)
- **•** IPv4 (DHCP) e IPv6 (DHCPv6 y configuración automática sin estado) de pila dual para acceso simultáneo
- **•** función de tarjeta inteligente
- **•** accesibilidad a dispositivos de destino a través de puerto(s) LAN 10/100 o 1000BaseT (algunos modelos)
- **•** un puerto MODEM que admite módems compatibles V.34, V.90 o V.92 que pueden usarse para acceder al conmutador cuando no se dispone de conexión Ethernet
- **•** módulo criptográfico de Estándares Federales de Procesamiento de la Información (FIPS) integrado

## <span id="page-7-0"></span>**Reducción del volumen de los cables**

Debido al constante aumento de las densidades de servidores, el volumen de los cables sigue siendo uno de los principales problemas para los administradores de redes. Los conmutadores GCM reducen considerablemente el volumen de los cables KVM presentes en el rack, mediante la utilización de los innovadores cables de opción de conversión de medio virtual y de un solo cable estándar del sector de par trenzado sin protección (UTP). De este modo, es posible aumentar la densidad de los servidores, con mayor circulación del aire y mejor capacidad de refrigeración.

# <span id="page-7-1"></span>**Funciones de la conmutación KVM**

Los conmutadores GCM son compatibles con los cables de opción de conversión (CO) que reciben alimentación directamente desde el dispositivo de destino y proporcionan la función Keep Alive cuando el conmutador no está encendido. Los siguientes cables CO son compatibles: Cables KCO, UCO, VCO, VCO2 y SCO. Los cables VCO y VCO2 son compatibles con la función de medio virtual. El cable VCO2 también es compatible con la tarjeta inteligente.

## <span id="page-7-2"></span>**Funciones serie reales**

Los conmutadores GCM son compatibles con los cables SCO que ofrecen capacidades serie reales a través de Telnet. Puede iniciar una sesión SSH o un visor serie desde la interfaz Web incorporada (OBWI) para conectar los dispositivos de destino que están acoplados a los conmutadores GCM con un cable SCO.

## <span id="page-7-3"></span>**Interfaces de usuario local y remota**

Puede usar la interfaz de usuario local conectándose directamente al puerto local para administrar los conmutadores GCM. También puede utilizar la OBWI remota para administrar el conmutador. La OBWI, basada en navegador Web, se inicia directamente desde el conmutador y permite detectar automáticamente cualquier dispositivo conectado a los conmutadores GCM. Las dos interfaces de usuario comparten un aspecto similar para facilitar al máximo su uso por parte del usuario.

# <span id="page-7-4"></span>**Control de medios virtuales y conmutadores compatibles con la tarjeta inteligente**

Los conmutadores GCM le permiten ver, mover o copiar datos ubicados en los medios virtuales desde y a cualquier dispositivo de destino. Puede administrar los sistemas remotos con mayor eficacia permitiendo la instalación del sistema operativo, la recuperación del sistema operativo, la recuperación o reproducción del disco duro, la actualización de la BIOS y la realización de una copia de seguridad del dispositivo de destino.

Los conmutadores GCM le ofrecen la posibilidad de usar tarjetas inteligentes conjuntamente con el sistema del conmutador. Las tarjetas inteligentes son tarjetas muy pequeñas que almacenan y procesan información. Las tarjetas inteligentes, como por ejemplo la Common Access Card (CAC), pueden utilizarse para el almacenamiento de los datos de identificación y autenticación necesarios para acceder a ordenadores, redes y salas y edificios protegidos.

Los medios virtuales y los lectores de tarjetas inteligentes pueden conectarse directamente al conmutador a través de los puertos USB ubicados en el mismo. Además, pueden conectarse medios virtuales y lectores de tarjetas inteligentes a cualquier estación de trabajo remota en la que se ejecute la OBWI remota o el software de administración DSView™ de Avocent® y que esté conectada al conmutador mediante una conexión Ethernet.

**NOTA:** Las referencias al software de administración DSView que aparecen en este documento corresponden al software de administración DSView 3 y a sus versiones posteriores.

**NOTA:** Para abrir una sesión de medio virtual con un dispositivo de destino, éste debe conectarse previamente a un conmutador con un cable VCO o VCO2. En el caso de una tarjeta inteligente, el dispositivo de destino debe conectarse a un conmutador mediante un cable VCO2 compatible con tarjetas inteligentes.

### <span id="page-8-0"></span>**Acceso del conmutador a través de una red TCP/IP estándar**

El conmutador ofrece control y acceso remoto "sin agente". No se requiere ningún software ni controlador especial en los servidores acoplados, o cliente.

**NOTA:** El cliente se conecta al conmutador a través de un navegador de Internet.

Puede acceder al conmutador y a todos los sistemas conectados a través de Ethernet o mediante un módem V.34, V.90 o V.92 desde un cliente. Los clientes pueden estar situados en cualquier lugar donde exista una conexión de red válida.

### <span id="page-8-1"></span>**Módulo criptográfico FIPS**

Los conmutadores GCM son compatibles con los requisitos de seguridad criptográfica de FIPS 140-2 nivel 1. El modo de funcionamiento FIPS se puede activar o desactivar mediante la OBWI, el puerto local o el complemento de DSView, y se ejecuta después de un reinicio. Cuando el módulo FIPS está activado, el reinicio del conmutador tarda aproximadamente dos minutos adicionales, ya que es necesario realizar una comprobación de la integridad del modo FIPS. Igualmente, cuando el módulo FIPS está activado, si el cifrado del teclado, el ratón o el vídeo está configurado como SSL de 128 bits (ARCFOUR) o DES, el nivel de cifrado se cambia automáticamente a AES.

**NOTA:** El modo de funcionamiento FIPS está inicialmente desactivado y debe activarse para que funcione.

**NOTA:** El parámetro predeterminado de fábrica del puerto SETUP desactivará automáticamente el módulo FIPS.

**NOTA:** El modo FIPS no se puede cambiar mediante el complemento del software DSView.

Lenovo® Los conmutadores GCM cuentan con un módulo criptográfico con validación FIPS 140-2 integrado (certificado nº 1747) que se ejecuta en una plataforma Linux PPC según las directrices de la sección G.5 de la guía de implementación de FIPS 140-2.

Cuando el módulo FIPS está desactivado, los archivos de base de datos de usuario y de configuración del equipo que se guarden desde el equipo o que se restauren en el mismo como archivos externos se cifran (o descifran) mediante DES. Esto es así incluso cuando el usuario no rellena el parámetro de contraseña en el cuadro de diálogo Guardar (o Cargar) de la OBWI, en cuyo caso se usa una contraseña de OEM predeterminada para el cifrado y descifrado.

Un resultado derivado de la activación del módulo FIPS es que los archivos de base de datos de usuario y de configuración del equipo anteriormente guardados se vuelven incompatibles. En este caso, puede desactivar el módulo FIPS temporalmente, reiniciar el equipo, restaurar el archivo de base de datos o de configuración anteriormente guardado, volver a activar el módulo FIPS, reiniciar y, a continuación, volver a guardar el archivo de forma externa cuando el módulo FIPS esté activado. El nuevo archivo guardado externo será compatible con el equipo siempre y cuando el equipo funcione con el modo FIPS activado.

La situación inversa también es cierta, ya que los archivos de base de datos y de configuración guardados con el módulo FIPS activado no son compatibles para su restauración en un equipo sin el módulo FIPS activado o en un equipo con firmware más antiguo que no sea compatible con el módulo FIPS.

# <span id="page-9-0"></span>**Complemento del software de administración DSView™**

El software DSView puede usarse con el conmutador para permitir que los administradores de sistemas informáticos puedan acceder a, supervisar y controlar dispositivos de destino de forma remota en múltiples plataformas por medio de una sola interfaz de usuario basada en Web.

# <span id="page-10-0"></span>**Ejemplo de configuración**

<span id="page-10-1"></span>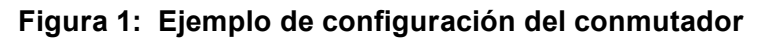

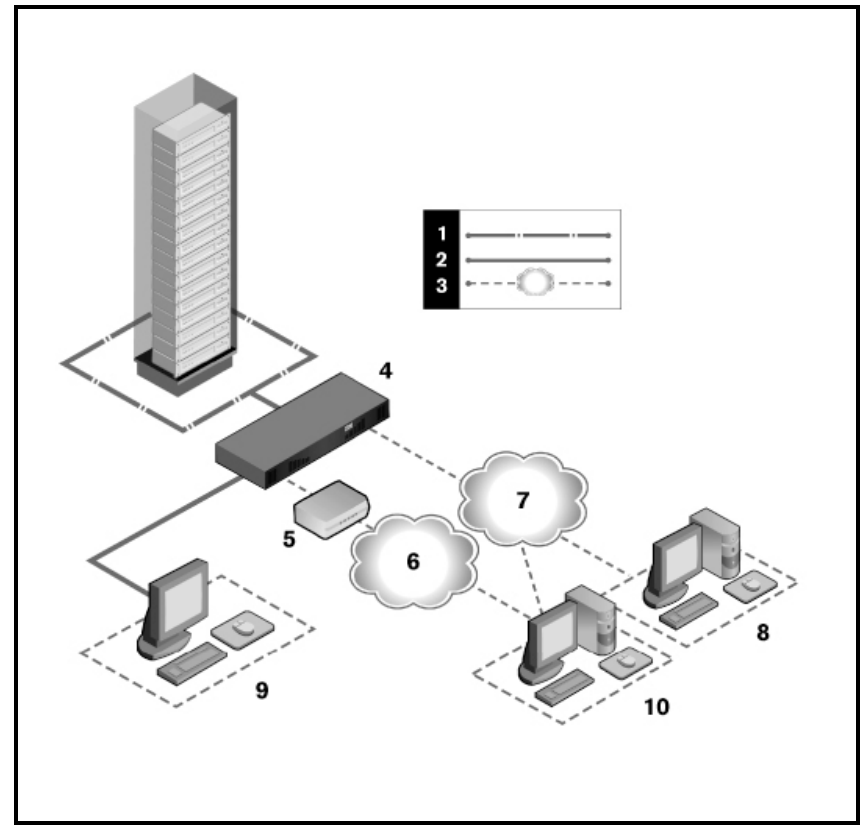

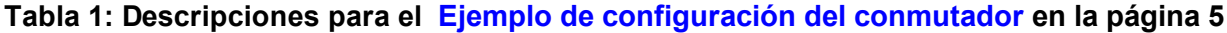

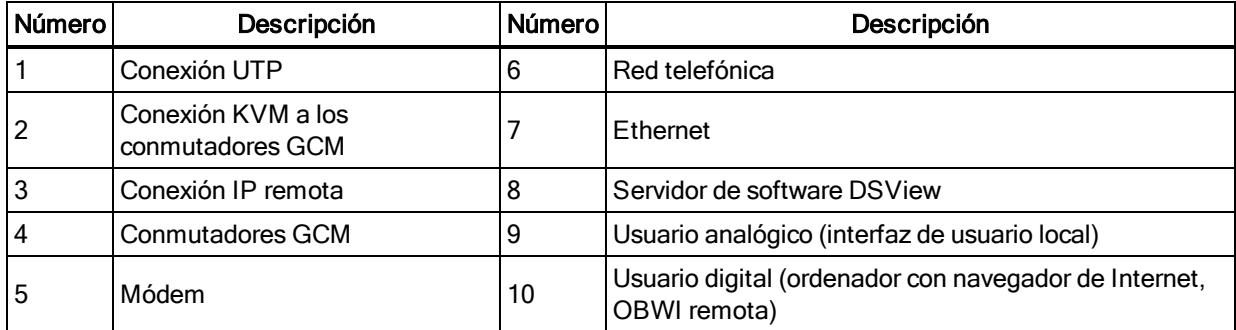

# <span id="page-12-0"></span>**Capítulo 2. Instalación**

# <span id="page-12-1"></span>**Conectividad de los conmutadores GCM**

Los conmutadores GCM transmiten información KVM y serie entre los operadores y los dispositivos de destino acoplados al conmutador a través de una red mediante una conexión Ethernet o una conexión de módem.

Los conmutadores GCM utilizan los protocolos TCP/IP para comunicarse a través de Ethernet. Para obtener el mejor rendimiento del sistema, utilice una red 100BaseT o 1000BaseT conmutada y dedicada. También puede usar una red Ethernet 10BaseT.

Los conmutadores GCM utilizan el Protocolo punto a punto (PPP) para las comunicaciones a través de un módem V.34, V.90, o V.92. Las tareas de conmutación KVM y serie se pueden realizar mediante la OBWI o el software DSView. Para obtener más información sobre el software DSView, visite http://www.avocent.com. La configuración básica del conmutador con el conmutador GCM que se muestra en la página 8 representa un ejemplo de configuración básica del conmutador.

En la [Configuración](#page-13-0) básica del conmutador con el conmutador GCM32 en la página 8 se muestra un ejemplo de configuración básica del conmutador. Las descripciones se incluyen en las [Descripciones](#page-13-1) para la Configuración básica del conmutador con el conmutador GCM32 en la [página](#page-13-1) 8 en la página 8.

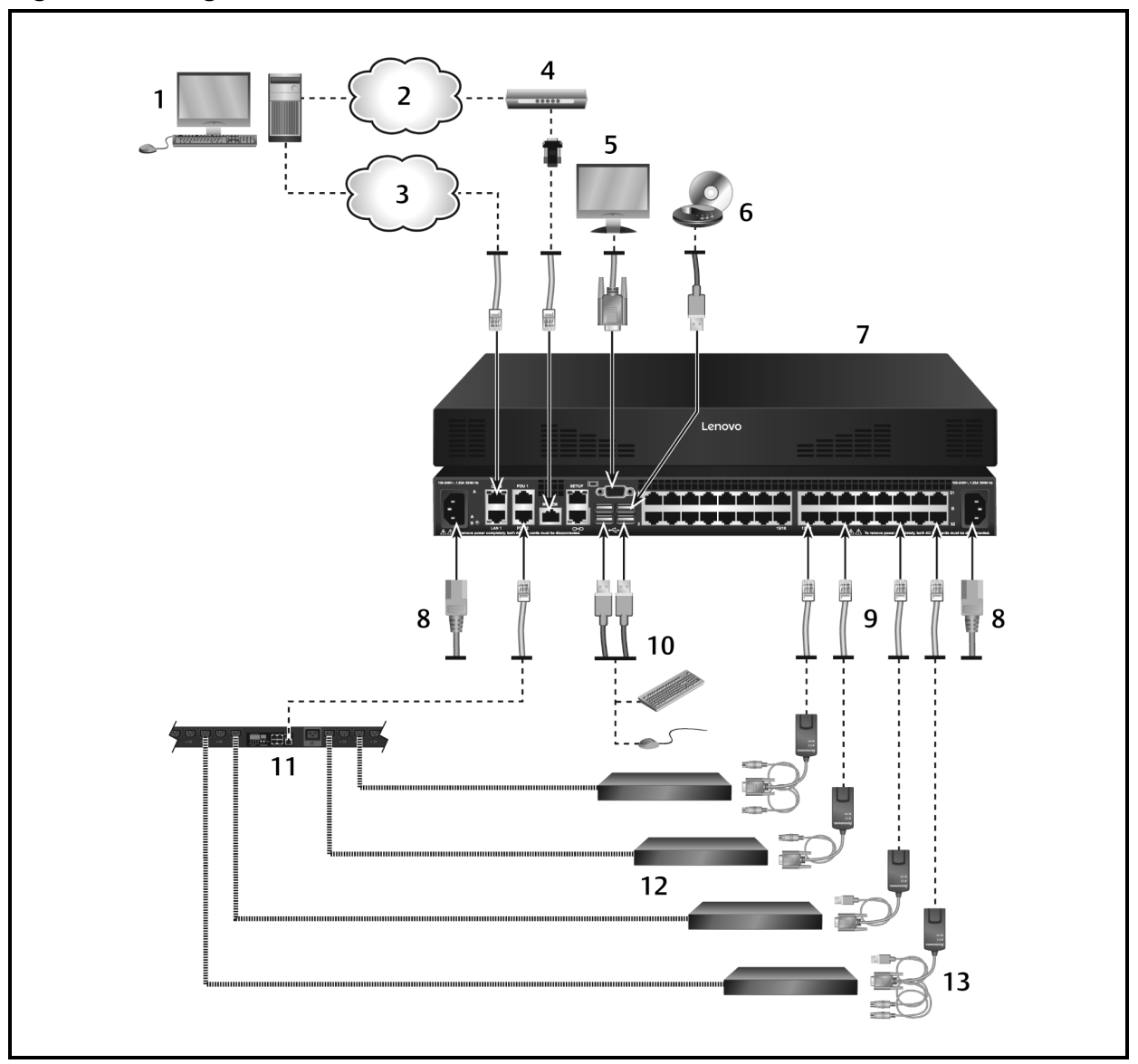

<span id="page-13-0"></span>**Figura 2: Configuración básica del conmutador con el conmutador GCM32**

### <span id="page-13-1"></span>**Tabla 2: Descripciones para la [Configuración](#page-13-0) básica del conmutador con el [conmutador](#page-13-0) GCM32 en la página 8**

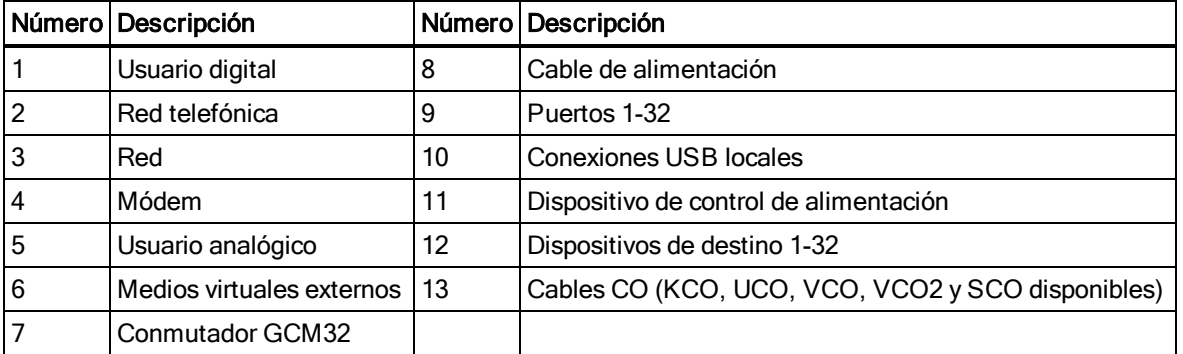

# <span id="page-14-0"></span>**Introducción**

Antes de instalar el conmutador, consulte las listas siguientes para asegurarse de que tiene todos los elementos enviados con el conmutador, así como todos los elementos necesarios para una instalación adecuada.

# <span id="page-14-1"></span>**Suministrado con el conmutador**

- **•** Kit de soporte de montaje en rack
- **•** Guía de instalación rápida del soporte de montaje en rack
- **•** Guía de instalación rápida del Administrador de consola global GCM16 y GCM32
- **•** Guía de declaraciones de reglamentación y seguridad
- **•** Cables y adaptadores para los puertos MODEM y SETUP
- <span id="page-14-2"></span>**•** Cable(s) de alimentación de CA

## **Elementos adicionales necesarios**

- **•** Un cable de opción de conversión (CO) por dispositivo de destino
- **•** Un cable de opción de conversión serie (SCO) por dispositivo de destino
- **•** Un cable de interconexión UTP por cable CO (UTP de 4 pares, de hasta 45 metros)
- **•** Cable(s) de interconexión UTP para conectividad de red (UTP de 4 pares, de hasta 45 metros)
- **•** Un cable VCO o VCO2 compatible con medios virtuales por dispositivo de destino para sesiones de medio virtual
- **•** Un cable VCO2 compatible con tarjeta inteligente por dispositivo de destino para control de la tarjeta inteligente
- **•** Software DSView (opcional)
- **•** Cables y módems compatibles V.34, V.90 o V.92 (opcional)
- <span id="page-14-3"></span>**•** Dispositivo(s) de control de alimentación (opcional)

# **Configuración de la red**

El conmutador usa direcciones IP para identificar el conmutador y los dispositivos de destino de forma exclusiva. Los conmutadores GCM son compatibles tanto con el protocolo de configuración dinámica de host (DHCP) como con el direccionamiento IP estático. Asegúrese de que se reserva una dirección IP para cada conmutador y que cada dirección IP permanece estática mientras se conecta el conmutador a la red.

# <span id="page-15-0"></span>**Montaje de los conmutadores GCM en rack**

Se suministra un juego de montaje en rack con cada conmutador conmutador. Puede optar entre colocar el conmutador en la estantería del rack o montarlo directamente en un rack estándar EIA (Asociación de Industrias Electrónicas).

<span id="page-15-1"></span>El conmutador puede montarse en rack en una configuración 1U o 0 U.

## **Consideraciones de seguridad para el montaje en rack**

- **•** Carga del rack: La sobrecarga o carga desigual de racks pueden ocasionar un fallo del rack o estantería, causando daños al equipo y posibles lesiones personales. Estabilice los racks en una ubicación permanente antes de iniciar la carga. Proceda con el montaje de los componentes empezando por la parte inferior del rack y, a continuación, siga hacia la parte superior. No supere la capacidad de carga del rack.
- **•** Consideraciones sobre la alimentación: Realice conexiones solamente a la fuente de alimentación especificada en la unidad. Cuando en un rack se instalen varios componentes eléctricos, asegúrese de que los índices totales de alimentación de los componentes no superen las capacidades del circuito. Los cables alargadores y las fuentes de alimentación sobrecargados representan un riesgo de descarga eléctrica e incendio.
- **•** Temperatura ambiente elevada: Si se instala en un montaje en rack cerrado, la temperatura de funcionamiento del entorno del rack puede ser superior a la temperatura de la sala. Tenga cuidado de que no se supere la temperatura ambiente máxima establecida para el conmutador.
- **•** Flujo de aire reducido: Instale el equipo en el rack de tal forma que exista la cantidad de flujo de aire necesaria para que el equipo funcione de manera segura.
- **•** Toma de tierra fiable: Asegúrese de que los equipos montados en rack estén conectados a una toma de tierra fiable. Preste especial atención a las conexiones de alimentación que no sean conexiones directas al circuito derivado (por ejemplo, uso de enchufes múltiples).
- **•** El producto no debería montarse con el panel posterior orientado hacia abajo.

Para obtener instrucciones completas sobre cómo instalar el soporte de montaje en rack, consulte la Guía de instalación rápida del soporte de montaje en rack.

# <span id="page-16-0"></span>**Conexión del hardware del conmutador**

#### **Para conectar y encender el conmutador:**

**NOTA:** Para evitar posibles problemas de vídeo o teclado cuando se utilicen los productos: Si el edificio dispone de alimentación de CA trifásica, asegúrese de que el ordenador y la pantalla estén en la misma fase. Para conseguir mejores resultados, los dos deben estar en el mismo circuito.

#### Declaración 1:

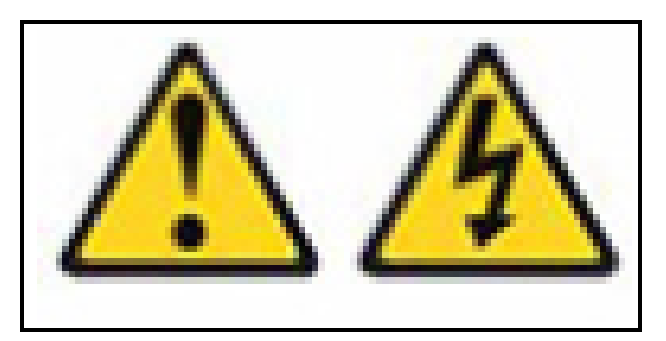

### PELIGRO

La corriente eléctrica procedente de cables de alimentación, de teléfono y de comunicación es peligrosa..

Para evitar el peligro de descarga eléctrica:

- **•** No conecte ni desconecte los cables ni realice la instalación, mantenimiento o reconfiguración de este producto durante una tormenta eléctrica.
- **•** Conecte todos los cables de alimentación a salidas eléctricas con conexión a tierra y cableadas correctamente.
- **•** Conecte a salidas cableadas correctamente los equipos que se vayan a acoplar a este producto.
- **•** Si es posible, use sólo una mano para conectar o desconectar los cables de señal.
- **•** No encienda nunca ningún equipo cuando haya indicios de incendio, agua, o daños estructurales.
- **•** Desconecte los cables de alimentación, los sistemas de telecomunicaciones, las redes y los módems acoplados antes de abrir las cubiertas de los dispositivos, salvo que se indique lo contrario en los procedimientos de instalación y configuración.
- **•** Conecte y desconecte los cables como se describe en la tabla siguiente cuando instale, desplace o abra las cubiertas de este producto o los dispositivos acoplados.

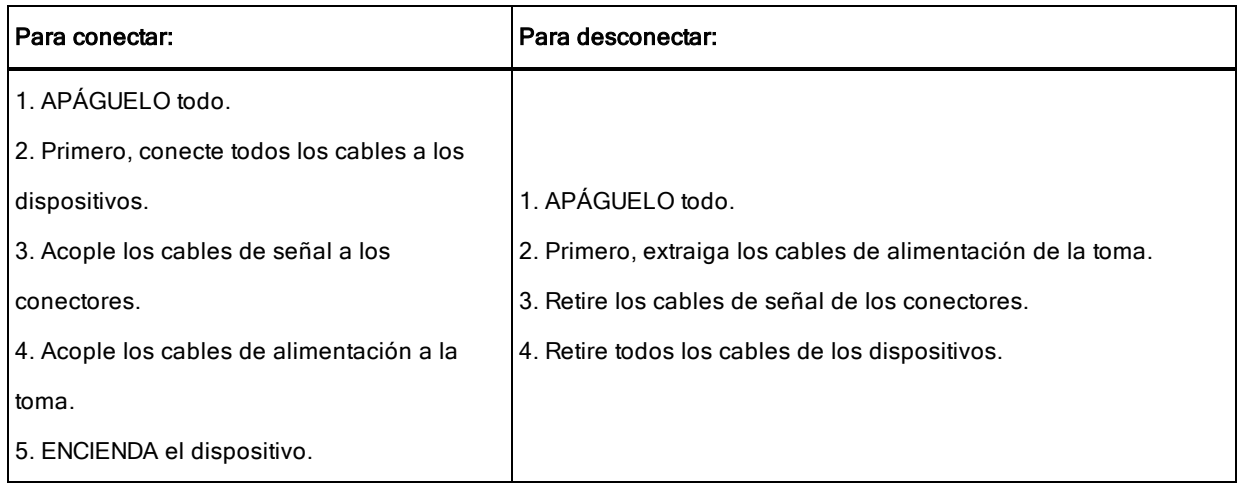

- 1. Conecte un cable VGA para el monitor y los cables del teclado y el ratón USB en los puertos etiquetados correspondientes.
- 2. Seleccione un puerto disponible en el conmutador. Conecte un extremo de un cable UTP (4 pares, hasta 45 m) en un puerto numerado. Enchufe el otro extremo en un conector RJ-45 de un cable CO.
- 3. Conecte el cable CO en los puertos correspondientes de la parte posterior del dispositivo de destino. Repita este procedimiento en todos los dispositivos de destino que desee conectar.

**NOTA:** Cuando conecte un dispositivo de destino Microsystems Sun, debe usar un monitor de sincronización múltiple en el puerto local para que sea posible utilizar ordenadores Sun compatibles con VGA y con sincronización en verde o sincronización compuesta.

- 4. Conecte ambos puertos LAN a conmutadores Ethernet independientes para proporcionar redundancia.
- 5. (Opcional) También es posible acceder al conmutador mediante un módem que sea compatible con ITU V.92, V.90 o V.24. Conecte un extremo de un cable RJ-45 en el puerto MODEM en el conmutador. Conecte el otro extremo en el adaptador de RJ-45 a DB-9 (macho) suministrado, que, a continuación, debe conectarse al puerto adecuado en la parte posterior del módem.

**NOTA:** Si se utiliza una conexión de módem en lugar de una conexión LAN se limitará el rendimiento del conmutador.

6. (Opcional) Enchufe un extremo del cable RJ-45 en el puerto PDU1 del conmutador. Conecte el otro extremo en la unidad de distribución de la alimentación (PDU). Conecte los cables de alimentación de los dispositivos de destino a la PDU. Conecte la PDU en una toma de pared de CA adecuada. Repita este procedimiento con el puerto PDU2 si desea conectar una segunda PDU.

7. Encienda cada uno de los dispositivos de destino y, a continuación, localice el (los) cable(s) de alimentación suministrado(s) con el conmutador. Conecte un extremo a la toma de alimentación situada en la parte posterior del conmutador. Conecte el otro extremo en la toma de pared de CA adecuada. Utilice el segundo cable de alimentación para conectar la segunda toma de alimentación situada en la parte posterior del conmutador. Conecte el otro extremo en una toma de pared adecuada.

**NOTA:** Enchufe las fuentes de alimentación redundantes en circuitos derivados independientes para proporcionar redundancia adicional en el caso de que se interrumpa alguna fuente de alimentación de CA externa.

#### **Para conectar los medios virtuales locales o un lector de tarjeta inteligente:**

Conecte los medios virtuales o un lector de tarjeta inteligente a un puerto USB disponible en el conmutador.

**NOTA:** Es necesario utilizar un cable VCO o VCO2 para todas las sesiones de medio virtual. Para todos los lectores de tarjeta inteligente, debe utilizar un cable VCO2.

Para obtener más información sobre cómo conectar los medios virtuales de forma remota, consulte *Medio Virtual*. Para obtener más información sobre cómo conectar una tarjeta inteligente, consulte *Tarjetas inteligentes*.

#### **Para conectar un cable SCO a un dispositivo serie mediante un conector UTP:**

- 1. Acople el conector UTP del cable SCO al dispositivo serie.
	- $-$  O  $-$

Conecte el cable SCO a un adaptador hembra RJ-45 a 9 clavijas. Acople el adaptador al puerto serie del dispositivo serie.

- 2. Conecte un extremo de un cable UTP (4 pares, hasta 45 m) en un puerto numerado disponible en la parte posterior del conmutador. Conecte el otro extremo en el conector RJ-45 del cable SCO.
- 3. Acople un cable de alimentación USB-to-barrel en el conector de alimentación del cable SCO. Conecte el conector USB en el cable de alimentación USB-to-barrel en cualquier puerto USB disponible en el dispositivo de destino serie.

# <span id="page-18-0"></span>**Conexión en cascada de los conmutadores GCM**

Puede conectar en cascada hasta dos niveles de conmutadores, de este modo los usuarios pueden conectar hasta 1024 servidores. En un sistema conectado en cascada, cada uno de los puertos de destino del conmutador principal se conectará al puerto ACI de cada uno de los

conmutadores en cascada. Cada conmutador en cascada puede conectarse a un dispositivo con un cable CO.

#### **Para conectar en cascada varios conmutadores:**

- 1. Acople un extremo de un cable UTP a un puerto de destino en el conmutador.
- 2. Conecte el otro extremo del cable UTP al puerto ACI en la parte posterior del conmutador.
- 3. Conecte los dispositivos al conmutador.
- 4. Repita estos pasos para todos los conmutadores en cascada que desee acoplar al sistema.

**NOTA:** El sistema "unirá" de forma automática los dos conmutadores. Todos los dispositivos que estén conectados a los conmutadores en cascada se mostrarán en la lista de dispositivos del conmutador principal de la interfaz de usuario local.

**NOTA:** El conmutador admite un conmutador en cascada por cada puerto de destino del conmutador

principal. No puede acoplar más conmutadores al conmutador en cascada.

<span id="page-19-0"></span>**NOTA:** Los conmutadores GCM no admiten la conexión en cascada por el puerto local.

# **Configuración de los conmutadores GCM**

Una vez realizadas todas las conexiones físicas, deberá configurar el conmutador para su uso en todo el sistema del conmutador. Esto puede hacerse de dos modos.

#### **Para configurar el conmutador mediante el software DSView:**

Consulte la guía de uso e instalación de DSView para obtener instrucciones detalladas.

#### **Para configurar el conmutador mediante la interfaz de usuario local:**

Consulte [Configuración](#page-34-0) de red en la página 29 para obtener más información sobre cómo utilizar la interfaz de usuario local para configurar los parámetros iniciales de la red.

### <span id="page-19-1"></span>**Configuración del servidor de Web incorporado**

Puede acceder al conmutador a través de un servidor de Web integrado que se ocupa de la mayor parte de las tareas rutinarias. Antes de utilizar el servidor Web para acceder al conmutador, primero debe especificar una dirección IP a través del puerto local situado en el panel trasero del conmutador o de la interfaz de usuario local. Consulte el Capítulo 3 para obtener instrucciones detalladas sobre cómo usar la interfaz de usuario del conmutador.

### <span id="page-19-2"></span>**Conexión a la OBWI a través de un firewall**

En las instalaciones del conmutador que usen la OBWI para obtener acceso, si se desea conseguir acceso externo será necesario abrir los siguientes puertos estén abiertos en un firewall.

| Número de puerto<br><b>TCP</b> | <b>Función</b>                                                                                                |  |  |
|--------------------------------|----------------------------------------------------------------------------------------------------|--|--|
| 22                             | Se utiliza para SSH para sesiones serie a un cable de opción de conversión serie                              |  |  |
| 23                             | Se utiliza para Telnet (cuando Telnet está activado)                                                          |  |  |
| 80                             | Se utiliza para la descarga inicial del Visor de vídeo                                                        |  |  |
| 443                            | Se utiliza para la interfaz del navegador de Web para administrar el conmutador e iniciar<br>las sesiones KVM |  |  |
| 2068                           | Transmisión de los datos de la sesión KVM (ratón y teclado) o transmisión de vídeo en<br>los conmutadores     |  |  |

**Tabla 3: Puertos TCP y funciones para la OBWI del conmutador**

En una configuración habitual, como se muestra en la [Configuración](#page-20-0) habitual del equipo y el [firewall](#page-20-0) en la página 15, el ordenador del usuario está situado fuera del firewall y el conmutador reside dentro del firewall.

| $\overline{\phantom{a}}$<br>嫩草甲山 |   | Е<br>Lengvo |  |
|----------------------------------|---|-------------|--|
| h                                | 3 |             |  |

<span id="page-20-0"></span>**Figura 3: Configuración habitual del equipo y el firewall**

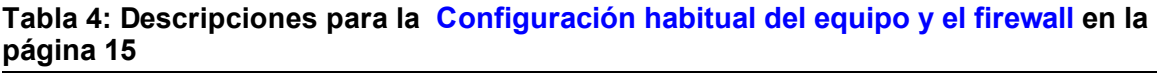

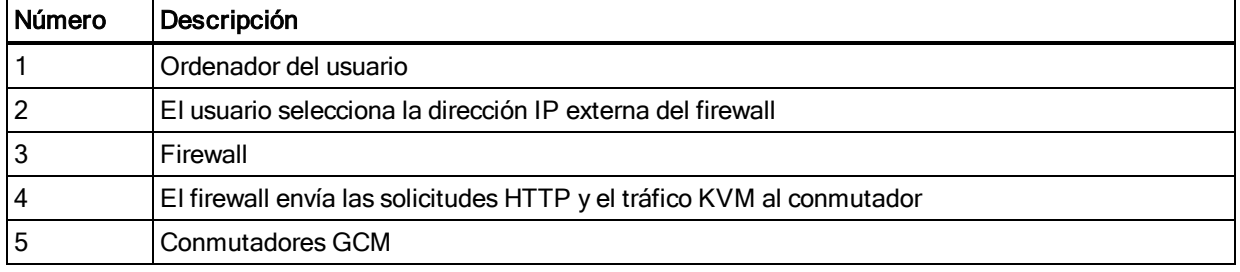

### **Para configurar el firewall:**

Para acceder al conmutador desde el exterior de un firewall, configure el firewall para transferir los puertos 22, 23 (si Telnet está activado), 80, 443 y 2068 desde la interfaz externa al conmutador KVM a través de la interfaz interna del firewall. Consulte en el manual del firewall las instrucciones para transferir el puerto específico.

Para obtener información sobre cómo iniciar la OBWI, consulte OBWI en la [página](#page-25-0) 20.

# <span id="page-21-1"></span><span id="page-21-0"></span>**Verificación de las conexiones**

### **Indicadores LED de la conexión Ethernet del panel posterior**

En los conmutadores GCM, el panel posterior incluye dos LED que indican el estado de la conexión Ethernet LAN1 y dos que indican el estado de la conexión Ethernet LAN2.

- **•** Los LED verdes se encenderán cuando se establezca una conexión válida a la red y parpadearán cuando haya actividad en el puerto.
- **•** Los LED de dos colores pueden encenderse en color verde o ámbar.
	- **•** Se encenderán en color verde cuando la velocidad de comunicación se corresponda a 1000 M.
	- **•** Se encenderán en color ámbar cuando la velocidad de comunicación se corresponda a 100 M.
	- **•** No se encenderán cuando la velocidad de comunicación sea de 10 M.

### <span id="page-21-2"></span>**Indicadores LED de estado de la alimentación del panel posterior**

El panel posterior de cada equipo incluye dos LED de estado de alimentación, uno para cada fuente de alimentación. El color del (de los) LED es verde cuando el conmutador está encendido y funciona con normalidad.

- **•** El LED está apagado si la fuente de alimentación no recibe alimentación o ha fallado.
- **•** El LED se enciende cuando la unidad está lista.
- **•** El LED parpadea cuando el conmutador se está iniciando o se está efectuando una actualización.
- **•** El LED parpadea indicando "SOS" si se produce una condición de error, como por ejemplo un fallo en la fuente de alimentación, existe una temperatura ambiente elevada o falla el ventilador. El LED continuará indicando "SOS" mientras persista el fallo.

El conmutador impide que se produzca una interrupción serie del dispositivo acoplado en caso de que el módulo sufra un corte de alimentación. No obstante, un usuario puede provocar una interrupción serie con el dispositivo acoplado pulsando **Serial Break** en el visor de sesión serie.

<span id="page-21-3"></span>**NOTA:** El comando de interrupción no se transmite al destino serie en las sesiones serie de la OBWI.

# **Ajuste de la configuración del ratón en los dispositivos de destino**

Antes de poder utilizar un ordenador conectado al conmutador para control del usuario remoto, debe configurar la velocidad del ratón del dispositivo de destino y desactivar la aceleración. En el caso de ordenadores con Microsoft® Windows® (Windows NT®, 2000, XP, Server 2003), utilice el controlador de ratón PS/2 predeterminado.

Para asegurarse de que el movimiento del ratón local y la visualización del cursor remoto estén sincronizados, es necesario definir la aceleración del ratón a cero en todas las cuentas de usuario que accedan al sistema remoto a través de un conmutador KVM. La aceleración del ratón también debe configurarse a cero en cada sistema remoto. No deben utilizarse los cursores especiales y las opciones de visibilidad del cursor, como por ejemplo los rastros del puntero, las animaciones de ubicación del cursor de activación con la tecla **Ctrl**, las sombras del cursor y la ocultación del cursor también deben estar desactivadas.

**NOTA:** Si no puede desactivar la aceleración del ratón desde un sistema operativo Windows o si no desea ajustar la configuración de todos los dispositivos de destino, puede utilizar el comando *Herramientas > Modo de cursor simple* que encontrará en la ventana Visor de vídeo. Este comando sitúa la ventana del Visor de vídeo en un modo de "ratón invisible" que le permite alternar de forma manual el control entre el puntero del ratón en el sistema de destino que se está visualizando y el puntero del ratón en el ordenador cliente.

# <span id="page-24-0"></span>**Capítulo 3. Configuración local y remota**

# <span id="page-24-1"></span>**Interfaces de usuario**

Los conmutadores GCM cuentan con dos interfaces de control con el ratón: Una interfaz de usuario local (IU local) y una interfaz Web integrada remota (OBWI). Gracias a las opciones de configuración ofrecidas por estas interfaces, puede adaptar el conmutador a su aplicación específica, controlar cualquier dispositivo acoplado y responder a todas las necesidades del conmutador KVM básico o serie.

**NOTA:** La interfaz de usuario local y la OBWI remota son practicamente idénticas. Salvo que se especifique lo contrario, toda la información recogida en este capítulo se refiere a ambas interfaces.

Desde estas dos interfaces puede iniciar dos tipos de sesiones diferentes:

- **•** La ventana Visor de vídeo le permite controlar las funciones del teclado, el monitor y el ratón de los distintos dispositivos de destino conectados al conmutador en tiempo real. También puede utilizar macros globales predefinidas para realizar operaciones dentro de la ventana Visor de vídeo. Para obtener instrucciones sobre cómo utilizar el Visor de vídeo, consulte el capítulo 1.
- **•** La ventana del visor serie le permite administrar dispositivos de destino individuales utilizando comandos o secuencias de comandos.

# <span id="page-24-2"></span>**Interfaz de usuario local**

El conmutador incluye un puerto local en la parte posterior. Este puerto le permite conectar un teclado, un monitor y un ratón directamente al conmutador y usar la interfaz de usuario local. Puede elegir cualquiera de las pulsaciones de teclas siguientes que se configure para abrir la interfaz de usuario local o para alternar entre la interfaz de usuario local y la sesión activa: **Impr**

### **Pant, Ctrl + Ctrl, Mayús + Mayús** y **Alt + Alt**.

### **Para iniciar la interfaz de usuario local:**

- 1. Conecte los cables del teclado, monitor y ratón al conmutador. Para obtener más información, consulte Conexión del hardware del [conmutador](#page-16-0) en la página 11.
- 2. Pulse cualquiera de las pulsaciones de tecla activadas para iniciar la interfaz de usuario local.
- 3. Si la autenticación de la interfaz de usuario local se ha activado, introduzca el nombre de usuario y la contraseña.

**NOTA:** Si el conmutador se ha agregado a un servidor de DSView, se accederá a dicho servidor de DSView para autenticar al usuario. Si el conmutador no se ha agregado a un servidor de DSView, o si no se puede acceder al servidor de DSView, se accederá a la base de datos de usuario local del conmutador para autenticar al usuario. El nombre de usuario local predeterminado es Admin y no existe contraseña. Los nombres de usuario en la base de datos del usuario local distinguen entre mayúsculas y minúsculas.

# <span id="page-25-0"></span>**OBWI**

El conmutador es una interfaz de usuario remota basada en explorador de Web. Para obtener información sobre la instalación del sistema, consulte Conexión del hardware del [conmutador](#page-16-0) en la [página](#page-16-0) 11. En la siguiente tabla se indican los sistemas operativos y los exploradores que son compatibles con la OBWI. Asegúrese de utilizar la versión más reciente de su explorador web.

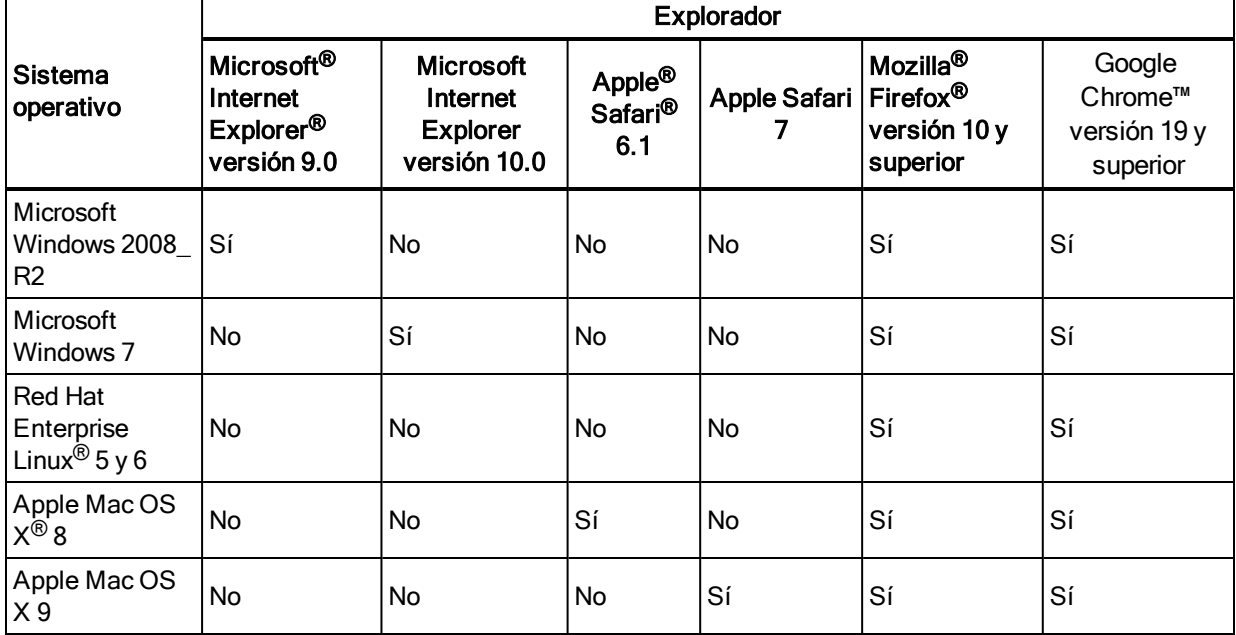

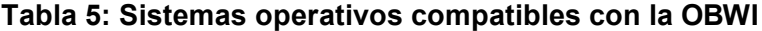

#### **Para iniciar sesión en la OBWI del conmutador.**

- 1. Inicie un explorador de Web.
- 2. En el campo de dirección del explorador, introduzca la dirección IP o el nombre host asignado al conmutador al que desea acceder. Use https://xxx.xx.xx.xx o https://nombre de host como formato.

**NOTA:** Si usa el modo IPv6, la dirección IP debe figurar entre corchetes. Use https://[<dirección IP>] como formato.

3. Cuando el explorador establezca contacto con el conmutador, introduzca el nombre de usuario y la contraseña, y, a continuación, haga clic en *Iniciar sesión*. La OBWI del conmutador aparece.

**NOTA:** El nombre de usuario predeterminado es Admin sin contraseña.

Para iniciar sesión en la OBWI del conmutador desde el exterior de un firewall, repita todo el procedimiento anterior e introduzca la dirección IP externa del firewall en su lugar.

# <span id="page-26-0"></span>**Uso de las interfaces de usuario**

Una vez que se haya autenticado, aparecerá la interfaz de usuario para que pueda ver, acceder y administrar el conmutador, así como especificar la configuración del sistema y cambiar la configuración del perfil.

Los dispositivos de destino acoplados en la intefaz de usuario local se pueden visualizar y administrar desde dos pantallas individuales que se seleccionan en la barra de exploración lateral. Para menos de 20 destinos, se recomienda la pantalla Lista de destino-Básica para la exploración. Para más de 20 dispositivos de destino acoplados, la pantalla Lista de destino-Completa ofrece herramientas de exploración adicionales. Para desplazarse por la pantalla Lista de destino-Completa puede introducir el número de página, usar los botones de exploración de página o usar el fitro. La pantalla básica o completa se puede configurar como pantalla predeterminada para la selección de dispositivos de destino.

### <span id="page-26-1"></span>**Filtrado**

Puede filtrar la lista de dispositivos de destino; para ello, debe indicar una cadena de texto que se usará para buscar elementos coincidentes. Gracias al filtrado se puede obtener una lista de elementos más breve y precisa. Cuando se realiza el filtrado, la cadena de texto especificada se busca en la columna Nombre. La búsqueda no distingue entre mayúsculas y minúsculas. Cuando use la función de filtrado, puede colocar un asterisco (\*) antes o después de cadenas de texto para usarlo como carácter comodín. Por ejemplo, si escribe servidordecorreo\* y hace clic en Filtro se mostrarán los elementos que empiecen con servidordecorreo (como, por ejemplo, servidordecorreo o copiadeseguridaddeservidordecorreo).

**NOTA:** Para configurar la lista de destinos escaneados, consulte la sección correspondiente a la pantalla Sesiones locales.

En la [Ventana](#page-27-2) de la interfaz de usuario en la página 22 se muestra la interfaz de usuario del conmutador. Las descripciones se incluyen en la tabla siguiente.

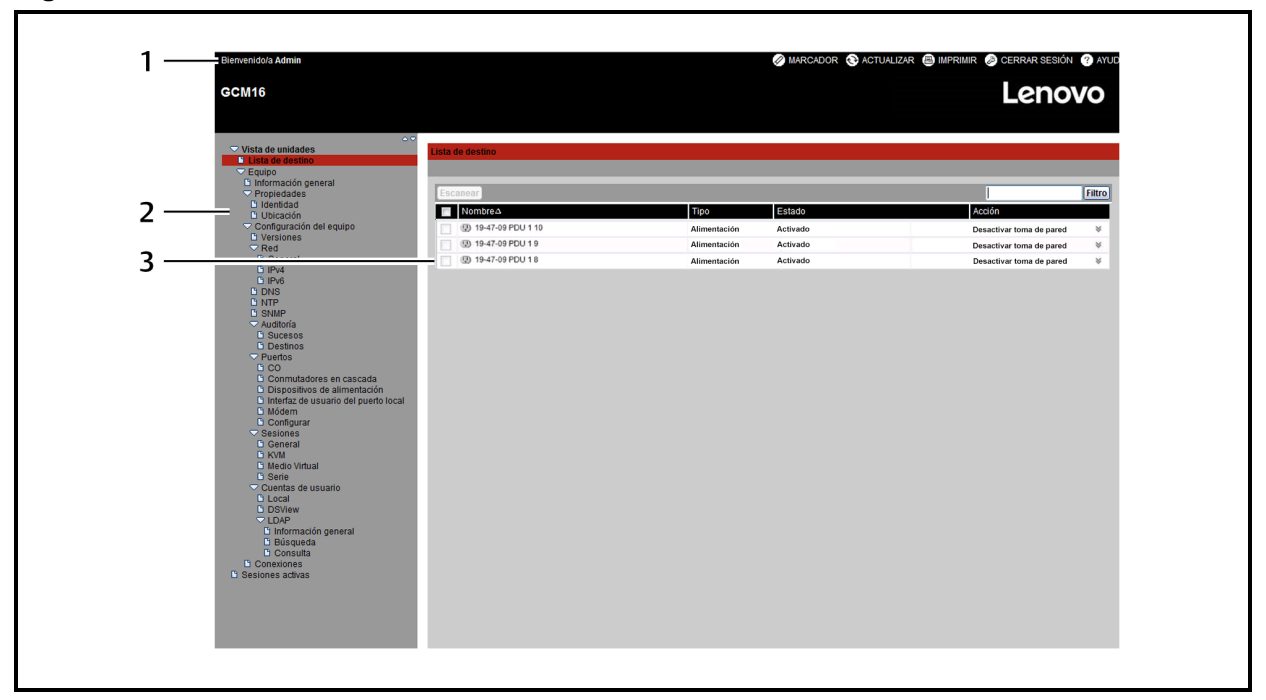

#### <span id="page-27-2"></span>**Figura 4: Ventana de la interfaz de usuario**

#### **Tabla 6: Descripciones de la interfaz de usuario**

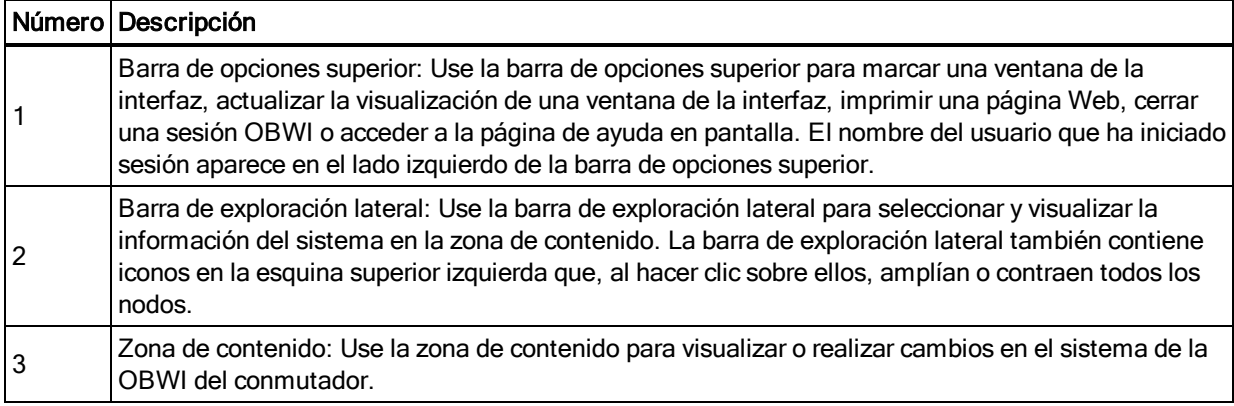

### <span id="page-27-0"></span>**Uso de la barra de exploración lateral**

Puede usar la barra de exploración lateral para mostrar las ventanas en las que se pueden especificar parámetros o realizar operaciones. Si se hace clic en un enlace que no contiene una flecha se mostrará su ventana correspondiente.

### <span id="page-27-1"></span>**Uso de la barra de opciones superior**

**NOTA:** Si la autenticación está desactivada, en la interfaz de usuario local solo aparecerá el botón

Actualizar. Si la autenticación está activada, en la interfaz de usuario local solo aparecerán los botones

Actualizar y Cerrar sesión. En la OBWI remota aparecerán todos los botones.

## <span id="page-28-0"></span>**Marcado de una ventana (Microsoft Internet Explorer solo)**

La barra de opciones superior de la interfaz de usuario contiene texto y un icono de marcado. Puede marcar una ventana para agregar un enlace a la ventana en el menú desplegable Favoritos. Puede seleccionar el enlace en cualquier momento para acceder con rapidez a la ventana marcada.

Si marca una ventana y la información relacionada con la ventana cambia, esta nueva información aparecerá en la ventana cuando visualice la próxima vez dicha ventana marcada.

Si hace clic en *MARCADOR* o en el icono de marcado después de que se haya agotado el tiempo de espera de la sesión de la OBWI del conmutador, aparecerá la ventana Inicio de sesión de usuario y será necesario volver a iniciar sesión.

### **Para marcar una ventana:**

- 1. En la barra de opciones superior, haga clic en *MARCADOR* o en el icono de marcado. Aparece el cuadro de diálogo Agregar favoritos.
- 2. Si lo desea, escriba un nombre para la ventana. También puede hacer clic en el botón *Crear en* para crear o especificar una carpeta en la que colocar la ventana.
- <span id="page-28-1"></span>3. Haga clic en *Aceptar* para cerrar el cuadro de diálogo Agregar favoritos.

### **Impresión de una ventana**

En todas las ventanas de la OBWI del conmutador hay un icono de impresión situado en la barra de opciones superior.

### **Para imprimir la ventana de la OBWI del conmutador:**

- 1. En la barra de opciones superior, haga clic en *IMPRIMIR* o en el icono de impresión. Aparece el cuadro de diálogo Imprimir.
- 2. Especifique las opciones que desea utilizar para imprimir la ventana de la OBWI del conmutador.
- 3. Haga clic en **Imprimir** para imprimir la ventana de la OBWI del conmutador y cerrar el cuadro de diálogo Impresión.

### <span id="page-28-2"></span>**Actualización de una ventana**

La interfaz de usuario del conmutador puede actualizarse en cualquier momento haciendo clic en *ACTUALIZAR* o en el icono de actualización en la barra de opciones superior.

### <span id="page-29-0"></span>**Cierre de sesión**

Para cerrar sesión en cualquier momento, haga clic en el icono de cierre de sesión en la barra de opciones superior.

# <span id="page-29-1"></span>**Visualización de información del sistema**

Puede ver información sobre varios equipos y dispositivos de destino desde diferentes pantallas en la interfaz de usuario.

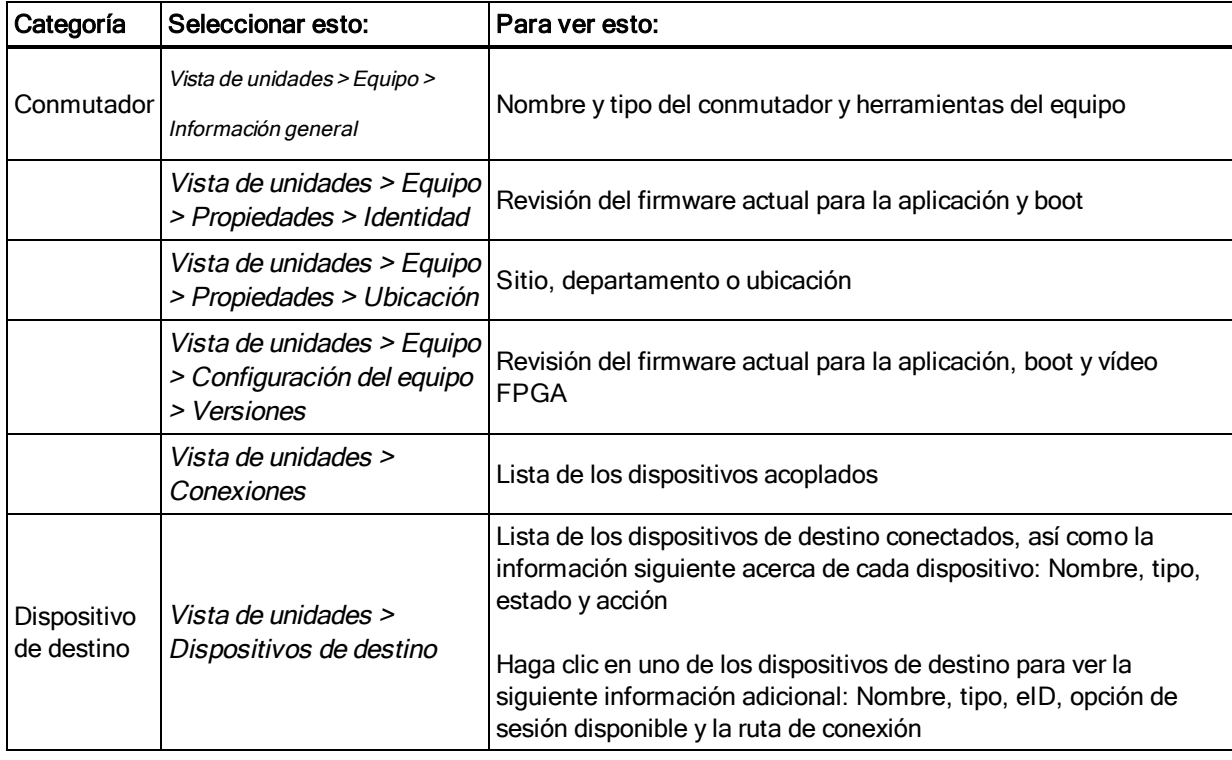

### **Tabla 7: Información del sistema**

También recibirá un aviso si se produce cualquiera de los fallos siguientes: fallo de la fuente de alimentación, temperatura ambiente elevada o fallo del ventilador. Aparece un triángulo amarillo con un signo de exclamación y el nombre del fallo en el encabezado de cada pantalla. Esta notificación aparecerá o desaparecerá solo tras actualizar la página. Puede hacer clic sobre la notificación para obtener más información.

# <span id="page-29-2"></span>**Sesiones de los conmutadores GCM**

En la pantalla Sesiones activas, puede ver una lista de las sesiones activas además de la información siguiente sobre cada sesión: Dispositivo de destino, propietario, host remoto, duración y tipo.

### <span id="page-30-0"></span>**Inicio de una sesión**

**NOTA:** Es preciso disponer de Java 1.6.0\_11 o superior para iniciar una sesión.

#### **Para iniciar una sesión:**

- 1. En la barra de exploración lateral, seleccione *Vista de unidades > Dispositivos de destino*. Aparece una lista de los dispositivos disponibles.
- 2. Haga clic en el enlace *Sesión KVM* o *Sesión serie* a la derecha del dispositivo de destino deseado para iniciar la sesión.

Si el dispositivo de destino se está usando en ese momento, los usuarios que estén intentando acceder tendrán la oportunidad de forzar la conexión al dispositivo si su nivel de preferencia es igual o superior al del usuario actual.

### **Para conmutar a la sesión activa desde la interfaz de usuario local (solo usuarios locales):**

- 1. En la barra de exploración lateral, seleccione *Sesión local*.
- 2. Seleccione la casilla de verificación *Reanudar sesión activa*. Aparece la ventana Visor de vídeo.

 $-$  O  $-$ 

Pulse **Esc**.

### <span id="page-30-1"></span>**Configuración de sesiones**

#### **Para configurar los parámetros generales de la sesión:**

- 1. En la barra de exploración lateral, seleccione *Vista de unidades > Equipo > Configuración del equipo > Sesiones > General*. Aparece la pantalla Configuración general de sesión del equipo.
- 2. Seleccione o cancele la selección de la casilla de verificación *Activar tiempo de espera de inactividad*.
- 3. En el campo Tiempo de espera de inactividad, introduzca el tiempo de inactividad que quiere que transcurra antes de que se cierre la sesión (de 1 a 90 minutos).
- 4. En el campo Tiempo de espera de inicio de sesión, introduzca el tiempo de inactividad que quiere que transcurra antes de que deba iniciar la sesión nuevamente (de 1 a 120 segundos).
- 5. Seleccione o cancele la selección de la casilla de verificación *Activar tiempo de espera de preferencia*.
- 6. En el campo Tiempo de espera de preferencia introduzca el tiempo (de 1 a 120 segundos) durante el que se visualizará un mensaje informándole de que se va a dar preferencia a su sesión.
- 7. En Uso compartido, seleccione una o más opciones de sesión (*Activada*, *Automática*, *Exclusiva* y *Oculta*) e introduzca el tiempo de espera del control de entrada (1-10 segundos).
- 8. En Seguridad, seleccione *Activada* o *Desactivada*.
- 9. Haga clic en **Guardar**.

### **Para configurar los parámetros de la sesión KVM:**

- 1. En la barra de exploración lateral, seleccione *Vista de unidades > Equipo > Configuración del equipo > Sesiones > KVM*. Aparecerá la pantalla Configuración de sesiones KVM del equipo.
- 2. Seleccione un nivel de cifrado para las señales de teclado y ratón (*SSL de 128 bits*, *DES*, *3DE*S o *AES*) y para las señales de vídeo (*SSL de 128 bits*, *DES*, *3DES*, *AES* o *Ninguno*).
- 3. Seleccione un idioma en el menú desplegable Teclado.
- 4. Haga clic en **Guardar**.

#### **Para configurar los parámetros de la sesión serie:**

- 1. En la barra de exploración lateral, seleccione *Vista de unidades > Equipo > Configuración del equipo > Configuración > Serie.* Aparece la pantalla Configuración de sesión serie del equipo.
- 2. Active o desactive la casilla de verificación *Acceso Telnet activado*.
- <span id="page-31-0"></span>3. Haga clic en **Guardar**.

### **Cierre de una sesión**

#### **Para cerrar una sesión:**

- 1. En la barra de exploración lateral, seleccione *Sesiones activas* para visualizar la pantalla Sesiones del equipo.
- 2. Haga clic en la casilla de verificación junto al (a los) dispositivo(s) de destino deseado(s).
- 3. Haga clic en *Desconectar*.

**NOTA:** Si existe una sesión de medio virtual vinculada asociada se desconectará.

#### **Para cerrar una sesión (usuarios locales solo):**

- 1. En la barra de exploración lateral, seleccione *Sesión local*.
- 2. Seleccione la casilla de verificación *Desconectar sesión activa*.

# <span id="page-32-0"></span>**Herramientas de los conmutadores GCM**

En la pantalla Información general de la unidad puede ver el nombre y el tipo del equipo. También puede realizar tareas del equipo básicas:

## <span id="page-32-1"></span>**Reinicio del conmutador GCM**

### **Para reiniciar el conmutador GCM:**

- 1. En la barra de exploración lateral, seleccione *Vista de unidades > Equipo > Información general* para abrir la pantalla Información general de la unidad.
- 2. Haga clic en *Reiniciar*.
- 3. Aparece un cuadro de diálogo avisándole de que todas las sesiones activas se desconectarán. Haga clic en *Aceptar*.

**NOTA:** Si está utilizando la interfaz de usuario local, la pantalla se quedará en blanco mientras el conmutador se reinicia. Si está utilizando la OBWI remota, aparecerá un mensaje indicándole que la interfaz está esperando a que el equipo complete el reinicio.

### <span id="page-32-2"></span>**Actualización del firmware del conmutador GCM**

Puede actualizar el conmutador GCM con el firmware más reciente disponible.

Tras reprogramar la memoria Flash con la actualización, el conmutador realiza un reinicio mediante software que finalizará todas las sesiones del cable CO. Es posible que el dispositivo de destino para el que se está actualizando el firmware del cable CO no se muestre o que se muestre como desconectado. El dispositivo de destino aparecerá en su estado normal una vez que se haya finalizado la actualización de la memoria Flash.

**Atención:** Si se desconecta un cable CO durante una actualización del firmware o se interrumpe la alimentación del dispositivo de destino, se inutilizará el módulo y será necesario devolver el cable CO a la fábrica para su reparación.

### **Para actualizar el firmware del conmutador:**

- 1. En la barra de exploración lateral, seleccione *Vista de unidades > Equipo > Información general* para abrir la ventana Información general de la unidad.
- 2. Haga clic en *Actualizar el firmware* para abrir Actualizar el firmware del equipo.
- 3. Seleccione una de las opciones siguientes para cargar el archivo de firmware: *Sistema de archivos*, *TFTP*, *FTP* o *HTTP*.

**NOTA:** La opción Sistema de archivos solo está disponible en la OBWI remota.

4. Si ha elegido Sistema de archivos, seleccione *Examinar* para especificar la ubicación del archivo de actualización del firmware.

 $- 0 -$ 

Si ha seleccionado TFTP, introduzca la dirección IP del servidor y el archivo de firmware que desea cargar.

 $-$  O  $-$ 

Si ha seleccionado FTP o HTTP, introduzca la dirección IP del servidor y el archivo de firmware que desea cargar, así como el nombre de usuario y la contraseña de usuario.

<span id="page-33-0"></span>5. Haga clic en A*ctualizar*.

### **Guardar y restaurar los parámetros de configuración y las bases de datos de usuario del conmutador**

Puede guardar la configuración del conmutador a un archivo. El archivo de configuración contendrá información sobre el equipo administrado. También puede guardar la base de datos de usuario local en el conmutador. Tras guardar cualquier archivo, puede también restaurar un archivo de configuración o un archivo de la base de datos del usuario local en el conmutador.

### **Para guardar una configuración de un equipo administrado o la base de datos de usuario de un equipo administrado:**

- 1. En la barra de exploración lateral, seleccione *Vista de unidades > Equipo > Información general* para abrir la ventana Información general de la unidad.
- 2. Haga clic en *Guardar la configuración del equipo* o *Guardar la base de datos de usuario del equipo*. El cuadro de diálogo Descarga del archivo se abrirá.
- 3. Haga clic en *Guardar*. El cuadro de diálogo Guardar como se abrirá.
- 4. Vaya a la ubicación deseada e introduzca un nombre para el archivo. Haga clic en *Guardar.*
- 5. Haga clic en *Cerrar*.

### **Para restaurar una configuración de un equipo administrado o la base de datos de usuario de un equipo administrado:**

- 1. En la barra de exploración lateral, seleccione *Vista de unidades > Equipo > Información genera*l para abrir la ventana Información general de la unidad.
- 2. Haga clic en *Restaurar la configuración del equipo* o *Restaurar la base de datos de usuario del equipo*. Aparecerá la ventana Restaurar la configuración del equipo o la ventana Restaurar la base de datos de usuario del equipo.
- 3. Haga clic en *Examinar*. Vaya a la ubicación deseada y seleccione el nombre del archivo. Haga clic en *Cargar*.

4. Cuando aparezca la ventana correcta, haga clic en *Cerrar*. Reinicie el equipo administrado para activar la configuración restaurada.

# <span id="page-34-0"></span>**Configuración de red**

**NOTA:** Los administradores del conmutador son los únicos que pueden realizar cambios en la configuración del cuadro de diálogo de red. Los demás usuarios tendrán acceso de solo lectura.

### **Para configurar los parámetros generales de red:**

- 1. En la barra de exploración lateral, seleccione *Vista de unidades > Equipo > Configuración del equipo > Red > General*. Aparece la pantalla Configuración de red general del equipo.
- 2. Seleccione una de las opciones siguientes en el menú desplegable Velocidad de la LAN: *Detección automática*, *10 Mbps de dúplex medio*, *10 Mbps de dúplex completo*, *100 Mbps de dúplex medio*, *100 Mbps de dúplex completo* o *1 Gbps de dúplex completo*.

**NOTA:** Debe reiniciar si cambia al modo Ethernet.

- 3. Seleccione *Activado* o *Desactivado* en el menú desplegable Respuesta de ping de ICMP.
- 4. Haga clic en *Guardar*.

#### **Para configurar los parámetros de red IPv4:**

- 1. En la barra de exploración lateral, seleccione *Vista de unidades > Equipo > Configuración del equipo > Red > IPv4*. Aparecerá la pantalla Configuración IPv4 del conmutador.
- 2. Seleccione o cancele la selección de la casilla de verificación *Activar IPv4* para activar o desactivar el modo IPv4.
- 3. Introduzca la información deseada en los campos Dirección, Subred y Puerta de enlace.
- 4. Seleccione *Activado* o *Desactivado* en el menú desplegable DHCP.

**NOTA:** Si activa DHCP se ignorará cualquier información que haya introducido en los campos Dirección, Subred y Puerta de enlace.

5. Haga clic en *Guardar.*

#### **Para configurar los parámetros de red IPv6:**

- 1. En la barra de exploración lateral, seleccione *Vista de unidades > Equipo > Configuración del equipo > Red > IPv6*. Aparecerá la pantalla Configuración IPv6 del conmutador.
- 2. Seleccione o cancele la selección de la casilla de verificación *Activar configuración con estado de IPv6* para activar o desactivar.
- 3. Introduzca la información deseada en los campos Dirección, Puerta de enlace y Longitud del prefijo.
- 4. Seleccione *Activado* o *Desactivado* en el menú desplegable DHCPv6.

**NOTA:** Si activa DHCPv6 se ignorará cualquier información que haya introducido en los campos Dirección, Puerta de enlace y Longitud del prefijo.

<span id="page-35-0"></span>5. Haga clic en *Guardar*.

# **Configuración del DNS**

Puede optar entre asignar manualmente el servidor DNS o utilizar las direcciones obtenidas utilizando DHCP o DHCPv6.

### **Para configurar manualmente los parámetros del DNS:**

- 1. En la barra de exploración lateral, seleccione *Vista de unidades > Equipo > Configuración del equipo > DNS*. Aparecerá la pantalla Configuración DNS del equipo.
- 2. Seleccione *Manual*, *DHCP* (si IPv4 se ha activado) o *DHCPv6* (si IPv6 se ha activado).
- 3. Si ha seleccionado *Manual*, introduzca los números del servidor DNS en los campos Primario, Secundario y Terciario.
- <span id="page-35-1"></span>4. Haga clic en *Guardar*.

# **Configuración de la interfaz de usuario local**

#### **Para cambiar el modo en que se inicia la interfaz de usuario local:**

- 1. En la barra de exploración lateral, seleccione *Vista de unidades > Equipo > Configuración del equipo > Puertos > Interfaz de usuario del puerto local* para abrir la pantalla Configuración de la interfaz de usuario del puerto local.
- 2. Bajo el encabezado Iniciar IU del puerto local, seleccione la casilla de verificación junto a uno o varios de los métodos enumerados.
- <span id="page-35-2"></span>3. Haga clic en *Aceptar*.

### **Configuración del usuario del puerto local**

Puede activar o desactivar la autenticación de la interfaz de usuario del puerto local y seleccionar un nivel de acceso de usuario. Si activa la autenticación de la interfaz de usuario del puerto local, se le pedirá que inicie sesión para poder usar la interfaz.

También puede seleccionar el idioma del teclado del puerto local, tiempo del modo de escaneo, activar/desactivar la contraseña del puerto de configuración y seleccionar un nivel de preferencia
del usuario. El nivel de preferencia de los usuarios determina si estos pueden desconectar una sesión KVM o serie de otro usuario con un dispositivo de destino. Los niveles de preferencia van del 1 al 4, siendo el 4 el nivel más alto. Por ejemplo, un usuario con un nivel de preferencia del 4 puede tener preferencia sobre otros usuarios de nivel 4, y también sobre aquellos con un nivel 1, 2 o 3.

#### **Para cambiar el nivel de preferencia determinado (administrador solo):**

- 1. En la barra de exploración lateral, seleccione *Vista de unidades > Equipo > Configuración del equipo > Puertos > Interfaz de usuario del puerto local* para abrir la pantalla Configuración de la interfaz de usuario del puerto local.
- 2. Seleccione o anule la selección de la casilla de verificación *Desactivar autenticación del usuario de puerto local*.
- 3. Seleccione una de las opciones siguientes en el menú desplegable Nivel de acceso de usuario: *Usuario*, *Administrador usuario* o *Administrador del equipo*.
- 4. Seleccione un número del 1 al 4 del menú desplegable Nivel de preferencia del usuario.
- 5. Haga clic en *Guarda*r.

## **Medio virtual**

Puede determinar el comportamiento de un conmutador durante una sesión de medio virtual mediante las opciones incluidas en la pantalla Configuración de la sesión de Medio Virtual del equipo. En la [Configuración](#page-37-0) de las sesiones de medio virtual en la página 32 se indican las opciones disponibles para las sesiones de Medio Virtual. Para obtener más información sobre cómo usar el Medio Virtual en una sesión KVM , consulte "Medio Virtual" en la página 1.

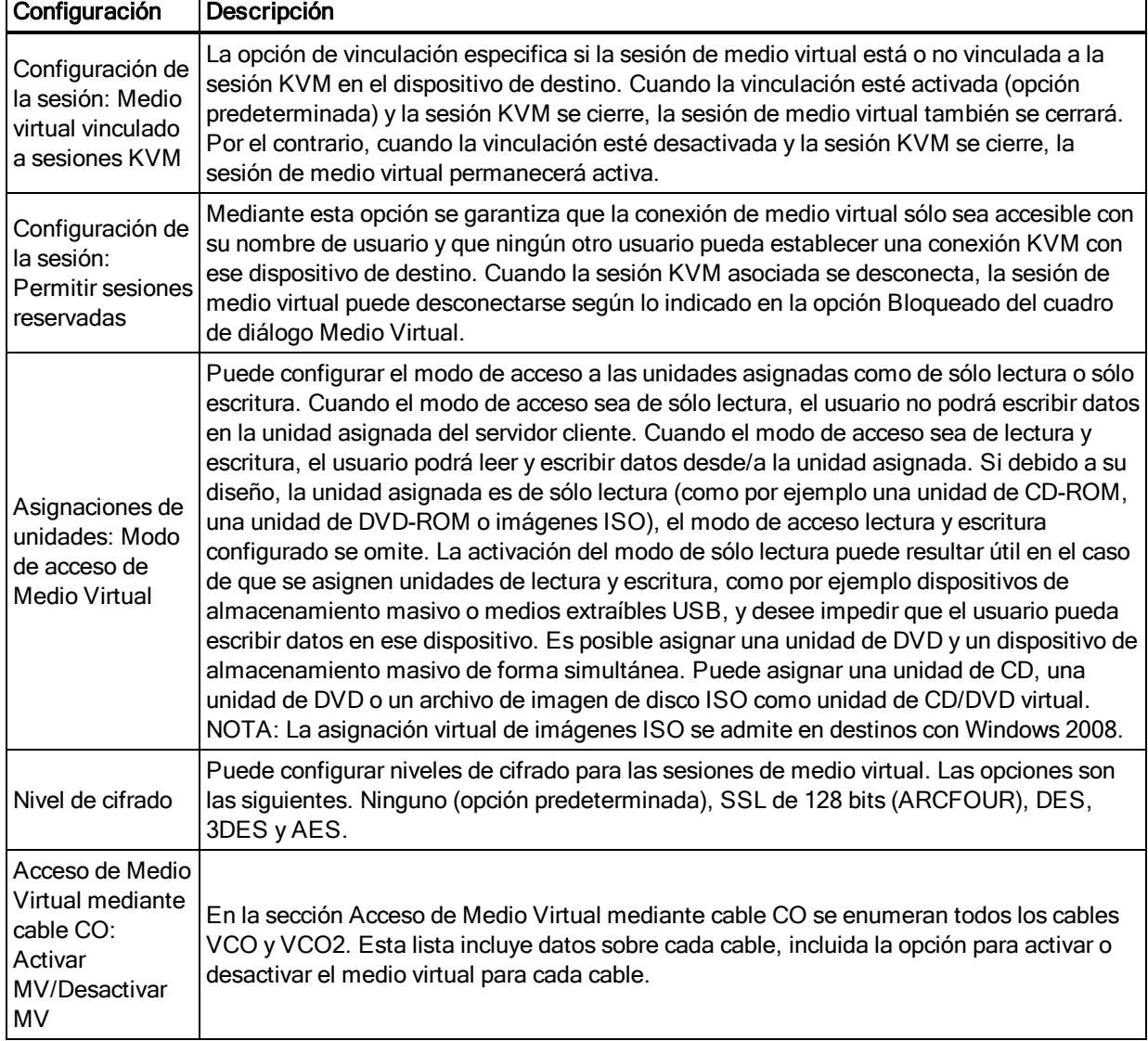

#### <span id="page-37-0"></span>**Tabla 8: Configuración de las sesiones de medio virtual**

#### **Para configurar las opciones de medio virtual:**

- 1. En la barra de exploración lateral, seleccione *Vista de unidades > Equipo > Configuración del equipo > Sesiones > Medio Virtual* para abrir la pantalla Configuración de la sesión de Medio Virtual del equipo.
- 2. Active o desactive la casilla de verificación *Medio Virtual vinculado a sesiones KVM*.
- 3. Active o desactive la casilla de verificación *Permitir sesiones reservadas*.
- 4. Seleccione una de las siguientes opciones del modo de acceso de medio virtual en el menú desplegable: *Sólo lectura* o *Sólo escritura*.
- 5. Seleccione uno de los niveles de cifrado que desee que sea compatible.
- 6. Seleccione la casilla de verificación situada junto a cada cable CO para el que desee activar el medio virtual y haga clic en *Activar MV*.

- o -

Seleccione la casilla de verificación situada junto a cada cable CO para el que desee desactivar el medio virtual y haga clic en *Desactivar MV*.

7. Haga clic en *Guardar*.

## **Configuración del medio virtual local**

Los usuarios locales pueden determinar el comportamiento del medio virtual desde la pantalla Sesión local. Además de poder conectar y desconectar una sesión de medio virtual, puede definir la configuración en la tabla siguiente:

**Tabla 9: Configuración de la sesión de medio virtual local**

| Configuración            | Descripción                                                                                                    |  |  |
|--------------------------|----------------------------------------------------------------------------------------------------|--|--|
| CD ROM/DVD<br><b>ROM</b> | Permite la sesiones de medio virtual con las primeras unidades CD-ROM o DVD-ROM<br>(sólo lectura) detectadas. Active esta casilla de verificación para establecer una conexión<br>con un dispositivo de destino desde un medio virtual de CD-ROM o DVD-ROM. Desactive<br>esta casilla para finalizar una conexión con un dispositivo de destino desde un medio<br>virtual de CD-ROM o DVD-ROM. |  |  |
| Almacenamiento<br>masivo | Permite sesiones de medio virtual con la primera unidad de almacenamiento masivo<br>detectada. Active esta casilla de verificación para establecer una conexión con un<br>dispositivo de destino desde un medio virtual de almacenamiento masivo. Desactive esta<br>casilla para finalizar una conexión con un dispositivo de destino desde un medio virtual de<br>almacenamiento masivo.      |  |  |
| Reservado                | Mediante esta opción se garantiza que la conexión de medio virtual sólo sea accesible con<br>su nombre de usuario y que ningún otro usuario pueda establecer una conexión KVM con<br>ese dispositivo de destino.                                                                                                    |  |  |

#### **Para definir la configuración de medio virtual local:**

- 1. En la barra de exploración lateral, seleccione *Sesión local*.
- 2. Seleccione para activar o anule la selección para desactivar cualquiera de las opciones de la sesión de medio virtual.

# **Configuración del módem**

En la pantalla Configuración del módem del equipo puede configurar varios parámetros del módem, además de ver los siguientes parámetros del módem: dirección local, dirección remota, máscara de subred y puerta de enlace.

Para obtener información sobre cómo conectar el conmutador a un módem, consulte [Conexión](#page-16-0) del hardware del [conmutador](#page-16-0) en la página 11.

#### **Para configurar los parámetros del módem:**

1. En la barra de exploración lateral, seleccione *Vista de unidades > Equipo > Configuración del equipo > Puertos > Módem* para abrir la pantalla Configuración del módem del equipo.

- 2. Active o desactive la casilla de verificación *Las sesiones de módem pueden tener preferencia sobre las sesiones digitales*.
- 3. Seleccione un tiempo de espera de autenticación de 30 a 300 segundos y un tiempo de espera de inactividad de 1 a 60 minutos.
- 4. Seleccione *Guardar*.

## **Modo de escaneo**

En el modo de escaneo, el conmutador escanea automáticamente de puerto a puerto (de dispositivo de destino a dispositivo de destino). Puede escanear diversos dispositivos de destino y especificar qué dispositivo escanear. El orden de escaneo se determina mediante la introducción del dispositivo de destino en la lista. También puede configurar el intervalo de tiempo antes de que el escaneo pase al siguiente dispositivo de destino de la secuencia.

**NOTA:** El botón Escaneo está desactivado si se ha conectado a través de un módem.

#### **Para añadir dispositivos de destino a la lista de escaneo:**

- 1. En la barra de exploración lateral, seleccione *Vista de unidades > Dispositivos de destino* para abrir la pantalla Dispositivos de destino.
- 2. Seleccione las casillas de verificación junto a los nombres de los dispositivos de destino que desea escanear.
- 3. Haga clic en *Escaneo*.

#### **Para configurar el tiempo de escaneo:**

- 1. En la barra de exploración lateral, seleccione *Vista de unidades > Equipo > Configuración del equipo > Puertos > Interfaz de usuario del puerto local* para abrir la pantalla Configuración de la interfaz de usuario del puerto local.
- 2. Bajo el encabezado Modo de escaneo, introduza el intervalo de tiempo en segundos (de 3- 255) en el campo Tiempo de escaneo.
- 3. Haga clic en Guardar.

## **Direcciones IP del dispositivo de DSView**

Puede contactar y registrar un conmutador no administrado con un servidor de DSView; para ello, puede especificar las direcciones IP de hasta cuatro servidores de DSView.

#### **Para configurar la dirección IP del servidor de DSView:**

1. En la barra de exploración lateral, seleccione *Vista de unidades > Equipo > Configuración del equipo > Cuentas de usuario > DSView*. Se mostrará la pantalla Configuración de DSView.

- 2. Puede introducir hasta cuatro direcciones IP de servidores del software DSView con los que desee contactar en los campos Servidor 1 - 4.
- 3. Haga clic en *Guardar*.

## **Cuentas de usuario**

### **Administración de las cuentas locales**

El conmutador proporciona seguridad de inicio de sesión y local a través de las cuentas de usuario definidas por el administrador. Al seleccionar *Cuentas locales* en la barra de exploración lateral, los administradores pueden agregar y eliminar usuarios, definir la preferencia del usuario y los niveles de acceso, y cambiar las contraseñas.

### **Niveles de acceso**

Tras agregar una cuenta de usuario, al usuario se le puede asignar uno de los siguientes niveles de acceso: Administradores del equipo, Administradores usuarios y Usuarios.

|                                                                 | Nivel de acceso                             |                                                                    |                          |  |
|-----------------------------------------------------------------|---------------------------------------------|--------------------------------------------------------------------|--------------------------|--|
| Acción                                                          | Administrador del<br>equipo                 | Administrador usuario                                              | Usuarios                 |  |
| Configurar los parámetros a nivel<br>del sistema de la interfaz | Sí                                          | No                                                                 | No                       |  |
| Configurar los derechos de acceso                               | Sí                                          | Sí                                                                 | <b>No</b>                |  |
| Agregar, cambiar y eliminar<br>cuentas de usuario               | Sí, para todos los<br>niveles de acceso     | Sí, para los usuarios y los<br>administradores usuarios únicamente | No                       |  |
| Cambiar la propia contraseña                                    | Sí                                          | Sí                                                                 | Sí                       |  |
| Acceder al dispositivo de destino                               | Sí, todos los<br>dispositivos de<br>destino | Sí, todos los dispositivos de destino                              | Sí, si está<br>permitido |  |

**Tabla 10: Acciones permitidas en función del nivel de acceso**

#### **Para agregar una cuenta de usuario nueva (administrador solo):**

- 1. En la barra de exploración lateral, seleccione *Vista de unidades > Equipo > Configuración del equipo > Cuentas de usuario > Cuentas locales* para abrir la pantalla Cuentas de usuario local del equipo.
- 2. Haga clic en el botón *Agregar*.
- 3. Introduzca el nombre y la contraseña del nuevo usuario en los espacios provistos.
- 4. Seleccione los niveles de preferencia y de acceso para el nuevo usuario.
- 5. Seleccione cualquiera de los dispositivos de destino que desee asignar a la cuenta de usuario y haga clic en *Agregar*.

**NOTA:** Los administradores usuarios y los administradores del equipo pueden acceder a todos los dispositivos de destino.

6. Haga clic en *Guardar*.

#### **Para eliminar una cuenta de usuario (administrador solo):**

- 1. En la barra de exploración lateral, seleccione *Vista de unidades > Equipo > Configuración del equipo > Cuentas de usuario > Cuentas locales* para abrir la pantalla Cuentas de usuario local del equipo.
- 2. Haga clic en la casilla de verificación a la izquierda de cada cuenta que desee eliminar, haga clic en *Eliminar*.

#### **Para editar una cuenta de usuario (administrador o usuario activo solo):**

- 1. En la barra de exploración lateral, seleccione *Vista de unidades > Equipo > Configuración del equipo >Cuentas de usuario > Cuentas locales*. La pantalla Cuentas de usuario local del equipo aparece.
- 2. Haga clic en el nombre del usuario que desee editar. El perfil del usuario aparecerá.
- 3. Rellene la información del usuario en la pantalla y, a continuación, haga clic en *Guardar*.

## **Configuración del SNMP**

El SNMP es un protocolo utilizado para comunicar información de administración entre las aplicaciones de administración de red y el conmutador. Otros administradores SNMP pueden comunicarse con el conmutador accediendo a la MIB-II (Management Information Base) y a la parte pública de la MIB empresarial. Cuando abra la pantalla SNMP, la OBWI recuperará los parámetros de SNMP de la unidad.

En la pantalla SNMP, puede introducir información del sistema y cadenas de comunidad. También puede designar las estaciones capacitadas para administrar el conmutador y para recibir interrupciones SNMP procedentes del conmutador.. Si selecciona *Activar SNMP*, la unidad responderá a las solicitudes SNMP por el puerto UDP 161.

#### **Para configurar los parámetros generales del SNMP:**

- 1. Seleccione *Vista de unidades > Equipo > Configuración del equipo > SNMP > Configuración del SNMP* para abrir la pantalla SNMP .
- 2. Haga clic para activar la casilla de verificación *Activar SNMP* y permitir que el conmutador responda a las solicitudes SNMP por el puerto UDP 161.
- 3. Introduzca el nombre de dominio completo del sistema en el campo Nombre, así como una persona de contacto para el nodo en el campo Sistema.
- 4. Introduzca los nombres de comunidad: Leer, Escribir e Interrupción. Estos datos especifican las cadenas de comunidad que deben utilizarse en las operaciones de SNMP. Las cadenas Leer y Escribir solo se aplican al SNMP por el puerto UDP 161 y actúan a modo de contraseñas que protegen el acceso conmutador al . Los valores pueden tener una longitud máxima de 64 caracteres. Estos campos no pueden quedar en blanco.
- 5. Escriba la dirección de hasta cuatro estaciones de trabajo de administración que puedan administrar este conmutador en los campos Administradores permitidos. Alternativamente, puede dejar estos campos en blanco para permitir que cualquier estación administre el Conmutador de consola remota.
- 6. Haga clic en Guardar.

## **Configuración de sucesos**

Un suceso es una notificación que el conmutador envía a una estación de administración para indicar que ha sucedido algo que puede precisar más atención.

#### **Para activar sucesos individuales:**

- 1. Seleccione *Vista de unidades > Equipo > Configuración del equipo > Auditoría > Sucesos* para abrir la pantalla Sucesos.
- 2. Especifique los sucesos susceptibles de generar notificaciones; para ello, haga clic en las casillas de verificación correspondientes en la lista.

 $- 0 -$ 

Seleccione o anule la selección de la casilla de verificación junto a Nombre del suceso para seleccionar o anular la selección de toda la lista.

3. Haga clic en *Guardar*.

## **Configuración de los destinos de sucesos**

Puede configurar los sucesos de auditoría que se van a enviar a los destinos de interrupción SNMP y a los servidores Syslog. Los sucesos activados en la pantalla Sucesos se envían a todos los servidores enumerados en la pantalla Destinos de sucesos.

- 1. Seleccione *Vista de unidades > Equipo > Configuración del equipo > Auditoría > Destinos* para abrir la pantalla Destinos de sucesos.
- 2. Escriba la dirección de hasta cuatro estaciones de trabajo de administración a las que este conmutador vaya a enviar sucesos en los campos Destinos de interrupción de SNMP, además de cuatro servidores Syslog.
- 3. Haga clic en *Guardar*.

## **Configuración de los cables CO**

En el conmutador puede ver una lista de los cables CO conectados, además de la siguiente información sobre cada cable: eID (identificador electrónico), puerto, estado, aplicación, tipo de interfaz y velocidad de USB. Puede hacer clic en uno de los cables para ver la siguiente información adicional: Tipo de conmutador, Versión de Boot, Versión de hardware, Versión FPGA, Versión disponible y Estado de la actualización.

También puede realizar las tareas siguientes: Eliminar cables CO fuera de línea, actualizar el firmware del cable, configurar la velocidad USB o restablecer los cables.

#### **Para eliminar cables CO fuera de línea:**

- 1. En la barra de exploración lateral, haga clic en *Vista de unidades > Equipo > Configuración del equipo > Puertos > CO* para abrir la pantalla CO del equipo.
- 2. Haga clic en *Eliminar elementos desconectados.*

#### **Para configurar la velocidad USB (para los cables VCO solo):**

- 1. En la barra de exploración lateral, haga clic en *Vista de unidades > Equipo > Configuración del equipo > Puertos > COs* para abrir la pantalla CO del equipo.
- 2. Seleccione la(s) casilla(s) de verificación junto a lo(s) CO que desea modificar.
- 3. Haga clic en *Establecer velocidad USB 1.1* o bien en *Establecer velocidad USB 2.0.*

### **Actualización de los cables CO**

La función de actualización Flash del cable CO permite a los administradores del equipo actualizar el cable CO con el firmware más reciente disponible. Esta actualización se puede realizar mediante la interfaz de usuario del conmutador o el software DSView.

Tras reprogramar la memoria Flash con la actualización, el conmutador realiza un reinicio mediante software que finalizará todas las sesiones del cable CO. Es posible que el dispositivo de destino para el que se está actualizando el firmware del cable CO no se muestre o que se muestre como un dispositivo desconectado. El dispositivo de destino aparecerá en su estado normal una vez que se haya finalizado la actualización de la memoria Flash.

Si el equipo se configura para actualizar automáticamente los cables CO, los cables CO se actualizarán automáticamente cuando el conmutador se actualice. Para actualizar el firmware del conmutador, consulte Herramientas de los [conmutadores](#page-32-0) GCM en la página 27 o la ayuda en pantalla del software DSView 3. Si se produce algún problema durante el proceso de actualización normal, la actualización de los cables CO también puede forzarse cuando sea necesario.

#### **Para actualizar el firmware del CO:**

- 1. En la barra de exploración lateral, haga clic en *Vista de unidades > Equipo > Configuración del equipo > Puertos > CO* para abrir la pantalla CO del equipo.
- 2. Seleccione la(s) casilla(s) de verificación junto a lo(s) cable(s) CO que desea modificar y haga clic en *Actualizar.*

**Atención:** Si se desconecta un cable CO durante una actualización del firmware o se interrumpe la alimentación del dispositivo de destino, se inutilizará el módulo y será necesario devolver el cable CO a la fábrica para su reparación.

## **Configuración del dispositivo de alimentación**

**NOTA:** Debe contar con privilegios de administrador para cambiar la configuración del dispositivo de control de alimentación.

En la pantalla Dispositivos de alimentación del equipo puede ver una lista de los dispositivos de alimentación conectados, además de la siguiente información sobre cada dispositivo de alimentación: Nombre, puerto, estado, versión, modelo, zumbador, alarma y temperatura. También puede seleccionar un dispositivo de alimentación y, a continuación, seleccionar *Configuración* para ver los datos siguientes del dispositivo de alimentación: Nombre, descripción, estado, versión, sockets, nombre del proveedor, modelo y alimentadores de entrada. Si un dispositivo de destino está conectado a una toma del dispositivo de control de alimentación, puede encender, apagar o reactivar (apagar y después encender) el dispositivo de destino.

#### **Para encender, apagar o reactivar un dispositivo de destino:**

- 1. En la barra de exploración lateral, seleccione *Vista de unidades > Equipo > Configuración del equipo > Puertos > Dispositivos de alimentación* para abrir la pantalla Dispositivos de alimentación del equipo.
- 2. Haga clic en el nombre de la unidad que desea configurar y seleccione *Sockets*.
- 3. Seleccione la casilla de verificación a la izquierda del (de los) socket(s) que desea configurar.
- 4. Haga clic en *Activar*, *Desactivar* o *Reactivar*, según desee.

#### **Para eliminar dispositivos de alimentación desconectados:**

- 1. En la barra de exploración lateral, seleccione *Vista de unidades > Equipo > Configuración del equipo > Puertos > Dispositivos de alimentación* para abrir la pantalla Dispositivos de alimentación del equipo.
- 2. Haga clic en *Eliminar elementos desconectados*.

### **Tomas de alimentación y servidores de destino asociados**

Es posible vincular o asociar las tomas de alimentación al servidor de destino y de este modo facilitar el control; para ello se debe dar el mismo nombre del servidor de destino a una o varias tomas de alimentación. En la página Dispositivos de destino de la OBWI es posible seleccionar las operaciones de control de un dispositivo de destino asociado a las tomas. En la página de información general del dispositivo, en la tabla Alimentación de la toma de pared se muestran las tomas vinculadas a un dispositivo de destino.

En la siguiente figura puede verse que el dispositivo de destino de nombre Server2 tiene tomas de alimentación vinculadas. Si se hace clic en la flecha del menú desplegable en la columna Acción se muestran las acciones de alimentación adicionales disponibles.

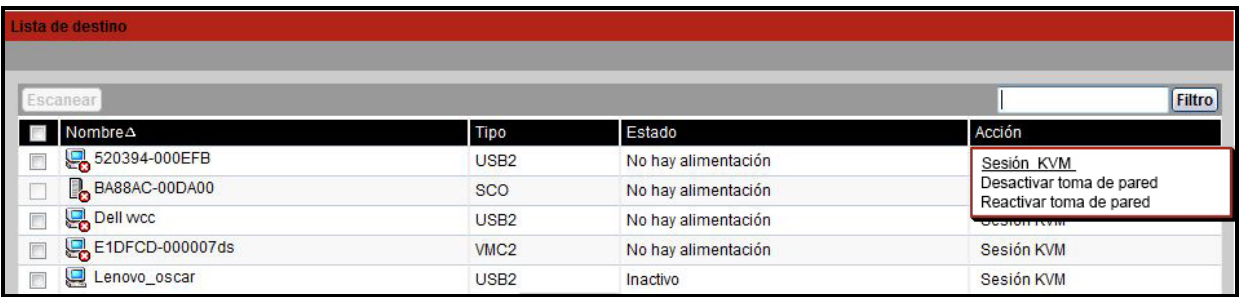

#### **Figura 5: Dispositivos de destino**

En la siguiente figura, la página Información general de la unidad de destino para el Server2, en Alimentación de la toma de pared se muestra que la toma 1 y la toma 9 de la PDU 1 están vinculadas al Server2.

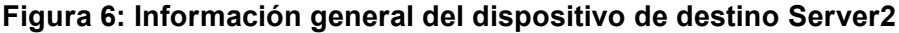

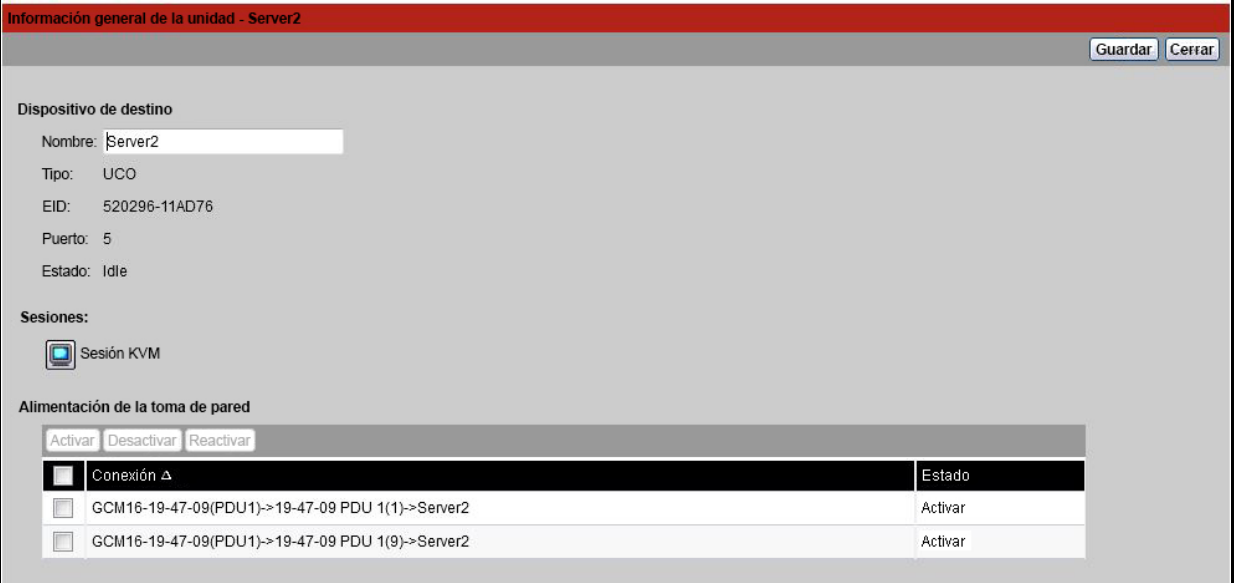

## **Agrupación de tomas de alimentación**

Es posible dar el mismo nombre a varias tomas de alimentación con el fin de vincularlas dentro de un mismo grupo, el cual se enumera como un único dispositivo de destino. Las acciones de alimentación realizadas en la página Dispositivos de destino conciernen a todas las tomas aplicables. Las acciones de control de alimentación para tomas de alimentación específicas pueden realizarse en la página Información general de la unidad.

## **Nombres de toma predeterminados**

Como puede verse en la figura siguiente, mediante la casilla de verificación "Asigne nombres predeterminados a tomas"en la página Dispositivos de alimentación es posible asignar nombres predeterminados a un dispositivo de alimentación. Sólo las tomas de alimentación que han recibido un nombre aparecen enumeradas en la página del dispositivo de destino. Es posible eliminar los nombres de toma de alimentación predeterminados; para ello, es necesario cancelar la selección de la casilla de verificación "Asigne nombres predeterminados a tomas" y grabar dicha acción. A las tomas de alimentación sin nombre se les asignan nombres predeterminados; para ello es necesario seleccionar "Asigne nombres predeterminados a tomas" y seguidamente grabar.

## **Asignación de un nombre de toma**

Como puede verse en la siguiente figura, en la página Configuración de la toma del dispositivo de alimentación existen tres opciones disponibles para asignar el nombre a una toma. Las opciones son: Manual, Vincular al dispositivo de destino y No mostrar como dispositivo de destino.

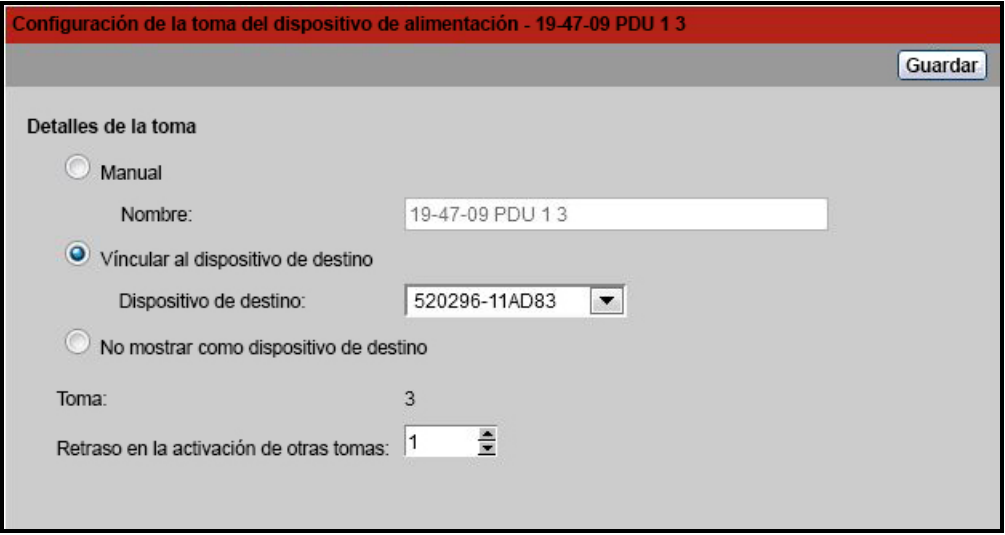

**Figura 7: Página de configuración de la toma del dispositivo de alimentación**

**•** Mediante la opción de asignación de nombre Manual se asigna un nombre exclusivo a una toma. El nombre debe ser exclusivo para todos los nombres de cables CO y tomas de

alimentación. Si se intenta especificar un nombre manual que no sea exclusivo se generará un error y el nombre no se grabará.

- **•** La asignación Vincular al dispositivo de destino vincula la toma al nombre de otro dispositivo de destino (ya sea una toma o un CO) para obtener el control de alimentación del dispositivo de destino del que se ha tomado el nombre. Cuando una toma se vincula al nombre de un dispositivo de destino CO, por lo general la toma suministra físicamente alimentación al servidor acoplado al CO.
- **•** La opción No mostrar como dispositivo de destino asigna un nombre vacío a la toma, lo que evita que aparezca en la página Dispositivos de destino. Esta opción puede utilizarse para las tomas adicionales, a fin de eliminarlas de la página Dispositivos de destino.

#### **Herencia del control de acceso**

Cuando el nombre de una toma de alimentación cambia al vincularse a un dispositivo de destino, la toma hereda el control de acceso previamente configurado para el nombre de ese dispositivo de destino. Cuando se agrega un CO, si el nombre recuperado para el CO coincide con el nombre de un dispositivo de destino existente, el nuevo CO hereda el control de acceso del dispositivo de destino. Cuando se cambia el nombre de un dispositivo de destino, también se cambia el nombre de todos los CO y tomas de ese dispositivo de destino y estos continúan manteniendo el control de acceso que se había configurado previamente para el nombre antiguo del dispositivo de destino.

#### **Cambio del nombre de un dispositivo de destino**

En la página Información general del dispositivo de destino es posible cambiar el nombre del dispositivo de destino por un nombre de dispositivo de destino exclusivo. El nombre debe ser exclusivo para el conjunto de todos los dispositivos de destino, incluidos CO y tomas de alimentación. Cuando se cambia el nombre de un dispositivo de destino, todas las tomas vinculadas a ese dispositivo de destino reciben el mismo nombre.

#### **Estado priorizado de los dispositivos de destino**

En la página Dispositivos de destino, un dispositivo de destino con tomas de alimentación vinculadas controla varios dispositivos. El valor de estado mostrado para un dispositivo de destino se elige como la prioridad más alta de todos los valores de estado de los dispositivos. En la siguiente tabla se muestras los valores de estado posibles en orden de prioridad (del más alto al más bajo) y los tipos de dispositivo de destino aplicables.

| Valor de estado          | Aplicable para:           |                         | Descripción del estado                                                     |  |
|--------------------------|---------------------------|-------------------------|----------------------------------------------------------------------------|--|
|                          | <b>CO</b>                 | Toma de<br>alimentación |                                                                            |  |
| En uso                   | X                         | N/D                     | Una sesión está activa                                                     |  |
| Ruta bloqueada           | $\boldsymbol{\mathsf{x}}$ | N/D                     | La ruta al dispositivo de destino está siendo utilizada por<br>otra sesión |  |
| Actualizando             | $\mathbf{x}$              | N/D                     | El CO se está actualizando                                                 |  |
| Activando                | N/D                       | X                       | Una o más tomas se están activando                                         |  |
| Desactivando             | N/D                       | X                       | Una o más tomas se están desactivando                                      |  |
| No hay alimentación   x  |                           | N/D                     | No se detecta alimentación en el CO                                        |  |
| Alimentación parcial N/D |                           | X                       | El dispositivo de destino tiene tomas activadas y<br>desactivadas          |  |
| Bloqueado<br>desactivado | N/D                       | X                       | Una o más tomas están bloqueadas                                           |  |
| Desactivado              | N/D                       | X                       | Una o más tomas están desactivadas                                         |  |
| Bloqueado activado       | N/D                       | X                       | Una o más tomas están desbloqueadas                                        |  |
| Inactivo                 | X                         | N/D                     | No existe sesión activa; el CO tiene alimentación                          |  |
| Activado                 | N/D                       | X                       | Las tomas están activadas                                                  |  |

**Tabla 11: Valores de estado del dispositivo de destino**

Cuando un dispositivo de destino cuenta con varias tomas de alimentación vinculadas por nombre que no tienen un estado de alimentación común, es recomendable que el estado Bloqueado desactivado de la toma esté desactivado y el estado Bloqueado activado esté activado. En la tabla siguiente se enumeran los valores de estado resultantes para combinaciones de dos valores de estado de la toma.

**Tabla 12: Varios valores de estado de la toma y estados visualizados**

| Estado 1 de la toma   | Estado 2 de la toma   | <b>Estados resultantes</b> |
|-----------------------|-----------------------|----------------------------|
| Desactivado           | Desactivado           | Desactivado                |
| Desactivado           | Activado              | Alimentación parcial       |
| Activado              | Activado              | Activado                   |
| Bloqueado activado    | Activado              | Activado                   |
| Bloqueado activado    | Bloqueado activado    | Bloqueado activado         |
| Bloqueado activado    | Desactivado           | Alimentación parcial       |
| Bloqueado desactivado | Activado              | Alimentación parcial       |
| Bloqueado desactivado | Bloqueado desactivado | Bloqueado desactivado      |
| Bloqueado desactivado | Desactivado           | Desactivado                |
| Bloqueado activado    | Bloqueado desactivado | Alimentación parcial       |

## **Página de sesión local en el puerto local**

En la página de sesión local del puerto local, cuando el dispositivo de destino de la sesión activa tiene tomas de alimentación vinculadas, se muestran tres controles de alimentación en la página bajo sesión activa. La siguiente figura ilustra los controles de alimentación visualizados para una sesión de puerto local activa para un servidor de destino con el nombre Server2.

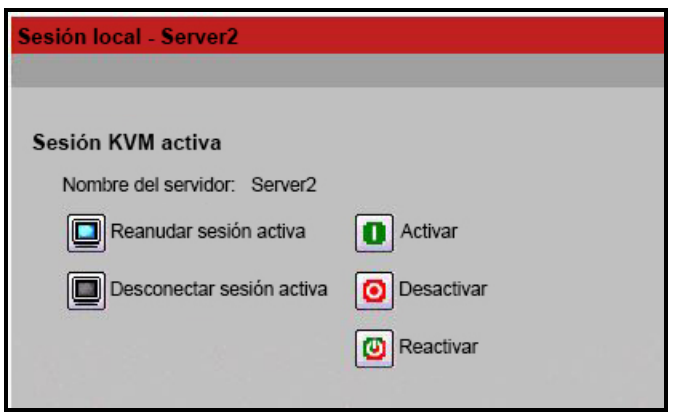

**Figura 8: Página Sesión local con controles de alimentación**

# **Capítulo 4. Acerca del Visor de vídeo de KVM**

El Visor de vídeo de KVM se usa para establecer una sesión KVM con uno o más dispositivos de destino acoplados a uno o más conmutadores GCM. Si lo desea, puede utilizar los perfiles de sesión de KVM para controlar el comportamiento de la sesión en dispositivos de destino. Cuando se conecta a un dispositivo a través del Visor de vídeo de KVM, el escritorio del dispositivo de destino aparece en una ventana independiente. La ventana Visor de vídeo de KVM admite un ratón de 3 botones.

## **Sesiones de medios virtuales**

Las sesiones de medios virtuales, compatibles con determinados conmutadores KVM, se abren desde el Visor de vídeo de KVM.

## **Sesión de KVM**

Los conmutadores GCM usan un programa basado en Java o un applet ActiveX para mostrar la ventana Visor de vídeo de KVM. El Visor de vídeo de KVM basado en Java se inicia desde un cliente basado en Mozilla® Firefox® o Google® Chrome® cuando se solicita una sesión de KVM. El Visor de vídeo de KVM ActiveX se inicia desde un navegador Microsoft<sup>®</sup> Internet Explorer<sup>®</sup>. Las sesiones de KVM se pueden iniciar en dispositivos desde cualquier conmutador de KVM compatible. Cada sesión de KVM se establecerá utilizando el nivel de cifrado configurado. Para iniciar una sesión de KVM, un usuario debe tener asignados derechos o pertenecer a un grupo de usuarios que tenga asignados derechos para establecer una sesión de KVM.

## **Errores de rendimiento**

Cada ventana Visor de vídeo de KVM abierta precisa de una memoria de sistema adicional. Si intenta abrir más ventanas del Visor de vídeo de KVM de las que permite la memoria del sistema, aparecerá un error de memoria insuficiente y la ventana solicitada del Visor de vídeo de KVM no se abrirá.

**NOTA:** Si se abren simultáneamente más de cuatro ventanas del Visor de vídeo de KVM, el rendimiento del sistema puede verse afectado, por lo que no se recomienda.

Cuando se use una conexión sin proxy, el rendimiento del vídeo a través de una conexión de lenta puede dejar bastante que desear. Dado que ciertas configuraciones de colores utilizan menos ancho de banda que otros, al cambiar la configuración del color puede aumentar el rendimiento del vídeo. Para obtener un rendimiento del vídeo óptimo a través de una conexión de red más lenta,

se recomienda usar una configuración de colores como escala de grises/mejor compresión o color bajo/compresión alta.

## **Versiones Java**

El cliente del Visor de vídeo de KVM requiere Java cuando se inicia en el navegador Mozilla Firefox. Las versiones de Java admitidas son la 1.6 actualización 45 y la 1.7 actualización 51. El cliente de software descarga e instala automáticamente el JRE (Java Runtime Environment) la primera vez que se inicie el Visor de vídeo de KVM o el Visor de Telnet si el equipo cliente no tenía instalado ningún JRE compatible.

En un cliente de Windows, se recomienda que el JRE (Java Runtime Environment) esté instalado en la ubicación C:\Archivos de programa\. Si el sistema instala automáticamente programas en otra ubicación, es posible que no pueda iniciar el Visor de vídeo de KVM. En tal caso, puede configurar Java para encontrar el JRE.

#### **Para configurar Java para encontrar el JRE:**

- 1. Acceda al panel de control de Java en la estación de trabajo cliente.
- 2. Seleccione la ficha *Java*.
- 3. En el panel Configuración de Java Application Runtime, haga clic en *Ver*.
- 4. Cambie la ruta al JRE instalado.
- 5. Haga clic en *Aceptar*.

## **Apertura de una sesión de KVM**

#### **Para abrir una sesión KVM:**

- 1. En la barra de exploración lateral de la interfaz de usuario Web del conmutador, haga clic en *Vista de unidades - Dispositivos de destino*.
- 2. Haga clic en el enlace Sesión KVM del dispositivo de destino que desee ver.
- 3. El Visor de vídeo de KVM se inicia en una nueva ventana.

### **Apertura de una sesión de KVM exclusiva**

Se utiliza una conexión de KVM exclusiva cuando precisa acceder a un puerto y excluir todos los demás. Cuando se selecciona un puerto con el parámetro de conexión KVM exclusivo activado, ningún otro usuario del sistema puede cambiar a dicho puerto. Una vez que haya iniciado una sesión KVM, haga clic en *Herramientas - Modo exclusivo* para activar una sesión exclusiva.

## **Guardar la vista**

Puede guardar la pantalla de un Visor de vídeo de KVM en un archivo o en el portapapeles para luego pegarla en otro programa.

#### **Para capturar la ventana Visor de vídeo de KVM en un archivo:**

- 1. Seleccione *Archivo - Capturar a un archivo* en el menú del Visor de vídeo de KVM. Aparece el cuadro de diálogo Guardar como.
- 2. Escriba un nombre para el archivo y seleccione una ubicación para guardarlo.
- 3. Haga clic en *Guardar*.

#### **Para capturar la ventana Visor de vídeo de KVM en el portapapeles:**

Seleccione *Archivo > Capturar al portapapeles* en el menú del Visor de vídeo de KVM. Los datos de la imagen se guardan en el portapapeles.

## **Pegar texto**

El texto del equipo cliente se puede pegar en un programa adecuado, como el Bloc de notas, en el host mediante un archivo o el portapapeles.

#### **Para pegar texto de un archivo del equipo cliente al host:**

- 1. Seleccione *Archivo - Enviar contenido de archivo de texto* en el menú del Visor de vídeo de KVM. Aparece el cuadro de diálogo Abrir.
- 2. Desplácese a la ubicación del equipo cliente en la que está guardado el archivo y haga clic en él; a continuación, haga clic en *Abrir*.

#### **Para pegar texto del portapapeles al host:**

Seleccione *Archivo - Pegar texto* en el menú del Visor de vídeo de KVM.

## **Cierre de una sesión de Visor de vídeo de KVM**

#### **Para cerrar una sesión de Visor de vídeo de KVM:**

Seleccione *Archivo - Salir* en el menú del Visor de vídeo de KVM.

## **Parámetros de perfiles del Visor de vídeo de KVM**

Los parámetros de perfiles para el Visor de vídeo de KVM son Actualizar, Ajustar, Pantalla

completa, Minimodo, Escala, Modos de color, Lista de usuarios de sesión y Estado.

**NOTA:** Se puede acceder a cada uno de los parámetros de esta sección desde la ficha Ver del menú del Visor de vídeo de KVM.

## **Actualizar**

El parámetro Actualizar permite actualizar en segundo plano.

Si hace clic en *Ver - Actualizar*, se actualiza la ventana Visor de vídeo.

## **Ajustar**

Haga clic en *Ver - Ajustar* para cambiar el tamaño de la ventana Visor de vídeo de KVM de manera que se ajuste al tamaño necesario para mostrar completamente la resolución de la imagen de vídeo digitalizada.

Seleccione la opción de menú *Ajustar* del menú Ver para cambiar el tamaño de la ventana Visor al tamaño necesario para mostrar completamente la resolución de la imagen de vídeo digitalizada. Si la resolución del servidor de destino es mayor que la de la estación de trabajo cliente y se aplica la escala automática, se cambiará la escala de la imagen de destino para ajustarse a la ventana del cliente. En tal caso, la ventana del cliente ocupará el espacio necesario en el escritorio de la estación de trabajo cliente para ajustar la escala en horizontal y vertical. Si no se aplica la escala automática, se maximizará la ventana del cliente para ajustarse a la ventana de la estación de trabajo cliente y aparecerán barras de desplazamiento para acceder a la imagen del servidor de destino.

## **Pantalla completa**

Haga clic en *Ver - Pantalla completa* para alternar entre Modo en pantalla completa y Modo en ventana. Cuando el visor esté en la opción de Modo en pantalla completa, la pantalla ocupa la pantalla completa de la estación de trabajo cliente.

Cuando la opción Modo en pantalla completa esté activada, el cliente realizará las siguientes acciones:

- **•** Cambiar el tamaño de la ventana Visor para que se ajuste por completo al escritorio del usuario.
- **•** Activar la escala automática.
- **•** Desactivar el menú Escala completo, lo que impedirá que el usuario cambie la resolución mientras esté en modo en pantalla completa.
- **•** Realizar otras tareas mientras esté habilitado el modo en pantalla completa, como activar el paso a través del teclado y mostrar la barra de menús flotante.

Al salir del modo en pantalla completa, se reanuda el modo en ventana y tienen lugar las siguientes acciones:

**•** Cambiar el tamaño de la ventana Visor a su tamaño anterior.

- **•** Volver al modo de escala anterior.
- **•** Desactivar temporalmente todas las opciones de menú del menú Escala. Una vez confirmada la resolución reanudada, se volverán a activar las opciones del menú Escala.
- **•** Reanudar el paso a través del teclado y realizar otras tareas que estaba realizando el cliente del Visor en el modo en ventana.

### **Minimodo**

Haga clic en *Ver - Minimodo* para alternar el cliente entre Minimodo y Modo en ventana. En Minimodo, el cliente del Visor de vídeo de KVM mostrará una vista en miniatura de la pantalla del servidor host y no realizará ninguna entrada de teclado ni de ratón. Las dimensiones del vídeo digitalizado no cambiarán mientras se esté en minimodo.

**NOTA:** Para salir del minimodo, haga doble clic en la ventana Minimodo o haga clic con el botón derecho en la ventana Minimodo y desactive la opción de menú Minimodo.

#### **Para seleccionar un tamaño de ventana para minimodo:**

- 1. Haga clic en *Herramientas - Opciones de sesión*.
- 2. En la ficha Minimodo, utilice el menú desplegable para seleccionar el tamaño de ventana.
- 3. Haga clic en *Aceptar*.

### **Escala**

Haga clic en *Ver - Escala* para cambiar la resolución de la ventana Visor de vídeo de KVM. Puede seleccionar *Escala automática*, *Resolución del servidor* o seleccionar una resolución fija.

Cuando la escala automática está activada, el Visor de vídeo de KVM ajustará automáticamente la pantalla si el tamaño de la ventana cambia durante una sesión. Cuando un usuario accede a un canal mediante uso compartido, la pantalla se ajustará a la resolución de entrada seleccionada por el usuario principal de dicho canal. El Visor impide que otro usuario cambie la resolución para que no afecte al usuario principal. Si la resolución del dispositivo de destino cambia en cualquier momento durante una sesión, la pantalla se ajustará automáticamente.

Cuando está activado, el tamaño de la ventana se ajusta a la resolución del servidor que se está visualizando.

Puede mantener la relación de aspecto del vídeo tanto en el modo en ventana como en el modo en pantalla completa. Seleccione *Herramientas - Opciones de sesión* y, a continuación, active la casilla situada junto a Modo en ventana o Modo en pantalla completa y, a continuación, haga clic en *Aplicar*.

### **Modos de color**

Haga clic en *Ver - Modos de color* para cambiar la profundidad de color que utilizará el Visor de vídeo de KVM.

El algoritmo Dambrackas Video Compression™ (DVC) permite mostrar más colores para disfrutar de una mejor fidelidad o menos colores para reducir el volumen de datos transferidos en la red. Las opciones son las siguientes (en cantidad de color descendente): Mejor color, Color medio/compresión media, Color bajo/compresión alta o Escala de grises/mejor compresión.

### **Lista de usuarios de sesión**

Haga clic en *Ver - Usuarios conectados* para ver los usuarios activos de esta sesión.

## **Barra de estado**

Haga clic en *Ver - Barra de estado* para mostrar u ocultar la barra de estado en la parte inferior de la ventana Visor.

## **Macros**

La función de macros de la ventana Visor de vídeo de KVM, permite:

- **•** Enviar varias pulsaciones de teclas a un dispositivo, incluidas aquellas que no puede generar sin que ello afecte al sistema local, como **Ctrl-Alt-Suprimir.**
- **•** Enviar una macro desde un grupo de macros predefinido. Los grupos de macros para Windows, Linux y Sun están predefinidos.
- **•** Crear, editar y eliminar macros propias. Al crear o editar una macro, puede introducir las pulsaciones de teclas deseadas, o bien seleccionarlas entre varias categorías de pulsaciones de teclas disponibles. Cada categoría contiene un conjunto de combinaciones de pulsaciones de teclas. Al realizar la selección en las categorías y pulsaciones de teclas disponibles, se ahorra tiempo y se elimina el riesgo de cometer errores tipográficos.

**NOTA:** Los valores de configuración de grupos de macros son específicos para cada dispositivo; es decir, pueden configurarse de forma diferente para cada dispositivo.

#### **Para enviar una macro:**

Seleccione *Macros - <macro deseada>* en el menú del Visor de vídeo de KVM.

#### **Para crear una macro:**

1. Seleccione *Macros - Macros definidas por el usuario - Administrar* en el menú del Visor de vídeo de KVM.

- 2. Haga clic en *Nueva*.
- 3. Introduzca las teclas para la macro en el cuadro de diálogo.
- 4. Haga clic en *Crear*.

#### **Para eliminar una macro:**

- 1. Seleccione *Macros - Macros definidas por el usuario - Administrar* en el menú del Visor de vídeo de KVM.
- 2. Seleccione la macro que desee en la lista Macros definidas y, a continuación, haga clic en *Eliminar*.
- 3. Haga clic en *Sí* para confirmar la eliminación.

#### **Macros globales**

El Visor de vídeo de KVM admite macros globales del software de DSView. Un administrador puede crear y designar una macro de tipo Global o Personal. El cliente del visor de KVM crea y utiliza las macros globales, pero se almacenan en los servidores de DSView. Las macros personales están asociadas al nombre del usuario.

El servidor de DSView enviará los grupos de macros y sus macros asociadas como parte de las preferencias guardadas en el servidor. Uno de los grupos de macros se utilizará como grupo de macros predeterminado para el perfil de software de DSView. Las macros del grupo predeterminado se añadirán al menú Macros del Visor de vídeo de KVM.

El menú Macros de un visor conectado a un servidor de DSView también contiene opciones de menú de Macros y Grupos de macros. Desde estos menús, un administrador puede crear y administrar macros personalizadas y grupos de macros.

#### **Grupos de macros**

En el software de DSView, inicie una sesión de Visor de vídeo de KVM y haga clic en *Macros - Configurar - Grupos de macros* para ver y administrar grupos de macros en el servidor de DSView. Hay tres grupos predefinidos de forma predeterminada: Linux, Sun y Windows. Puede crear grupos personalizados o editar los existentes.

Para seleccionar un grupo de macros que desee utilizar como predeterminado en los menús de Macros de la ventana del Visor de vídeo de KVM, haga clic en un grupo y, a continuación, active la casilla Mostrar en el menú. Puede utilizar el botón de opción situado en la parte inferior de la pantalla para ver todos los grupos de macros o solo los grupos personales o globales.

**NOTA:** Solo los usuarios que dispongan de derechos suficientes pueden crear, editar o eliminar un grupo de macros global.

#### **Para crear un nuevo grupo de macros:**

- 1. Haga clic en *Crear*.
- 2. Introduzca el nombre en el campo Nombre del grupo de macros y active el botón de opción de tipo de grupo Personal o Global.
- 3. Desde el campo Macros disponibles, seleccione las macros que desee añadir al grupo y haga clic en *Agregar*.

**NOTA:** Una vez que las macros se encuentren en el campo Macros del grupo, puede hacer clic en *Mover hacia arriba* o en *Mover hacia abajo* para reordenar las macros.

4. Haga clic en *Aceptar*.

#### **Para editar un grupo de macros:**

- 1. Haga clic en el nombre del grupo de macros que desee editar y, a continuación, en *Editar*.
- 2. Realice los cambios deseados y haga clic en *Aceptar*.

#### **Para eliminar un grupo de macros:**

- 1. Haga clic en el nombre del grupo de macros que desee eliminar y, a continuación, en *Eliminar*.
- 2. Haga clic *Aceptar* en la pantalla de confirmación.

#### **Para copiar un grupo de macros:**

- 1. Haga clic en el nombre del grupo de macro que desee copiar y, a continuación, en *Copiar*.
- 2. Escriba un nombre nuevo para el grupo de macros copiado y seleccione su tipo.
- 3. Haga clic en *Aceptar*.

#### **Configuración de macros**

En el software de DSView, inicie una sesión de Visor de vídeo de KVM y haga clic en *Macros -*

*Configurar macros* para ver y administrar macros individuales en el servidor de DSView.

**NOTA:** Puede utilizar el botón de opción situado en la parte inferior derecha de la pantalla para ver todos los grupos de macros o solo los grupos personales o globales.

#### **Para enviar inmediatamente una macro al servidor de destino:**

Haga clic en la macro y, a continuación, en *Ejecutar*.

#### **Para crear una nueva macro:**

1. Haga clic en *Crear*.

- 2. Introduzca un nombre para la macro en el campo Nombre de la macro y utilice el botón de opción para seleccionar el tipo de macro Personal o Global.
- 3. Utilice los menús desplegables para seleccionar el tipo de entrada de teclado y el icono.
- 4. Utilice el teclado virtual para introducir las pulsaciones de teclas para la macro en el campo Pulsaciones de teclas.

**NOTA:** Haga clic en *Quitar* para quitar la pulsación de teclas resaltada o en *Reiniciar* para reiniciar la macro. Puede cambiar el orden de las pulsaciones de teclas haciendo clic en *Mover hacia arriba* o en *Mover hacia abajo*.

5. Cuando haya terminado, haga clic en Aceptar.

#### **Para editar una macro:**

- 1. Haga clic en el nombre de la macro que desee editar y, a continuación, en *Editar*.
- 2. Realice los cambios deseados y haga clic en *Aceptar*.

#### **Para eliminar una macro:**

- 1. Haga clic en el nombre de la macro que desee eliminar y, a continuación, en *Eliminar*.
- 2. Haga clic *Aceptar* en la pantalla de confirmación.

#### **Para copiar una macro:**

- 1. Haga clic en el nombre de la macro que desee copiar y, a continuación, en *Copiar*.
- 2. Escriba un nombre nuevo para la macro copiada y seleccione su tipo.
- 3. Haga clic en *Aceptar*.

## **Medio virtual**

Utilice la función de medio virtual en la estación de trabajo cliente para asignar una unidad física en dicho equipo como una unidad virtual en un dispositivo de destino. El cliente también puede añadir y asignar un archivo de imagen de disquete como una unidad virtual en el dispositivo de destino. Es posible asignar una unidad de CD y un dispositivo de almacenamiento masivo de forma simultánea.

- **•** Puede asignar una unidad de CD/DVD, un archivo de imagen de disco (como una imagen ISO o un dispositivo de almacenamiento masivo) como unidad de CD virtual.
- **•** Puede asignar una unidad de disquete, un archivo de imagen de disquete u otros tipos de medios como un dispositivo de almacenamiento masivo virtual.

### **Requisitos**

El dispositivo de destino debe estar conectado al conmutador KVM que admite el medio virtual con un módulo IQ compatible con el medio virtual.

El dispositivo de destino debe poder utilizar los tipos de medios compatibles con USB2 que se asignen de forma virtual. Si el dispositivo de destino no admite un dispositivo de memoria USB portátil, no podrá asignar el equipo cliente como unidad de medio virtual en el dispositivo de destino.

El usuario (o el grupo de usuarios al que el usuario pertenece) debe contar con el permiso necesario para establecer sesiones de medio virtual y/o sesiones reservadas de medio virtual en el dispositivo de destino.

Solo una sesión de medio virtual podrá estar activa en un dispositivo de destino al mismo tiempo.

**NOTA:** Todos los pasos de esta sección se pueden realizar a través de la ficha Medio virtual del menú del Visor de vídeo de KVM.

#### **Para iniciar una sesión de medio virtual:**

Seleccione *Herramientas - Medio virtual*.

#### **Para asignar una unidad de medio virtual:**

- 1. Inicio de una sesión de medio virtual
- 2. Asigne una unidad física como unidad de medio virtual:
	- a. En el menú Medio virtual, seleccione la unidad que desee asignar. Aparecerá el cuadro de diálogo Asignación, que permite seleccionar un archivo de imagen de disco o un dispositivo físico para asignar.
	- b. Si desea limitar el acceso de la unidad asignada a solo lectura, haga clic en la casilla de verificación Solo lectura del cuadro de diálogo Asignación. Si los valores de la sesión de medio virtual se habían configurado previamente de modo que las unidades asignadas tengan que ser de solo lectura, esta casilla de verificación ya está activada y no puede cambiarse.

Puede, si así lo desea, activar la casilla de verificación Solo lectura si la configuración de la sesión permite acceso de escritura y lectura, pero quiere limitar el acceso de una unidad concreta a solo lectura.

3. Añada y asigne una imagen de disquete o ISO como unidad de medio virtual. En el menú desplegable del cuadro de diálogo Asignación, seleccione el archivo de imagen que desee y haga clic en *Asignar dispositivo*.

**NOTA:** Se mostrarán archivos de imagen de disco en formato .iso o .img.

- o -

En el menú desplegable del cuadro de diálogo Asignación, seleccione la unidad que contenga el archivo de imagen y haga clic en Examinar. Desplácese a la ubicación del archivo y haga clic en *Abrir*.

- o -

Si el sistema operativo de la estación de trabajo cliente es compatible con la función "arrastrar y soltar", seleccione el archivo de imagen ISO o de disquete deseado en un programa como el Explorador de Windows o Mac Finder, y arrástrelo al cuadro de diálogo Asignación.

**NOTA:** Tan pronto como se asigne una unidad física o una imagen, ésta podrá usarse en el dispositivo de destino.

#### **Para desasignar una unidad de medio virtual:**

- 1. En el menú Medio virtual, seleccione la opción de menú del dispositivo asignado que esté situada junto a la unidad que desee desasignar.
- 2. Un mensaje le pedirá que confirme dicha acción. Confirme o cancele la operación.
- 3. Repita los pasos con todas unidades de medio virtual que desee desasignar.

#### **Para visualizar los detalles de la unidad de medio virtual:**

- 1. Desde la ficha *Herramientas - Estadísticas*, muestre el cuadro de diálogo Estadísticas del menú del Visor de vídeo de KVM. El cuadro de diálogo se amplía para mostrar la tabla Detalles. En cada fila aparece la siguiente información:
	- **•** Unidad de destino: Nombre utilizado para la unidad asignada como, por ejemplo, CD Virtual 1 o CD Virtual 2.
	- **•** Asignado a: información idéntica a la información sobre la unidad que aparece en la columna de la unidad de la vista del cliente.
	- **•** Bytes de lectura y Bytes de escritura: cantidad de datos transferidos desde la asignación.
	- **•** Duración: tiempo que ha transcurrido desde que se asignó la unidad.
- 2. Para cerrar la tabla Detalles, vuelva a hacer clic en *Detalles*.

#### **Para reiniciar todos los dispositivos USB en el dispositivo de destino:**

**NOTA:** La función Restablecimiento de USB reinicia todos los dispositivos USB del dispositivo de destino, incluidos el ratón y el teclado. Esta función sólo debe usarse en caso de que el dispositivo de destino no

responda.

- 1. En el cuadro de diálogo Estadísticas, haga clic en *Detalles*.
- 2. Aparecerá el cuadro de diálogo Detalles. Haga clic en *Reinicio USB.*
- 3. Aparece un mensaje de advertencia en el que se indican los posibles efectos de este reinicio. Confirme o cancele el reinicio.
- 4. Para cerrar el cuadro de diálogo Detalles, vuelva a hacer clic en *Detalles*.
- 5. Exportación

### **Creación de una imagen**

Puede crear un archivo de imagen desde una carpeta de archivo de origen. A continuación, la imagen creada se puede asignar. También puede añadir un archivo de imagen.

#### **Para crear o añadir una imagen:**

- 1. Seleccione *Herramientas - Medio virtual* en el menú del Visor de vídeo de KVM.
- 2. Haga clic en *Crear imagen* y desplácese a la ubicación en la que desea crear la imagen.
- 3. Una vez creada la imagen, active la casilla de verificación Asignado para asignar la imagen.
- 4. Haga clic en *Salir*.

## **Opciones de sesión**

Las fichas situadas dentro de las opciones de sesión son General, Ratón y Barra de herramientas.

**NOTA:** Se puede acceder a cada uno de los parámetros de esta sección desde la ficha *Herramientas - Opciones de sesión* del menú del Visor de vídeo de KVM.

### **General**

El parámetro Modo de paso a través del teclado activa o desactiva el paso a través del teclado.

Las pulsaciones de teclas que introduce el usuario pueden interpretarse de dos maneras en función del modo de pantalla de la ventana Visor de vídeo de KVM.

- **•** Si una ventana Visor de vídeo de KVM está en el modo de pantalla completa, las pulsaciones de teclas y combinaciones del teclado se envían al servidor remoto que se está visualizando.
- **•** Si la ventana Visor de vídeo de KVM está en el modo de escritorio normal, el modo de paso a través del teclado permite controlar si el servidor remoto o el equipo local reconocen ciertas pulsaciones de teclas y combinaciones del teclado.

Cuando la opción Modo de paso a través del teclado está activada, las pulsaciones de teclas y combinaciones del teclado se envían al servidor remoto que se está visualizando cuando la ventana Visor de vídeo de KVM está activa.

#### **Para activar la opción Modo de paso a través del teclado:**

- 1. Seleccione *Herramientas - Opciones de sesión*.
- 2. Haga clic en la ficha *General*.
- 3. Active la casilla situada situada junto a Paso de todas las pulsaciones de teclas en destino.
- 4. Haga clic en *Aceptar*.

#### **Para entrar en el modo de cursor simple:**

Seleccione *Herramientas - Modo de cursor simple*. El cursor local no aparecerá y todos los movimientos estarán relacionados con el dispositivo de destino.

#### **Para salir del modo de cursor simple:**

Pulse la tecla especificada para salir del modo de cursor simple. Puede especificar qué tecla se debe usar en *Herramientas - Opciones de sesión*.

### **Sincronización del ratón**

Al activar Sincronización del ratón en el perfil de sesión KVM, mejora el desplazamiento del ratón en el dispositivo de destino. Si está activada la opción Sincronización del ratón, no es necesario desactivar la aceleración del ratón en el dispositivo de destino.

La ventana Visor de vídeo ofrece cinco variantes para el cursor del ratón local. Igualmente, puede seleccionar el cursor predeterminado o, si lo prefiere, no seleccionar ninguno.

**NOTA:** La opción Sincronización del ratón es compatible en dispositivos de destino con Windows, Macintosh y Linux (RHEL 6.x o posterior y SLES 11) conectados con un módulo IQ USB-2.

#### **Para configurar Sincronización del ratón**

- 1. Seleccione *Herramientas - Opciones de sesión*.
- 2. Haga clic en la ficha *Ratón*.
- 3. Bajo el encabezado Cursor local, seleccione el tipo de cursor que desea usar.
- 4. Bajo el encabezado Escala del ratón, utilice el botón de opción para seleccionar la velocidad deseada. La opción Alta ajusta una velocidad de desplazamiento más rápida, mientras que Baja ajusta una velocidad más lenta.
- 5. Bajo el encabezado Cursor simple, utilice el menú desplegable para especificar una tecla para el modo de cursor simple.

6. Bajo el encabezado Sincronización del ratón, se muestra el estado actual. Active o desactive la casilla de verificación Activar sincronización.

**NOTA:** En las configuraciones de sistemas compatibles, el estado Sincronización del ratón es Disponible. Si el dispositivo de destino ejecuta un sistema operativo compatible pero no está conectado con un módulo IQ USB-2, el estado es No compatible. Si el dispositivo de destino está conectado con un módulo IQ USB-2 pero no ejecuta un sistema operativo Windows o Macintosh, el estado es No disponible.

7. Haga clic en *Aplicar*.

### **Certificado**

En el menú *Herramientas - Opciones de sesión - Certificado*, puede ver el certificado de la sesión actual. También puede configurar la ubicación en la que se almacena el certificado dentro del equipo local y vaciar certificados de dicha ubicación:

## **Ajuste automático del vídeo**

En la ficha *Herramientas* del menú del Visor de vídeo de KVM, haga clic en *Ajuste automático del vídeo* para ajustar el vídeo automáticamente. Puede aparecer una pantalla verde con letras amarillas durante el ajuste automático.

### **Ajuste manual del vídeo**

Por lo general, las funciones de ajuste automático de la ventana Visor de vídeo optimizan el vídeo a fin de que se consiga la mejor imagen posible. No obstante, puede realizar ajustes de vídeo más precisos con la ayuda del servicio de asistencia técnica de Avocent; para ello, haga clic en *Ajuste manual del vídeo* en la ficha Herramientas de la ventana Visor de vídeo. También puede comprobar el nivel de paquetes por segundo requerido para una pantalla estática; para ello, debe observar la velocidad de paquete ubicada en la esquina inferior izquierda del cuadro de diálogo.

**NOTA:** El ajuste de vídeo es una configuración que se realiza individualmente en cada dispositivo de destino.

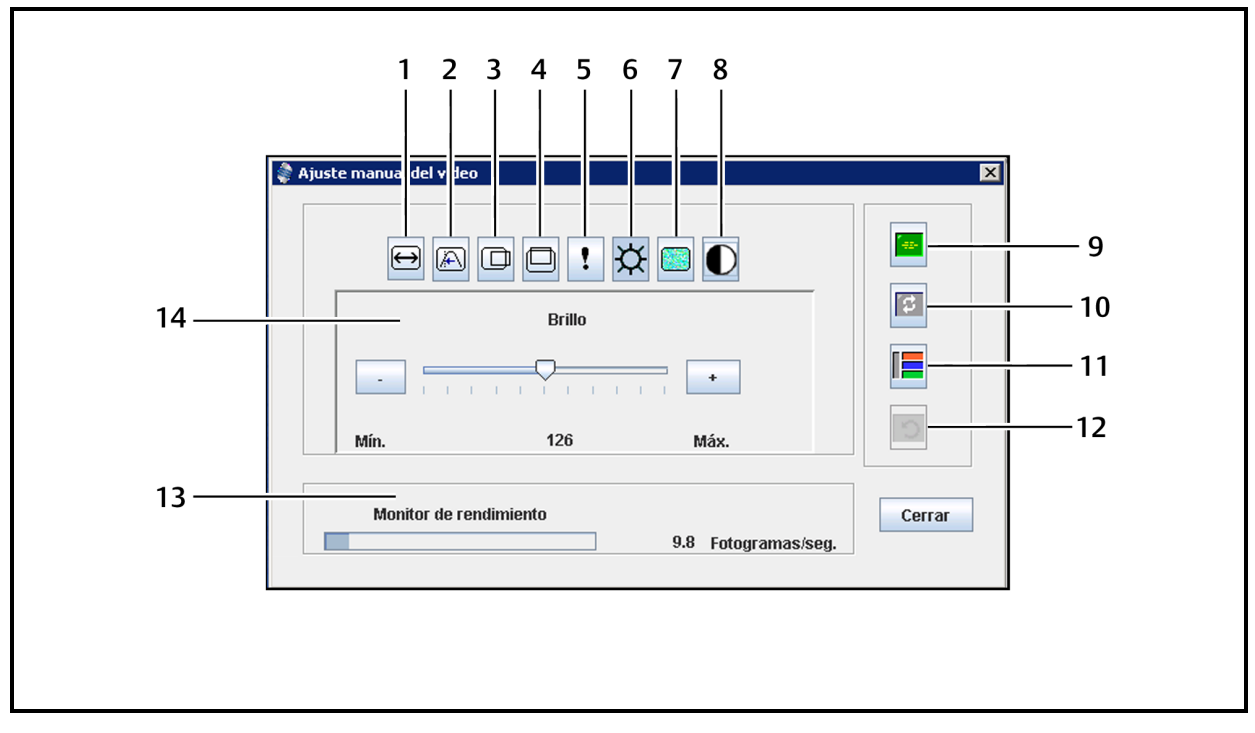

**Figura 9: Ventana Ajuste manual del vídeo**

#### **Tabla 13: Descripciones de la ventana Ajuste manual del vídeo**

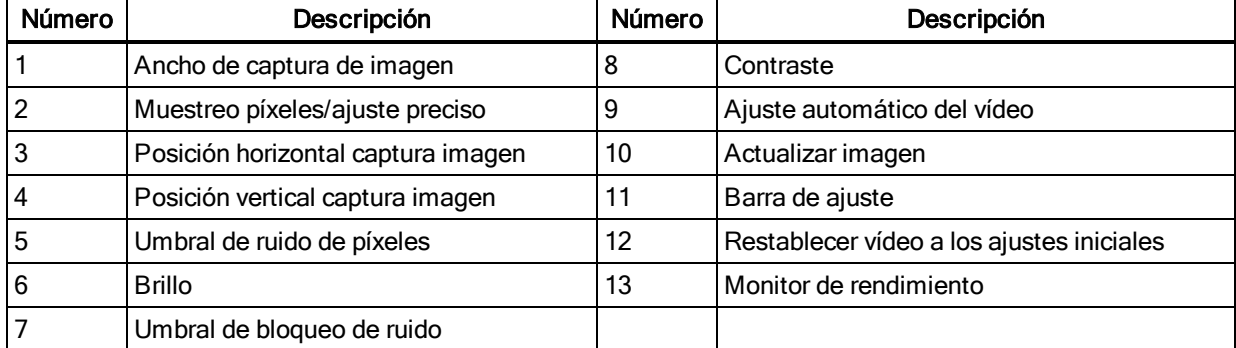

#### **Para ajustar la calidad de vídeo de la ventana manualmente:**

**NOTA:** Los siguientes ajustes de vídeo se deben realizarse únicamente con la ayuda del servicio de asistencia técnica de Advocent.

- 1. Haga clic en *Herramientas > Ajuste manual del vídeo* en el menú de la ventana Visor de vídeo.
- 2. Haga clic en el icono correspondiente a la característica que desee ajustar.
- 3. Mueva la barra deslizante de contraste y, a continuación, ajuste el valor con precisión mediante los botones Mín (-) o Máx (+) para ajustar el parámetro de cada icono seleccionado. Los ajustes se mostrarán inmediatamente en la ventana Visor de vídeo.
- 4. Cuando haya terminado, haga clic en *Cerrar*.

### **Comandos de cursor**

Los comandos para entrar y salir del Modo de cursor simple y el comando para alinear los cursores del ratón no se pueden definir en un perfil de sesión de KVM.

**NOTA:** Si el dispositivo de destino no admite la posibilidad de desconectar y volver a conectar el ratón (la mayoría de los PC modernos lo permiten), el ratón se desactivará y será necesario volver a iniciar el dispositivo.

Para impedir posibles conflictos con el ratón, puede configurar determinados parámetros en cada servidor conectado a un equipo administrado.

#### **Para alinear los cursores del ratón:**

Haga clic en *Herramientas - Alinear el cursor local*. El cursor local se alineará con el del dispositivo remoto.

**NOTA:** Si los cursores se desalinean, desactive la aceleración del ratón en el dispositivo.

### **Estadísticas**

Para ver la velocidad de fotogramas, el ancho de banda, la compresión, la velocidad de paquete y la información de medio virtual, haga clic en *Herramientas - Estadísticas*.

## **Control de alimentación**

Si se abre una sesión desde el software de DSView o desde equipos de Universal Management Gateway de Avocent®, puede encender o apagar el dispositivo host para reactivarla.

#### **Para administrar la alimentación:**

- 1. Abra una sesión KVM desde el software de DSView o desde un equipo compatible.
- 2. Seleccione *Herramientas - Control de alimentación* en el menú del Visor de vídeo de KVM.
- 3. Haga clic en el botón adecuado para encender, apagar o reactivar el dispositivo.
- 4. Haga clic en *Cerrar* cuando haya terminado.

## **Tarjetas inteligentes**

Una tarjeta inteligente es una tarjeta de plástico con un chip incrustado en el que se pueden cargar datos. El Visor de vídeo de KVM admite tarjetas inteligentes conectadas a la estación de trabajo cliente. Puede insertar una tarjeta inteligente en un lector y asignarla al servidor host como si estuviese montada directamente en el servidor host.

#### **Para asignar una tarjeta inteligente:**

- 1. En la ficha *Herramientas* del menú del Visor de vídeo de KVM, haga clic en *Asignar tarjeta inteligente*.
- 2. Se abrirá la pantalla Asignar tarjeta inteligente y mostrará todos los lectores de tarjetas disponibles, junto con su estado actual. Utilice el menú desplegable para seleccionar un lector y una tarjeta para asignarla.
- 3. Haga clic en *Asignar tarjeta* para enviar una solicitud al servidor de destino con el fin de que asigne la tarjeta inteligente al dispositivo remoto.

**NOTA:** Si el lector seleccionado no contiene una tarjeta inteligente, se mostrará un mensaje solicitando que introduzca una. Si no se detecta ningún lector, se mostrará un mensaje hasta que se detecte.

Una vez que se ha asignado una tarjeta inteligente, la tarjeta se mostrará en la parte inferior de la pestaña Herramientas, junto con una marca de verificación que indica que se ha asignado. Si el servidor de destino lo admite, también puede mostrarse un icono que indica si la tarjeta inteligente se ha asignado, no se ha asignado o está desactivada.

## **Grabación de vídeo**

El Visor de vídeo de KVM contiene un grabador de vídeo y un reproductor integrados. El grabador contiene básicamente dos grabadores, ya que puede grabar de forma continua y persistente.

## **Grabación continua**

El grabador continuo puede funcionar en todo momento mientras hay una sesión KVM en curso. Almacena vídeo KVM en periodos de 30 segundos hasta un máximo de 30 minutos o hasta agotar el espacio en disco configurado. Si se superan el tiempo o el espacio máximo, se liberan los periodos más antiguos.

## **Grabación persistente**

El Visor de vídeo de KVM también puede grabar vídeo KVM para almacenamiento persistente. Puede seleccionar dónde desea guardar el archivo de vídeo y la grabación continuará hasta que suceda una de las siguientes opciones:

- **•** Haga clic en el botón *Detener grabación*.
- **•** Finalice la sesión de KVM.
- **•** Se alcance el tamaño de archivo máximo de la grabación de vídeo.
- **•** Se complete el espacio de almacenamiento en disco en la estación de trabajo cliente.

#### **Para configurar la capacidad de grabación:**

- 1. Seleccione *Herramientas - Opciones de sesión* en el menú del Visor de vídeo de KVM.
- 2. Haga clic en la ficha *Grabación de vídeo*.
- 3. Bajo el encabezado Grabación persistente, introduzca el tamaño de archivo máximo para grabación persistente.
- 4. Active la casilla para grabación continua e introduzca el tamaño de archivo máximo para grabación continua.
- 5. Haga clic en *Aceptar*.

#### **Para controlar o ver vídeo persistente:**

- 1. Seleccione *Herramientas - Controles de grabador/reproducción* en el menú del Visor de vídeo de KVM.
- 2. Utilice los controles como se describe en la tabla siguiente.

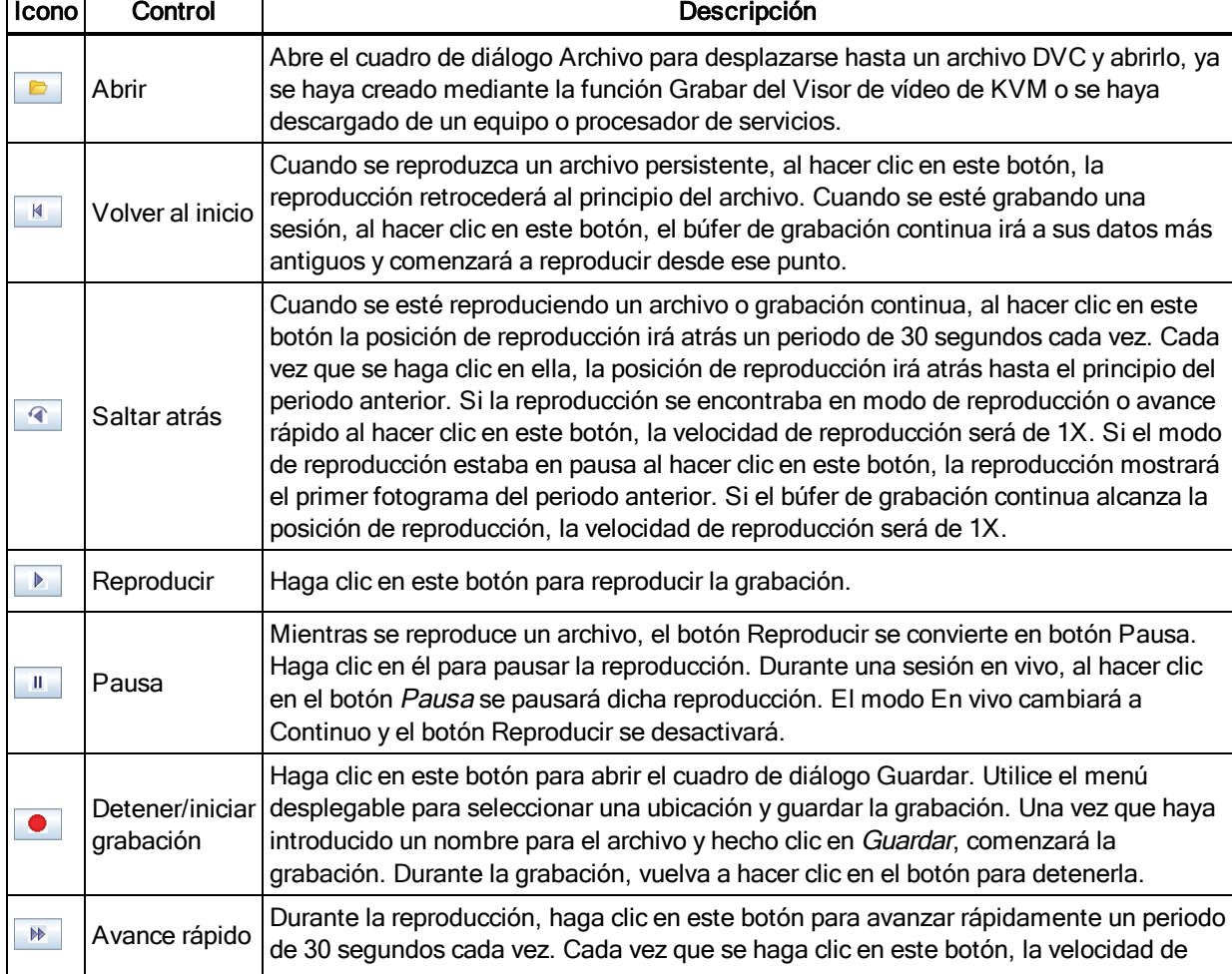

#### **Tabla 14: Controles del reproductor de DVR**

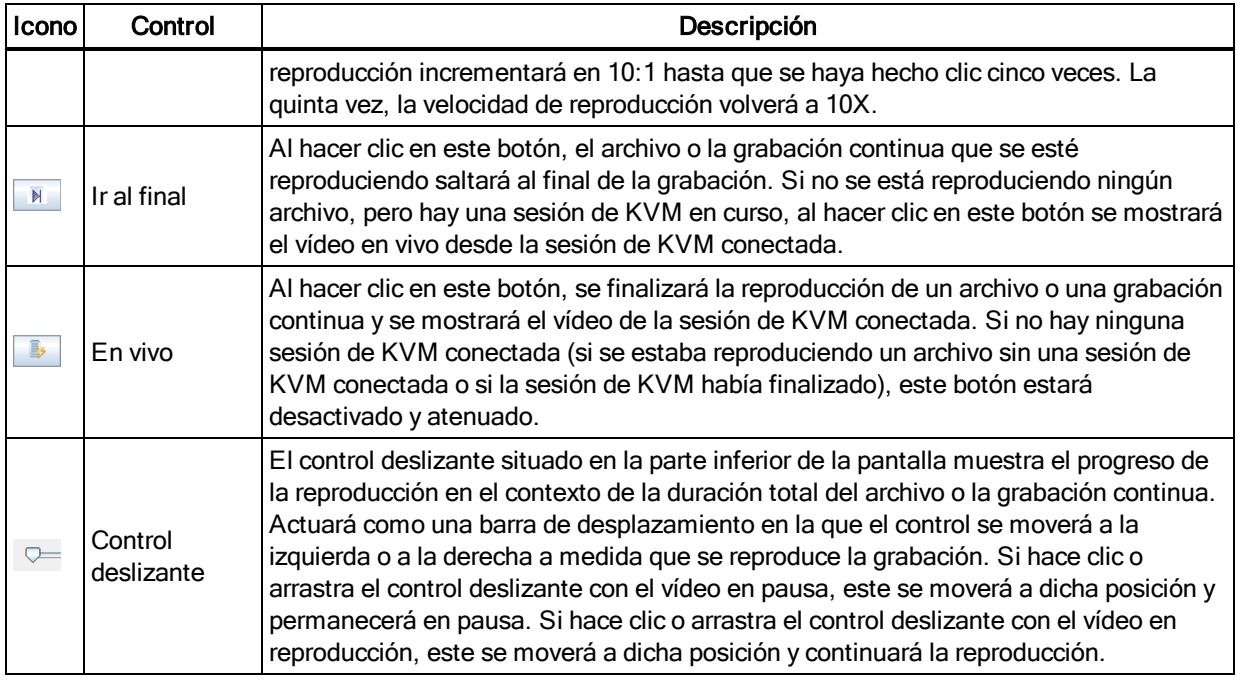

## **Exportación de vídeo**

Puede crear un vídeo a partir de un archivo original del host y, a continuación, exportarlo al equipo cliente.

#### **Para exportar vídeo:**

- 1. Seleccione *Herramientas - Exportar vídeo* en el menú del Visor de vídeo de KVM.
- 2. Busque el archivo original.
- 3. Busque el archivo exportado.
- 4. Utilice el menú desplegable para seleccionar la resolución.
- 5. Haga clic en *Exportar*.

# **Capítulo 5. LDAP**

LDAP es un protocolo estándar independiente del vendedor que se utiliza para acceder, consultar y actualizar un directorio usando TCP/IP. Basado en el modelo de servicios de directorio X.500, LDAP es una estructura de directorio global que admite potentes características de seguridad, entre las que se incluyen la autenticación, privacidad e integridad.

Si se almacenan cuentas de usuario individuales en un servicio de directorios activado por LDAP como, por ejemplo Active Directory, puede utilizar el servicio de directorios para realizar la autenticación de los usuarios. Los valores predeterminados proporcionados para los parámetros de búsqueda y consulta de LDAP están definidos para su uso con Active Directory.

La configuración establecida en la OBWI le permite definir los parámetros de configuración de la autenticación. El software envía el nombre de usuario, la contraseña y otros datos al equipo, que a su vez determina si el usuario tiene permiso para ver o modificar los parámetros de configuración del equipo en la OBWI.

**NOTA:** A menos que se indique lo contrario, se deben utilizar los valores predeterminados de LDAP excepto si se ha reconfigurado Active Directory. La modificación de los valores predeterminados puede causar errores de comunicación del servidor de autenticación LDAP.

# **Configuración de LDAP en la interfaz de usuario**

En la página Información general de LDAP en la OBWI, puede configurar la prioridad de autenticación LDAP y los parámetros que definen la información de la conexión del servidor de LDAP.

## **Parámetros de información general de LDAP**

### **Prioridad de la autenticación LDAP**

En la sección Prioridad de LDAP de la OBWI, puede desactivar el LDAP o definir la prioridad de autenticación; para ello debe elegir qué autenticación debe producirse primero, la local o la LDAP.

### **Para configurar los parámetros de prioridad de la autenticación LDAP:**

- 1. Seleccione *Equipo > Configuración del equipo > Cuentas de usuario > Cuentas LDAP > Información general*.
- 2. Seleccione *LDAP desactivado*, *LDAP antes de local* o *LDAP después de local* para la prioridad de LDAP.
- 3. Haga clic en *Guardar*.

#### **Servidores de LDAP**

En los campos Dirección se especifican los nombre de host o las direcciones IP de los servidores de LDAP primario y secundario. El segundo servidor de LDAP es opcional.

Los campos Puerto especifican los números de puerto del protocolo de datagramas de usuarios (UDP) que se comunican con los servidores de LDAP. El valor predeterminado es 389 para LDAP no seguro y 636 para LDAP seguro (LDAPS). El software introduce automáticamente el ID del puerto cuando se especifica un tipo de acceso.

Los botones de opción Tipo de acceso especifican de qué modo se envía una consulta a cada dispositivo de destino de LDAP. Al utilizar LDAP, todos los nombres de usuario, contraseñas y otra información enviados entre un equipo y el servidor de LDAP se mandarán como texto no cifrado y no seguro. Utilice LDAPS para la comunicación segura y cifrada entre un equipo y el servidor de LDAP.

#### **Para configurar los parámetros del servidor de LDAP:**

- 1. Seleccione *Equipo > Configuración del equipo > Cuentas de usuario > Cuentas LDAP > Información general*.
- 2. Identifique la dirección del servidor primario y secundario, el puerto y el tipo de acceso en los campos apropiados o los botones de opción.
- 3. Haga clic en *Guardar*.

### **Parámetros de búsqueda de LDAP**

En la página Búsqueda de LDAP, puede configurar los parámetros utilizados cuando se realiza la búsqueda de los usuarios del servicio de directorio de LDAP. Utilice el campo Nombre completo de búsqueda para definir un usuario de nivel de administrador que el equipo utiliza para iniciar sesión en el servicio de directorio. Una vez que la autenticación del equipo haya finalizado, el servicio de directorio le concederá acceso al directorio para ejecutar las consultas de autenticación del usuario especificadas en la página Consulta de LDAP. Los valores predeterminados son cn=Administrator, cn=Users, dc=su nombre de dominio y dc=com, y estos pueden modificarse. Por ejemplo, para definir un nombre completo (DN) de administrador para test.view.com, escriba *cn=Administrator, cn=Users, dc=test, dc=view* y *dc=com.* Cada valor de Nombre completo de búsqueda debe separarse con una coma. El campo Contraseña de búsqueda se utiliza para autenticar el administrador o los usuario especificados en el campo Nombre completo de búsqueda. El campo Base de búsqueda le permite definir un punto de partida desde el cual se iniciarán las búsquedas de LDAP. Los valores predeterminados son dc=su nombre de dominio y dc=com, y pueden modificarse. Por ejemplo, para definir una base de búsqueda para test.com, escriba *dc=test, dc=com.* Cada valor de Base de búsqueda debe separarse con una coma. En el campo Máscara
ID usuario se especifican los criterios de búsqueda para las búsquedas de ID de usuario de los dispositivos de destino de LDAP. El formato debe seguir la forma <name>=<%1>. El valor predeterminado es sAMAccountName=%1, que es correcto para utilizarse con Active Directory. Este campo es necesario para las búsquedas de LDAP.

#### **Para configurar los parámetros de búsqueda de LDAP:**

- 1. Seleccione *Equipo > Configuración del equipo > Cuentas de usuario > Cuentas LDAP > Búsqueda*.
- 2. Introduzca la información apropiada en los campos Nombre completo de búsqueda, Contraseña de búsqueda, Base de búsqueda y Máscara ID usuario.
- 3. Haga clic en *Guardar*.

**NOTA:** Estas opciones no puede cambiarse si la Prioridad de LDAP se ha configurado a *LDAP desactivado* en la pantalla Información general.

### **Parámetros de consulta de LDAP**

En la página Consulta de LDAP, puede configurar los parámetros utilizados cuando se efectúan las consultas de autenticación del usuario.

El equipo realiza dos tipos diferentes de consultas. El Modo de consulta (Equipo)se utiliza para autenticar administradores y usuarios que intenten acceder al propio equipo. El Modo de consulta (Dispositivo de destino) se utiliza para autenticar usuarios que intenten acceder a dispositivos de destino conectados. Además, cada tipo de consulta tiene tres modos que utilizan ciertos tipos de información para determinar si un usuario de LDAP ha accedido o no a un equipo o a los dispositivos de destino conectados. Consulte Modos de consulta del [dispositivo](#page-74-0) de destino y del [equipo](#page-74-0) en la página 69 para obtener más información sobre cada modo.

En la página Consulta de LDAP pueden configurarse los siguientes valores:

- **•** Los parámetros de Modo de consulta (Equipo) determinan si un usuario tiene o no acceso al equipo.
- **•** Los parámetros de Modo de consulta (Dispositivo de destino) determinan si un usuario tiene o no acceso como usuario a los dispositivos de destino conectados a un equipo. El usuario no tiene acceso al equipo, a menos que le sea concedido por el Modo de consulta (Equipo).
- **•** Los campos Contenedor de grupos, Máscara del contenedor de grupos y Máscara de destino sólo se utilizan para los modos de consulta de grupo y son necesarios al realizar una consulta de equipo o de dispositivo.
- **•** En el campo Contenedor de grupos se especifica la unidad organizativa (ou) creada en Active Directory por el administrador como la ubicación de los objetos de grupo.
- **•** Los objetos de grupo son objetos de Active Directory que pueden contener usuarios, ordenadores, contactos y otros grupos. El Contenedor de grupos se utiliza cuando el Modo de consulta se configura a Atributo de grupo. Se asignan miembros a cada objeto de grupo, uno por uno, para asociarlos con un nivel de acceso específico para objetos miembro (personas, equipos y dispositivos de destino). El nivel de acceso asociado con un grupo se configura mediante la introducción del valor de un atributo en el objeto de grupo.
- **•** Por ejemplo, si se utiliza la propiedad Notas en la lista de objetos de grupo para aplicar el atributo de control de acceso, el campo Atributo de control de acceso en la página Consulta de LDAP debe configurarse a info. Si la propiedad Notas se configura a Usuario administrador de KVM, se proporcionará a los miembros de ese grupo acceso de administración de usuarios a los equipos y a los dispositivos de destino que también sean miembros de ese mismo grupo.
- **•** La propiedad Notas se utiliza para aplicar el atributo de control de acceso. El valor de la propiedad Notas, disponible en los objetos de grupo y usuario que se muestran en los usuarios y equipos de Active Directory (ADUC), se almacena de forma interna en el directorio, en el valor del atributo info. ADUC es un complemento de la Consola de administración de Microsoft para la configuración de Active Directory. Para iniciarlo, seleccione *Inicio > Programas > Herramientas administrativas> Usuarios y equipos de Active Directory*. Esta herramienta se utiliza para crear, configurar y eliminar objetos, como por ejemplo usuarios, ordenadores y grupos. Consulte Modos de consulta del [dispositivo](#page-74-0) de destino y del equipo en la [página](#page-74-0) 69 para obtener más información.
- **•** El campo Máscara del contenedor de grupos define el tipo de objeto del Contenedor de grupos, el cual es normalmente una unidad organizativa. El valor predeterminado es "ou=%1".
- **•** En el campo Máscara de destino se define un filtro de búsqueda para el dispositivo de destino. El valor predeterminado es "cn=%1".
- **•** En el campo Atributo de control de acceso se especifica el nombre del atributo que se utiliza cuando los modos de consulta se configuran a Atributo de usuario y a Atributo de grupo. El valor predeterminado es info.

#### **Para configurar los parámetros de consulta de LDAP:**

1. Seleccione *Equipo > Configuración del equipo > Cuentas de usuario > Cuentas LDAP > Consulta*.

- 2. Seleccione *Básico*, *Atributo de usuario* o *Atributo de grupo* para el Modo de consulta de equipo y Modo de consulta de dispositivo de destino.
- 3. Introduzca la información apropiada en los campos Contenedor de grupos, Máscara del contenedor de grupos, Máscara de destino y Atributo de control de acceso.
- 4. Haga clic en *Guardar*.

**NOTA:** Estas opciones no puede cambiarse si la Prioridad de LDAP se ha configurado a *LDAP desactivado* en la pantalla Información general.

### <span id="page-74-0"></span>**Modos de consulta del dispositivo de destino y del equipo**

Puede utilizarse uno de tres modos diferentes para el Modo de consulta (Equipo)y el Modo de consulta (Dispositivo de destino):

- **•** B asico- Se realiza una consulta al servicio del directorio sobre el nombre de usuario y la contraseña para el usuario. Tras la correspondiente verificación, se concede al usuario acceso como administrador al equipo, así como a cualquier dispositivo de destino conectado para el Modo de consulta (Equipo), o a cualquier dispositivo de destino seleccionado para el Modo de consulta (Dispositivo de destino).
- **•** Atributo de usuario- Se realiza una consulta al servicio del directorio sobre el nombre de usuario, contraseña y Atributo de control de acceso para el usuario del equipo. El Atributo de control de acceso se lee desde el objeto de usuario (la cuenta del usuario) en Active Directory.

Si se encuentra el valor Administrador de equipo de KVM, se concede al usuario acceso como administrador del equipo al equipo, así como a cualquier dispositivo de destino conectado para el Modo de consulta (Equipo), o a cualquier dispositivo de destino seleccionado para el Modo de consulta (Dispositivo de destino).

Si se encuentra el valor Administrador usuario de KVM, se concede al usuario acceso como administrador usuario al equipo, así como a cualquier dispositivo de destino conectado para el Modo de consulta (Equipo), o a cualquier dispositivo de destino seleccionado para el Modo de consulta (Dispositivo de destino).

Si se encuentra el valor Usuario de KVM, se concede al usuario acceso de usuario al equipo para el Modo de consulta (Equipo), o a cualquier dispositivo de destino seleccionado para el Modo de consulta (Dispositivo de destino).

**NOTA:** Si no se encuentra ninguno de los tres valores, no se concede al usuario acceso al equipo ni a los dispositivos de destino para el Modo de consulta (Equipo), ni a ningún dispositivo de destino seleccionado para el Modo de consulta (Dispositivo de destino), a menos que el usuario cuente con privilegios de Administrador usuario o Administrador del equipo para el equipo.

Para acceder a ADUC, seleccione *Inicio > Programas > Herramientas administrativas> Usuarios y equipos de Active Directory*.

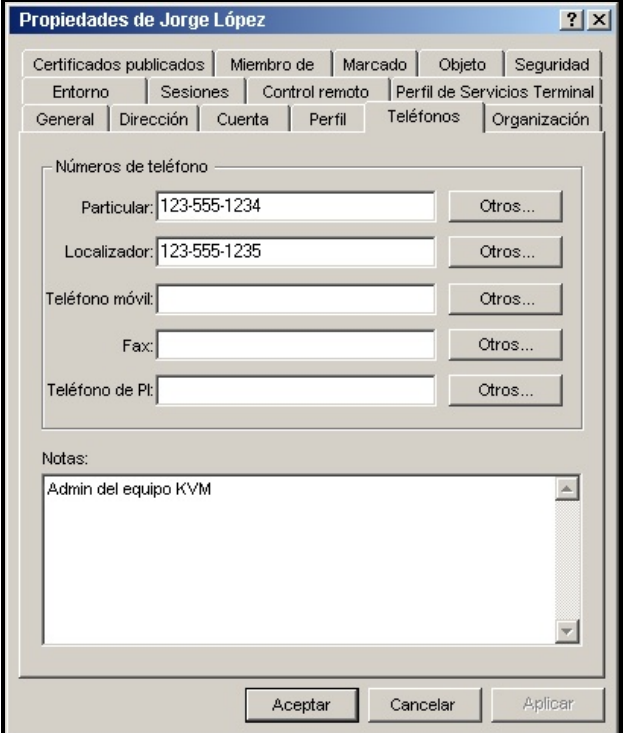

**Figura 10: Active Directory - Usuario de KVM**

**•** Atributo de grupo: se realiza una consulta al servicio de directorio sobre el nombre de usuario, la contraseña y el grupo para un equipo y los dispositivos de destino conectados cuando se utiliza el Modo de consulta (Equipo), o para un dispositivo de destino seleccionado cuando se usa el Modo de consulta (dispositivo de destino). Si se encuentra un grupo que contenga el usuario y el nombre del equipo, se concede al usuario acceso al equipo y a los dispositivos de destino conectados, según el contenido del grupo, cuando se utilice el Modo de consulta (Equipo). Si se encuentra un grupo que contenga los ID del usuario y del dispositivo de destino, se concede al usuario acceso al dispositivo de destino seleccionado conectado al equipo, cuando se utilice el Modo de consulta (Dispositivo de destino).

Los grupos se pueden anidar en un máximo de 16 niveles de profundidad. Gracias a la posibilidad de anidamiento, se pueden crear grupos dentro de otros grupos. Por ejemplo, puede tener un grupo de nivel superior denominado Ordenadores,en el que se incluya un miembro denominado I+D, que es un grupo. El grupo I+D puede incluir un miembro

denominado Doméstico, que es un grupo, y así sucesivamente.

A continuación se muestra un ejemplo de grupos definidos en Active Directory.

**Figura 11: Active Directory – Grupos definidos**

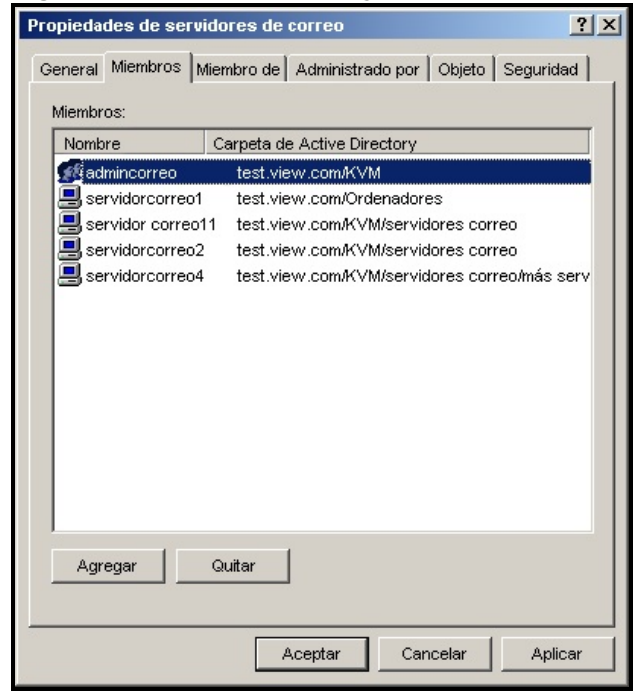

# **Configuración de Active Directory para ejecutar consultas**

Antes de poder utilizar cualquiera de los modos de consulta para las unidades, primero debe realizar cambios en Active Directory, de forma que el modo de consulta seleccionado pueda asignar el nivel de autorización correcto para el usuario.

#### **Para configurar consultas de grupo:**

- 1. Inicie sesión en Windows con privilegios de administrador.
- 2. Abra el software de Active Directory.
- 3. Cree una unidad organizativa que se utilizará como contenedor de grupo.
- 4. Cree un objeto de ordenador en Active Directory con un nombre idéntico al nombre del sistema de conmutación para consultar equipos (especificado en la pantalla Información general del equipo de la OBWI) o idéntico al de los dispositivos de destino conectados para consultar dispositivos de destino. El nombre debe ser exactamente igual, incluidos las mayúsculas y minúsculas.
- 5. Los nombres del equipo y de los dispositivos de destino utilizados para las consultas de grupo se almacenan en el equipo. El nombre del equipo especificado en la pantalla Información

general del equipo de la OBWI y los nombres del dispositivo de destino debe coincidir exactamente con los nombres de objeto en Active Directory. Cada uno de los nombres de los equipos y de los dispositivos de destino puede estar formado por cualquier combinación de letras mayúsculas y minúsculas (a-z, A-Z), números (0-9) y guiones (-). No se pueden usar espacios o puntos (.), ni crear un nombre únicamente formado por números. Éstas son limitaciones de Active Directory.

**NOTA:** El nombre predeterminado de fábrica en versiones anteriores contiene un espacio que debe eliminarse; para ello, debe editarse el nombre del sistema de conmutación en la pantalla Información general del equipo de la OBWI.

- 6. Cree uno o más grupos bajo la unidad organizativa del contenedor de grupos.
- 7. Agregue los nombres de usuario y los objetos de equipo y de dispositivo de destino a los grupos que se han creado en el paso 5.
- 8. Especifique el valor de cualquier atributo que se utilice para implementar el atributo de control de acceso. Por ejemplo, si utiliza info como el atributo en el campo Atributo de control de acceso y usa la propiedad Notas en el objeto de grupo para implementar el atributo de control de acceso, el valor del atributo Notas en Active Directory puede configurarse en uno de los tres niveles de acceso disponibles (Usuario de KVM, Administrador usuario de KVM o Administrador de equipo de KVM) para el objeto de grupo. Los miembros del grupo pueden tener entonces acceso a los equipos y a los dispositivos de destino en el nivel de acceso especificado.

**NOTA:** Si no se encuentra ninguno de los tres valores, se concede al usuario acceso de nivel de usuario a cualquier equipo o dispositivo de destino enumerado en un grupo con el nombre de usuario.

# **Capítulo 6. Apéndices**

# **Operaciones de terminal**

Cada conmutador puede configurarse mediante comunicación directa a través de la interfaz del menú de consola a la que se accede a través del puerto SETUP. Se puede acceder a todos los comandos de terminal a través de un terminal o un ordenador que ejecute un software de emulación de terminal.

NOTE: La mejor opción es realizar todos los cambios en la configuración desde la interfaz de usuario local.

#### **Para conectar un terminal al conmutador:**

- 1. Por medio del adaptador RJ-45 a DB-9 (hembra) suministrado y el cable UTP conecte un terminal o un ordenador que ejecute software de emulación de terminal (como por ejemplo HyperTerminal) al puerto SETUP del panel posterior del conmutador. El terminal está configurado a 9.600 bits por segundo (bps), 8 bits de datos, 1 bit de parada, sin paridad y sin control de flujo.
- 2. Encienda primero cada uno de los dispositivos de destino y después el conmutador. Cuando el conmutador complete la inicialización, el menú de consola mostrará el siguiente mensaje: *Press any key to continue (Pulse cualquier tecla para continuar).*

## **Opciones del menú de inicio de consola**

Mientras el conmutador se enciende, puede pulsar una tecla para ver el menú de inicio. En este menú, puede elegir una de cuatro opciones.

- **•** Boot
- **•** Boot Alternate
- **•** Configuration Reset
- **•** Full-Factory Reset

# **Opciones del menú de consola principal**

Una vez encendido, el menú principal muestra el nombre del producto y la versión. En este menú, puede elegir una de cuatro opciones.

**•** Network configuration: Esta opción de menú le permite configurar la configuración de red del equipo, incluida la velocidad y los parámetros de IP para las conexiones remotas que se realicen mediante la OBWI.

- **•** Debug messages: Esta opción del menú activa los mensajes de estado de la consola. Dado que esta función puede reducir el rendimiento de forma significativa, solo debe activar los mensajes de depuración cuando así se lo indique el servicio de asistencia técnica. Cuando acabe de ver los mensajes, pulse cualquier tecla para salir de este modo.
- **•** Reset Appliance: Esta opción del menú le permite ejecutar un reinicio mediante software del conmutador.
- **•** Exit: Esta opción del menú le devolverá al mensaje "Ready". Si la contraseña de la interfaz del menú de consola está activada, debe salir del menú principal de la consola para que al siguiente usuario se le pida que introduzca el nombre de usuario y la contraseña en la pantalla de inicio de sesión.

### **Uso de los cables SCO**

Los administradores pueden elegir entre el servidor de consola ACS y los contactos Cisco para cada puerto de cable SCO por medio de la interfaz de usuario local o la OBWI remota. ACS es la opción predeterminada.

#### **Para cambiar los contactos al modo Cisco:**

- 1. Seleccione *Vista de unidades > Equipo > Configuración del equipo > Puertos > CO.*
- 2. Haga clic en los *CO* deseados.
- 3. Seleccione *Configuración > Contacto.*

**NOTA:** Si se utiliza el adaptador DB-9, seleccione los contactos del servidor de consola ACS.

#### **Contactos del puerto del servidor de consola ACS**

En la tabla siguiente se enumeran los contactos del puerto serie del servidor de consola ACS para

el cable SCO.

#### **Tabla 15: Contactos del puerto serie del servidor de consola ACS**

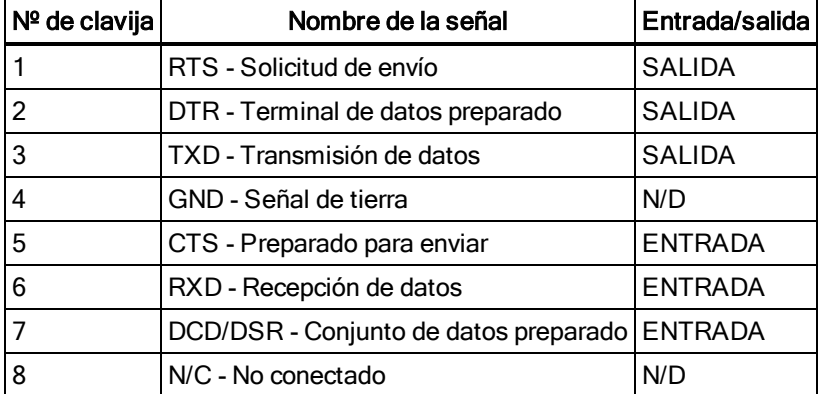

#### **Contactos del puerto Cisco**

En la tabla siguiente se enumeran los contactos del puerto serie Cisco para el cable SCO.

#### **Tabla 16: Contactos del puerto serie Cisco**

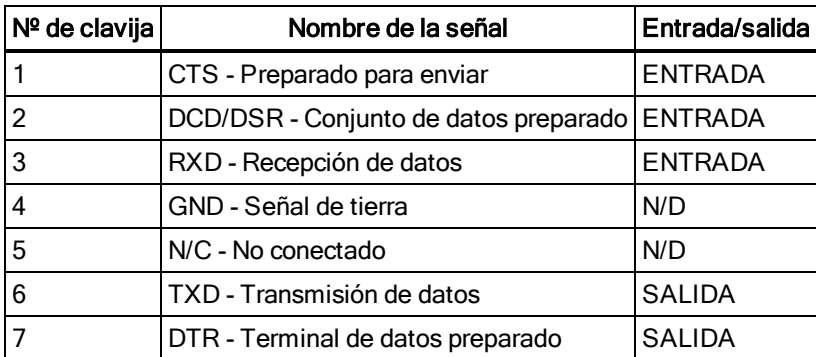

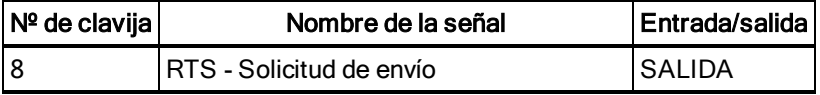

### **Cableado UTP**

En este apéndice se analizan diversos aspectos de los medios de conexión. El sistema del conmutador utiliza cableado UTP. El rendimiento de un sistema de conmutador depende de conexiones de alta calidad. Un cableado de mala calidad, que esté mal instalado o que no reciba un mantenimiento adecuado, puede perjudicar el rendimiento del sistema del conmutador.

**NOTA:** Este apéndice se ha redactado para fines informativos solamente. Póngase en contacto con técnicos autorizados y con los asesores de cableado más próximos antes de efectuar cualquier instalación.

### **Cableado de cobre UTP**

A continuación se proporcionan las definiciones básicas de los tres tipos de cableado UTP compatibles con los conmutadores GCM:

- **•** El cable de alto rendimiento CAT 5 (4 pares) se compone de conductores de par trenzado utilizados principalmente en la transmisión de datos. El diseño trenzado de los pares proporciona al cable cierta inmunidad ante la infiltración de interferencias no deseadas. El cable CAT 5 se utiliza por norma general en redes que funcionan a 10 o 100 Mbps.
- **•** El cable CAT 5E (mejorado) cuenta con las mismas características que CAT 5, pero su fabricación se efectúa siguiendo normas más rigurosas.
- **•** El cable CAT 6 se ha fabricado para cumplir con unos requisitos superiores respecto al cable CAT 5E. CAT 6 cumple con unos requisitos de rangos de frecuencia medida superiores, así como un rendimiento notablemente mejorado respecto al cable CAT 5E a las mismas frecuencias.

### **Normas de cableado**

Existen dos normas de cableado compatibles con el cable UTP de terminación RJ-45 de 8 conductores (4 pares): EIA/TIA 568A y B. Estas normas se aplican a las instalaciones en las que se utilizan las especificaciones de cable CAT5, CAT5E y CAT6. El sistema del conmutador GCM es compatible con todas las normas de cableado mencionadas. En la tabla siguiente se describen las normas correspondientes a cada clavija.

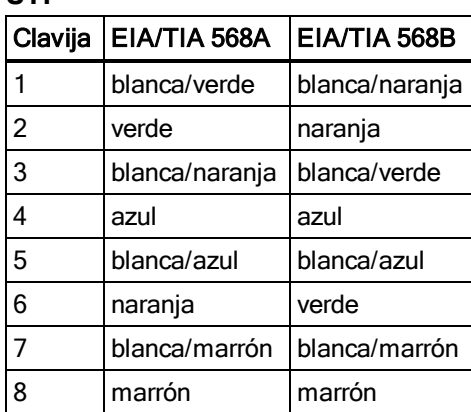

#### **Tabla 17: Normas de cableado UTP**

### **Consejos sobre la instalación, mantenimiento y seguridad del cableado**

A continuación se proporciona una lista de consideraciones de seguridad importantes que deben comprobarse antes de proceder con la instalación o el mantenimiento de los cables:

- **•** Mantenga todos los tramos UTP a módulos IQ KVM a una distancia máxima de 50 metros cada uno.
- **•** Mantenga todos los tramos UTP a módulos IQ serie a una distancia máxima de 30 metros cada uno.
- **•** Mantenga los trenzados de los pares hasta el punto de terminación o no más de 12,7 mm sin trenzado. No retire más de 25,4 mm de la cubierta protectora en la terminación.
- **•** Si fuera necesario doblar el cable, hágalo de forma gradual sin dobleces de más de 2,5 cm de radio. La parte interior del cable se puede dañar de forma permanente si el cable se deja con dobleces o pliegues bruscos.
- **•** Utilice cintas de amarre para fijar los cables con cuidado, aplicando una presión de leve a moderada. No apriete las cintas de amarre de forma excesiva.
- **•** Interconecte los cables en los puntos en los que sea necesario, mediante bloques de perforación, paneles de interconexión y componentes de capacidad especificada. No una ni empalme cables en ningún punto.
- **•** Mantenga el cable UTP lo más lejos posible de cualquier posible fuente de interferencias electromagnéticas, como por ejemplo cables eléctricos, transformadores y aparatos de alumbrado eléctrico. No amarre los cables a conductos eléctricos o a otros cables pertenecientes a otras instalaciones eléctricas.
- **•** Compruebe todos los segmentos de cable instalados con un dispositivo de prueba de cables. Una prueba de "tonos"solamente no es suficiente.
- **•** Instale siempre conectores para impedir que el polvo u otras formas de contaminación se asienten en los contactos. Los contactos del conector deben orientarse hacia arriba sobre las placas empotradas o hacia la izquierda/derecha/hacia abajo en las cajas de montaje exteriores.
- **•** Deje siempre algo de holgura adicional en los cables, y colóquelos cuidadosamente enrollados en el techo o de forma oculta en el lugar más cercano. Deje como mínimo 1,5 m de distancia en el lado de salida y 4,5 m en el lado del panel de interconexión.
- **•** Elija entre la norma de cableado 568A o 568B antes de empezar. Cablee todos los conectores y los paneles de interconexión siguiendo el mismo esquema de cableado. No mezcle cableado 568A y 568B en la misma instalación.
- **•** Respete siempre todas las medidas locales y nacionales sobre construcción y prevención de incendios. Asegúrese de instalar un firewall en todos los cables que penetren en el sistema de protección. Utilice cables plenum (ignífugos) donde sea necesario.

### **Información sobre el contacto del cable**

**NOTA:** Todos los conmutadores cuentan con un enchufe modular de 8 clavijas para los puertos de

configuración/consola y módem.

<span id="page-86-0"></span>**Figura 12: Enchufe del módem**

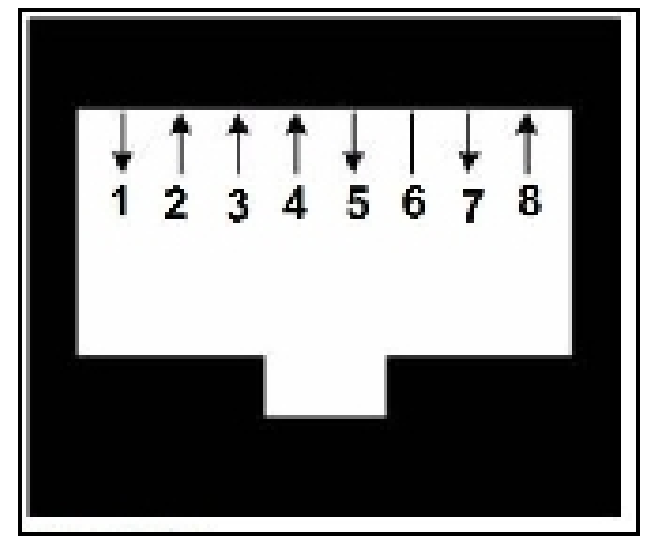

| <b>Clavija</b> | <b>Descripción</b>                    | l Claviia | Descripción                       |  |
|----------------|---------------------------------------|-----------|-----------------------------------|--|
|                | Solicitud de envío (RTS)              | 5         | Transmisión de datos (TXD)        |  |
|                | Conjunto de datos preparado (DSR)     | 6         | Señal de tierra (SG)              |  |
| Ι3             | Detección de portadora de datos (DCD) |           | Terminal de datos preparado (DTR) |  |
| 14             | Recepción de datos (RXD)              | 8         | Preparado para enviar (CTS)       |  |

**Tabla 18: Descripciones para el [Enchufe](#page-86-0) del módem en la página 81**

<span id="page-86-1"></span>**Figura 13: Enchufe de configuración/consola**

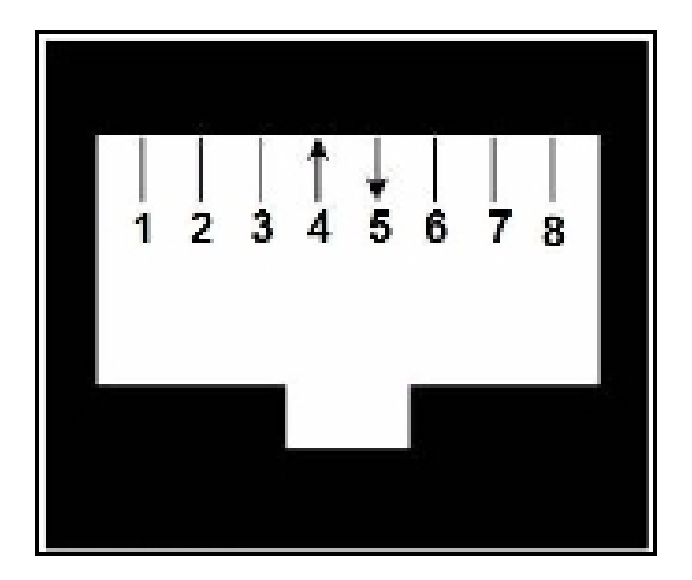

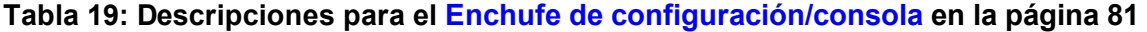

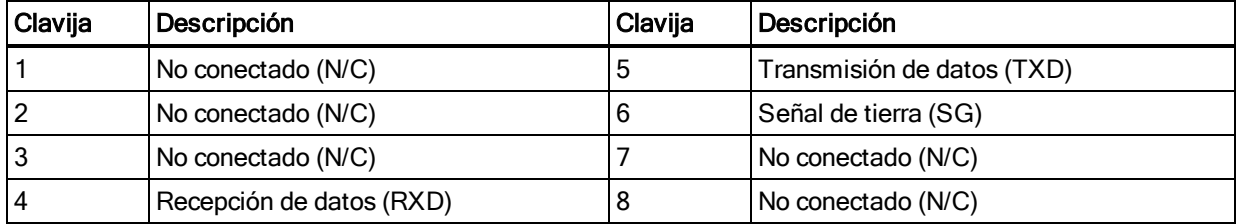

# **Especificaciones técnicas**

#### **Tabla 20: Especificaciones técnicas**

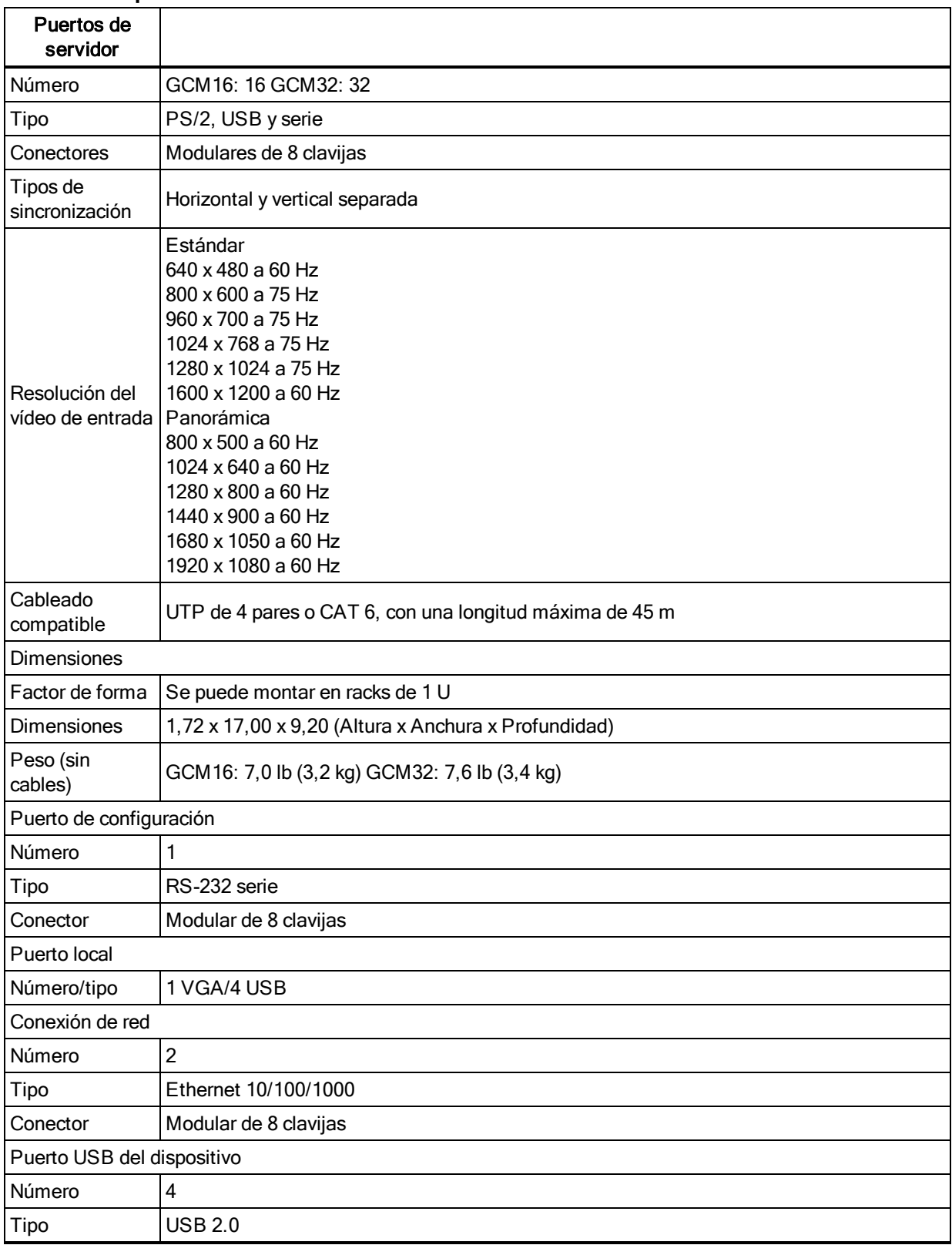

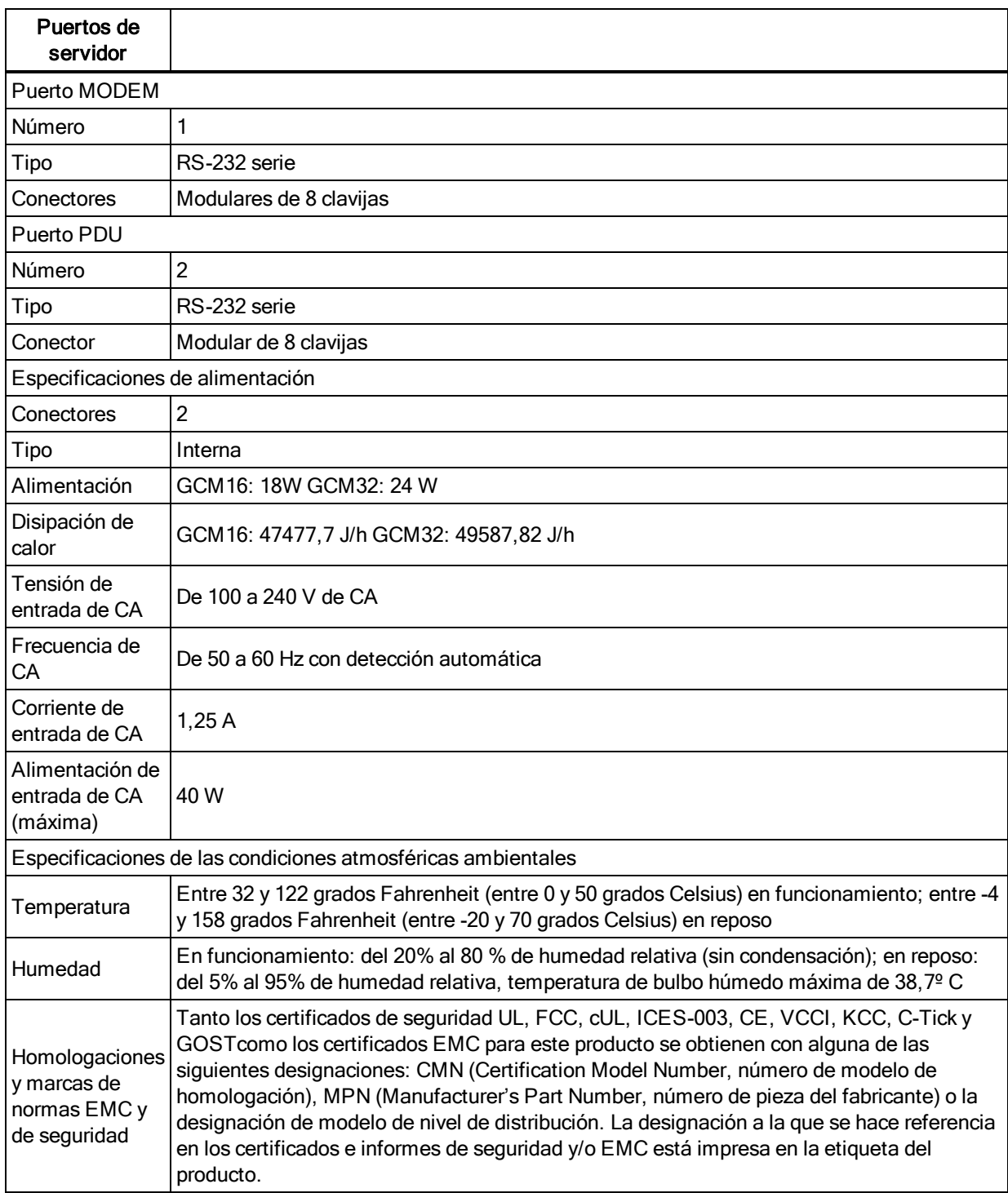

### **Emulación de teclas avanzadas de Sun**

Es posible emular determinadas teclas en un teclado Sun tipo 5 (US) estándar mediante secuencias de pulsación de teclas en el teclado USB local. Para activar el modo de emulación de teclas avanzadas de Sun y utilizar estas teclas, pulse y mantenga pulsado **Ctrl+Mayús+Alt** y, a continuación, pulse la tecla **Bloq Despl**. El LED de **Bloq Despl** parpadeará. Use las teclas indicadas que aparecen en la siguiente tabla del mismo modo en que usaría las teclas en un teclado Sun. Por ejemplo: Para **Stop + A**, pulse y mantenga pulsado **Ctrl+Mayús+Alt** y pulse **Bloq Dspl** y, a continuación, **F1 + A**.

Estas combinaciones de teclas funcionarán con los cables de la opción de conversión UCO, VCO y VCO2. Con la excepción de **F12**, Windows de Microsoft no reconoce estas combinaciones de teclas. Si se usa **F12** se efectúa una pulsación de teclas de Windows.

Al finalizar, pulse y mantenga pulsado **Ctrl+Mayús+Alt** y, a continuación, pulse la tecla **Bloq Despl** para activar y desactivar el modo de emulación de teclas avanzadas de Sun.

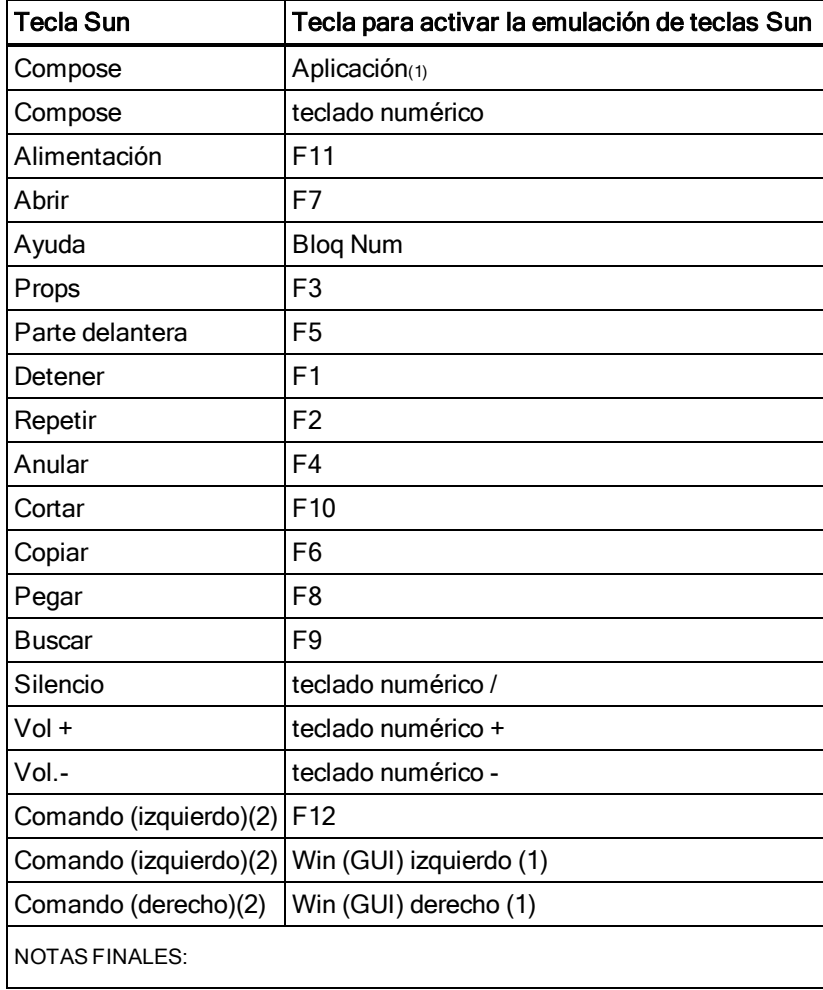

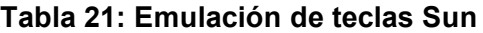

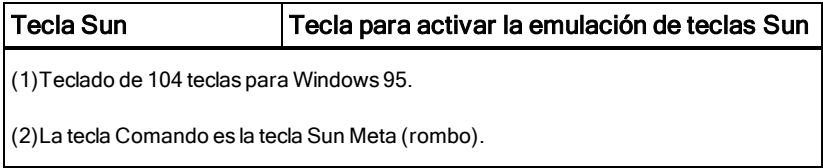